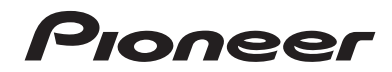

# **[AVH-X5700DAB](#page-1-0) AVH-X3700DAB AVH-X2700BT DVD-RDS-AV-EMPFÄNGER**

Bedienungsanleitung

# <span id="page-1-0"></span>**Inhalt**

Vielen Dank für den Kauf dieses Pioneer-Produktes. Bitte lesen Sie diese Anweisungen, damit Sie wissen, wie Sie Ihr Modell richtig bedienen. Bewahren Sie dieses Dokument zum künftigen Nachschlagen an einem sicheren Ort auf, nachdem Sie die Anweisungen vollständig lgelesen haben.

# **Wichtig**

Die als Beispiele gezeigten Bildschirmdarstellungen können von den tatsächlichen Bildschirminhalten abweichen, die im Zuge der Leistungs- und Funktionsverbesserung möglicherweise ohne Ankündigung geändert werden.

# ■**[Vorsichtsmaßnahmen.......4](#page-3-1)** ■**Freisprech-**

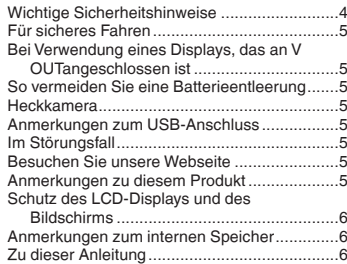

#### ■**Grundlagen der [Bedienung..........................7](#page-6-5)**

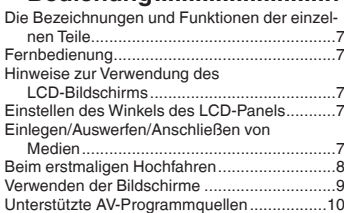

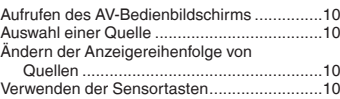

#### ■**Registrierung und Verbindung von Bluetooth-Geräten.............................1[2](#page-11-0)**

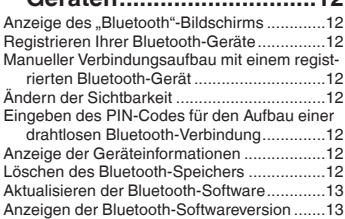

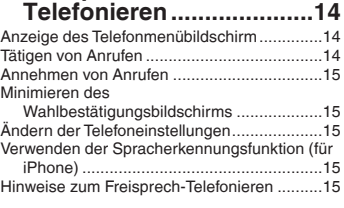

#### ■**[Einrichtung bei iPod /](#page-16-5)  iPhone oder Smartphone .....................[17](#page-16-0)**

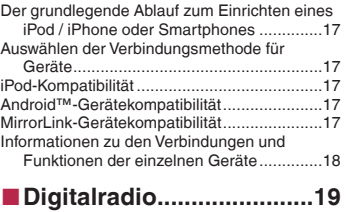

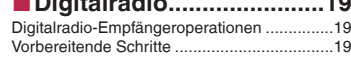

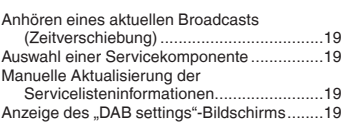

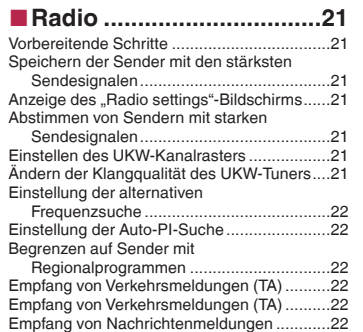

#### ■**[Disc...................................23](#page-22-0)** Vorbereitende Schritte ...................................[24](#page-23-0) [Auswählen von Dateien aus der](#page-23-1)  Dateinamensliste ......................................24 Wechseln des Mediendateityps......................[25](#page-24-0) Suche nach einer abzuspielenden Passage....................................................[25](#page-24-1) [Bedienen des DVD-Menüs.............................2](#page-24-4)[5](#page-24-2) Wechseln die Untertitel-/Audiosprache ..........[25](#page-24-3) Bedienen des DVD-Menüs mit den Sensortasten ............................................25

#### ■**Komprimierte [Audiodateien....................](#page-25-2)[26](#page-25-0)**

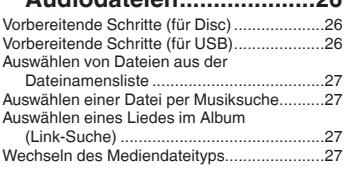

#### ■**Komprimierte [Videodateien....................28](#page-27-0)**

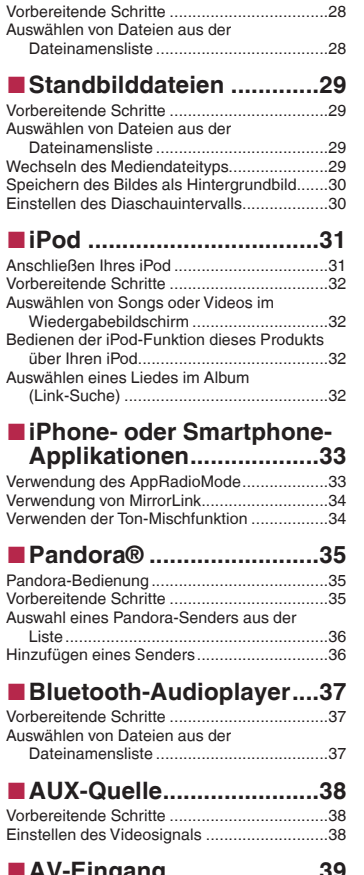

Einstell

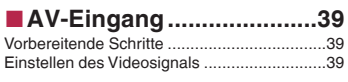

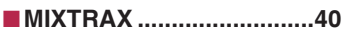

# **Inhalt**

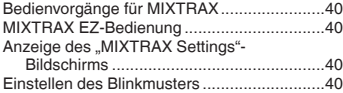

## ■**[Systemeinstellungen.......4](#page-40-7)[1](#page-40-0)**

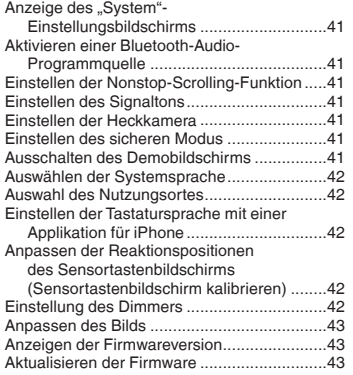

## ■**[Audio-Einstellungen........4](#page-44-7)[5](#page-44-0)**

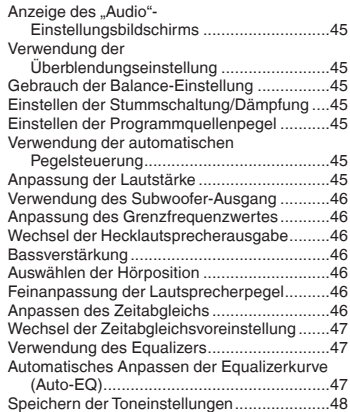

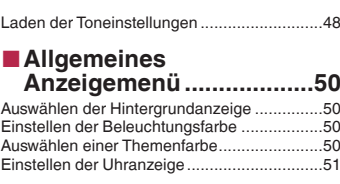

# ■**Einrichten des**

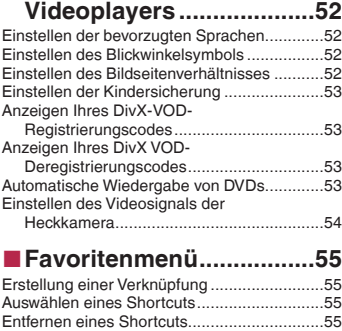

## ■**Allgemeine**

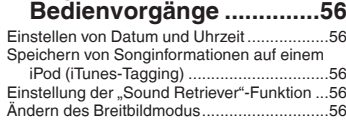

## ■**[Andere Funktionen..........58](#page-57-1)**

Wiederherstellen der Standardeinstellungen des Produkts.............................................58

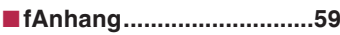

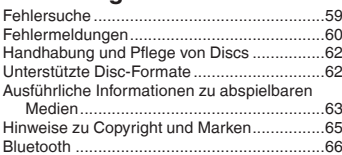

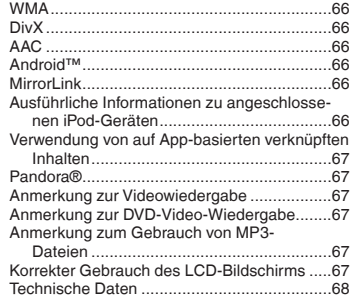

# **Vorsichtsmaßnahmen**

<span id="page-3-0"></span>Gewisse nationale und behördliche Vorschriften können den Einbau und die Benutzung dieses Produkts in Fahrzeugen verbieten oder einschränken. Bitte beachten Sie die jeweils gültigen Gesetze und Richtlinien bei der Benutzung, dem Einbau und dem Betrieb dieses Produkts.

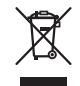

Wenn Sie das Produkt entsorgen möchten, führen Sie es nicht dem normalen Hausmüll zu. Es gibt ein getrenntes Sammelsystem für elektronische Altprodukte in Übereinstimmung mit der Gesetzgebung, die eine ordnungsgemäße Behandlung, Verwertung und Recycling fordert.

Privathaushalte in den Mitgliedsstaaten der EU, in der Schweiz und Norwegen können Ihre Elektroprodukte kostenlos an ausgewiesene Sammelstellen oder einen Händler (falls Sie ein gleichwertiges Neugerät kaufen) zurückgeben. Für andere Länder als die oben erwähnten, kontaktieren Sie bitte Ihre örtlichen Behörden für das korrekte Entsorgungsverfahren. Dadurch stellen Sie sicher, dass Ihr entsorgtes Produkt die notwendige Behandlung erfährt und dem Recycling zugeführt wird, was mögliche negative Auswirkungen auf die Umwelt und die menschliche Gesundheit verhindert.

#### **ACHTUNG**

Dieses Produkt ist gemäß dem Lasersicherheitsstandard IEC 60825-1:2007 ein Laserprodukt der Klasse 1 und verfügt über ein Lasermodul der Klasse 1M. Um fortwährende Sicherheit zu gewährleisten, dürfen Sie weder Abdeckungen entfernen noch versuchen, sich Zugriff auf das Innere des Produkts zu verschaffen. Beauftragen Sie bei allen Wartungsarbeiten qualifiziertes Personal.

> **VORSICHT—WENN GEÖFFNET, HANDELT ES SICH UM SICHT- UND UNSICHTBARE LASERSTRAHLUNG DER KLASSE 1M. SCHAUEN SIE NICHT MIT OPTISCHEN GERÄTEN HINEIN.**

**LASER KLASSE 1**

## <span id="page-3-1"></span>Wichtige Sicherheitshinweise

### **AWARNUNG**

- Versuchen Sie nicht, dieses Produkt eigenhändig zu installieren oder zu reparieren. Der Einbau oder die Wartung dieses Produkts durch Personen, die nicht entsprechend geschult sind und nicht über Erfahrung im Umgang mit elektronischer Ausrüstung und Fahrzeugzubehör verfügen, kann gefährlich sein und Sie dem Risiko eines elektrischen Schlages, einer Verletzung oder anderer Gefahren aussetzen.
- Dieses Produkt darf nicht mit Flüssigkeit in Berührung kommen. Dies könnte zu einem elektrischen Schlag führen. Außerdem könnte dieses Produkt beschädigt werden, Rauch absondern oder überhitzen, wenn es mit Flüssigkeit in Berührung kommt.
- Falls Flüssigkeiten oder Fremdkörper in dieses Produkt eindringen sollten, stellen Sie Ihr Fahrzeug an einem sicheren Ort ab und schalten dann sofort die Zündung aus (ACC OFF), um sich danach an Ihren Händler oder den nächsten autorisierten Pioneer-Kundendienst zu wenden. Benutzen Sie das Produkt in diesem Zustand nicht, da es in Brand geraten könnte, die Gefahr eines elektrischen Schlags besteht, oder andere Schäden auftreten könnten.
- Wenn Sie Rauch, merkwürdige Geräusche oder Gerü-

che am Produkt feststellen oder irgendwelche anderen ungewöhnlichen Anzeichen am LCD-Bildschirm auftreten, schalten Sie das Gerät sofort aus und wenden sich an Ihren Händler oder den nächsten autorisierten Pioneer-Kundendienst. Wenn Sie das Produkt in diesem Zustand verwenden, kann dies zu dauerhaften Schäden am System führen.

● Bauen Sie dieses Produkt nicht auseinander und ändern Sie es nicht, da es Hochspannungskomponenten enthält die Stromschläge verursachen können. Wenden Sie sich für Inspektionen, Einstellungen oder Reparaturen an Ihren Händler oder den nächsten autorisierten Pioneer-Kundendienst.

Bevor Sie dieses Produkt in Betrieb nehmen, lesen Sie die folgenden Sicherheitshinweise gründlich durch:

- Dieses Produkt, Applikationen und die Heckkameraoption (sofern erworben) dürfen während der Fahrt nicht bedient werden, da Ihre Aufmerksamkeit dem sicheren Betrieb des Fahrzeugs gelten muss. Das Gerät darf den Fahrer niemals von der Einhaltung wichtiger Sicherheitsrichtlinien und der allgemeinen Verkehrsregeln abhalten. Wenn Sie Probleme beim Betrieb des Produkts und Ablesen des Displays haben, parken Sie Ihr Fahrzeug an einem sicheren Ort und ziehen Sie die Handbremse an, bevor Sie die notwendigen Einstellungen vornehmen.
- Stellen Sie niemals die Lautstärke dieses Produkts so hoch ein, dass Verkehrsgeräusche und Einsatzfahrzeuge nicht mehr gehört werden können.
- Aus Sicherheitsgründen sind bestimmte Gerätefunktionen gesperrt, wenn das Fahrzeug nicht gestoppt/die Handbremse nicht angezogen ist.
- Bewahren Sie dieses Handbuch griffbereit auf, so dass Sie Betriebsabläufe und Sicherheitsinformationen schnell nachlesen können.
- Installieren Sie dieses Produkt so, dass es (i) die Sicht des Fahrers nicht beeinträchtigt, (ii) die Funktionen der Fahrzeugbetriebssysteme oder Sicherheitsfunktionen, einschließlich der Airbags und der Warnleuchten, nicht behindert und (iii) den Fahrer nicht beim sicheren Betrieb des Fahrzeugs stört.
- Denken Sie bitte daran, beim Fahren stets den Sicherheitsgurt anzulegen. Nicht korrekt angeschnallte Insassen sind bei einem Unfall einer wesentlich höheren Verletzungsgefahr ausgesetzt.
- Verwenden Sie während der Fahrt niemals Kopfhörer.

# **Vorsichtsmaßnahmen**

# <span id="page-4-0"></span>Für sicheres Fahren

### **AWARNUNG**

- $\bullet$  **DAS HELLGRÜNE KAREL AM STROMANSCHLUSS IST DAFÜR AUSGELEGT, DEN HANDBREMSENSTA-TUS ZU ERMITTELN, UND MUSS AN DIE STROM-VERSORGUNGSSEITE DES HANDBREMSENSCHAL-TERS ANGESCHLOSSEN WERDEN. WENN DIESES KABEL NICHT RICHTIG ANGESCHLOSSEN IST, KÖNNTE DIES GEGEN GELTENDES RECHT VERS-TOSSEN UND ZU ERNSTHAFTEN VERLETZUNGEN ODER SCHÄDEN FÜHREN.**
- **Vermeiden Sie jegliche Eingriffe zur Manipulation oder Deaktivierung des Handbremsensperrsystems, da dieses Ihrer Sicherheit dient. Eine Manipulation oder Deaktivierung des Handbremsensperrsystems kann eine schwere Verletzung oder den Tod zur Folge haben.**
- **Um Unfallrisiken und die Verletzung von geltenden Gesetzen zu vermeiden, darf dieses Produkt nicht für die Darstellung eines Videobilds verwendet werden, das für den Fahrer sichtbar ist.**
- In einigen Ländern ist selbst das Betrachten von Videobildern auf einer Anzeige – sogar durch andere Personen als den Fahrer – gesetzeswidrig. Diese Vorschriften sind in den entsprechenden Ländern zu befolgen.

Wenn Sie versuchen, während der Fahrt ein Videobild zu betrachten, wird die Warnung "**Bildbetrachtung während des Fahrens ist unzulässig.**" am Bildschirm angezeigt. Wenn Sie ein Videobild auf diesem Display betrachten möchten, parken Sie das Fahrzeug an einem sicheren Ort und ziehen Sie die Handbremse an. Bitte halten Sie das Bremspedal gedrückt, bevor Sie die Handbremse wieder lösen.

# <span id="page-4-1"></span>Bei Verwendung eines Displays, das an **V OUT**angeschlossen ist

Die Video-Ausgangsbuchse (**V OUT**) ist für den Anschluss eines Displays vorgesehen, über das Insassen auf den Rücksitzen ein Video anschauen können.

### **AWARNUNG**

Installieren Sie das zusätzliche Display NIEMALS an einem Ort, der es dem Fahrer ermöglicht, während der Fahrt Videobilder zu sehen.

# <span id="page-4-2"></span>So vermeiden Sie eine Batterieentleerung

Denken Sie daran, den Fahrzeugmotor während der Verwendung dieses Produktes laufen zu lassen. Ein Betrieb bei abgestelltem Motor kann eine Entladung der Batterie verursachen.

#### **AWARNUNG**

Bauen Sie dieses Produkt nicht in ein Fahrzeug ein, dessen Zündung nicht mit einem ACC-Kabel oder -Schaltkreis ausgestattet ist.

## <span id="page-4-3"></span>Heckkamera

Mit einer optionalen Heckkamera können Sie dieses Produkt dazu verwenden, Anhänger im Auge zu behalten oder rückwärts in eine enge Parklücke einzuparken.

### **WARNUNG**

- DAS BILD KANN SPIEGELVERKEHRT ANGEZEIGT WER-DEN.
- EINGANG NUR FÜR DAS RÜCKWÄRTSFAHREN ODER DIE SPIEGELFUNKTION DER HECKKAMERA VERWENDEN. ANDERE VERWENDUNGSZWECKE KÖNNEN ZU VERLET-ZUNGEN ODER SCHÄDEN FÜHREN.

### **AVORSICHT**

Der Heckmodus dient dazu, dieses Produkt als Hilfe beim Rangieren von Anhängern oder beim Rückwärts -Einparken zu verwenden. Diese Funktion darf nicht zu Unterhaltungszwecken verwendet werden.

## <span id="page-4-4"></span>Anmerkungen zum USB-Anschluss

## **AVORSICHT**

- Zur Vermeidung von Datenverlust und einer Beschädigung des Speichermediums entfernen Sie es niemals aus diesem Produkt, während noch Daten übertragen werden.
- Pioneer kann nicht für die Kompatibilität mit allen USB-Massenspeichergeräten garantieren und übernimmt keinerlei Verantwortung für eventuellen Datenverlust in Medienplayern, iPhones, Smartphones oder anderen Geräten bei Verwendung mit diesem Produkt.

# <span id="page-4-5"></span>Im Störungsfall

Wenn dieses Produkt nicht ordnungsgemäß funktioniert, wenden Sie sich an Ihren Händler oder die nächstgelegene autorisierte Pioneer-Service-Station.

# <span id="page-4-6"></span>Besuchen Sie unsere Webseite

Besuchen Sie uns auf der folgenden Seite: **http://www.pioneer.eu**

- Registrieren Sie Ihr Produkt. Wir werden die Einzelheiten Ihres Kaufs zu unseren Akten legen, um Ihnen den Zugriff auf diese Informationen für den Eintritt eines Versicherungsfalles wie Verlust oder Diebstahl zu gewähren.
- Auf unserer Website finden Sie die jeweils neuesten Informationen der PIONEER CORPORATION.
- Pioneer stellt regelmäßig Softwareaktualisierungen zur Verbesserung seiner Produkte bereit. Weitere Informationen zu verfügbaren Softwareaktualisierungen finden Sie im Abschnitt "Support" auf der Pioneer-Website.

## <span id="page-4-7"></span>Anmerkungen zu diesem Produkt

- Dieses Produkt funktioniert in Regionen außerhalb Europas nicht richtig. Die RDS- (Radio Data System) Funktion arbeitet nur in Regionen mit UKW-Stationen, die RDS-Signale übertragen. Der RDS-TMC-Dienst kann auch in Regionen verwendet werden, in denen eine Station das RDS-TMC-Signal überträgt.
- Der Pioneer CarStereo-Pass ist nur in Deutschland gültig.

### **Wichtig**

Bitte tragen Sie die folgenden Informationen in das dafür vorgesehene Formular in der "Schnellstartanleitung" ein.

- 14-stellige Seriennummer (an der Unterseite des Geräts angegeben)
- Kaufdatum (Datum der Quittung)
- Stempel des Händlers

Diese Informationen dienen als Eigentumsnachweis. Im Fall eines Diebstahls teilen Sie der Polizei die 14-stellige Seriennummer und das Kaufdatum des Geräts mit.

Bewahren Sie die "Schnellstartanleitung" an einem sicheren Ort auf.

# **Vorsichtsmaßnahmen**

## <span id="page-5-0"></span>Schutz des LCD-Displays und des Bildschirms

- Schützen Sie den LCD-Bildschirm vor direkter Sonneneinstrahlung, wenn dieses Produkt nicht verwendet wird. Dies könnte aufgrund der daraus resultierenden hohen Temperaturen Funktionsstörungen des LCD-Bildschirms verursachen.
- Wenn Sie ein Mobiltelefon benutzen, halten Sie die Antenne nicht zu nah an den LCD-Bildschirm, um Störungen des Bilds durch Punkte, Farbstreifen usw. zu vermeiden.
- Damit keine Schäden am LCD-Bildschirm entstehen, berühren Sie seine Sensortasten unbedingt ganz leicht und nur mit der Fingerspitze.

# <span id="page-5-1"></span>Anmerkungen zum internen Speicher

## Vor dem Abklemmen der Fahrzeugbatterie

● Einige Einstellungen und aufgezeichnete Inhalte werden nicht zurückgesetzt.

### Bei einer Rücksetzung gelöschte Daten

Die Information wird gelöscht, wenn das gelbe Kabel von der Fahrzeugbatterie (bzw. die Batterie selbst) abgeklemmt wird.

● Einige Einstellungen und aufgezeichnete Inhalte werden nicht zurückgesetzt.

### <span id="page-5-3"></span>Zurücksetzen des Mikroprozessors

### **AVORSICHT**

Durch Drücken der **RESET**-Taste werden die Einstellungen und aufgezeichneten Inhalte auf die Werkseinstellungen zurückgesetzt.

- Nehmen Sie diesen Bedienschritt nicht vor, wenn an dieses Produkt ein anderes Gerät angeschlossen ist.
- Einige Einstellungen und aufgezeichnete Inhalte werden nicht zurückgesetzt.

Der Mikroprozessor muss in folgenden Fällen zurückgesetzt werden:

- Nach dem Einbau, bevor dieses Produkt zum ersten Mal benutzt wird.
- Wenn das Produkt nicht richtig funktioniert.
- Wenn beim Betrieb des Produktes Störungen auftreten.
- Wenn Ihr Fahrzeug mit einem beträchtlichen Positionierungsfehler auf der Karte angezeigt wird.
- **1 Schalten Sie die Zündung AUS.**
- **2 Drücken Sie die RESET -Taste mit der Spitze eines Stiftes oder einem anderen spitzen Gegenstand.**
- *Die Bezeichnungen und Funktionen der einzelnen Teile* auf Seite [7](#page-6-1)

Die Einstellungen und aufgezeichnete Inhalte werden auf die Werkseinstellungen zurückgesetzt.

## <span id="page-5-2"></span>Zu dieser Anleitung

Diese Anleitung verwendet Abbildungen tatsächlicher Bildschirme zur Beschreibung der Vorgänge. Die Bildschirme mancher Geräte entsprechen eventuell je nach verwendetem Modell nicht den Bildschirmabbildungen in dieser Anleitung.

## Bedeutung der in dieser Anleitung verwendeten Symbole

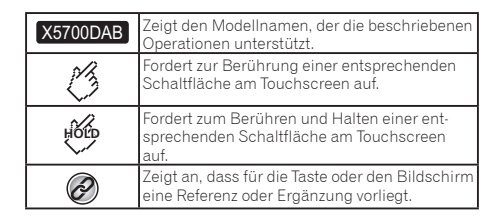

## <span id="page-6-1"></span>Die Bezeichnungen und Funktionen der einzelnen Teile

X5700DAB

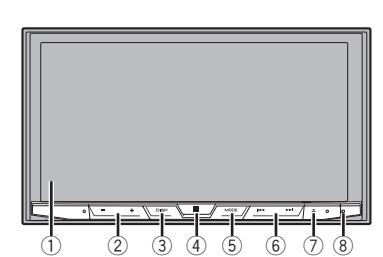

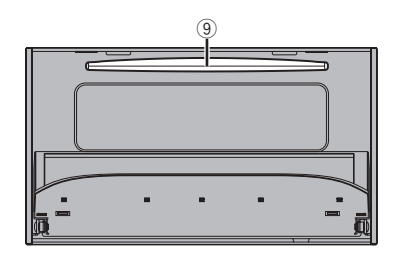

### X3700DAB X2700BT

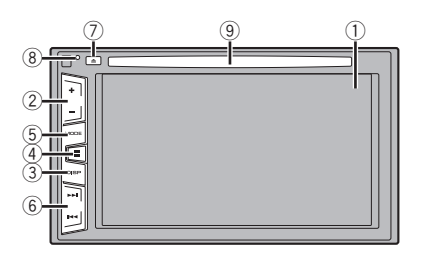

<span id="page-6-0"></span>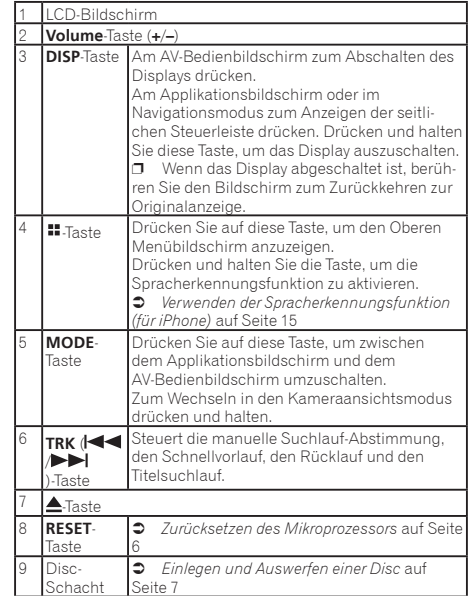

## <span id="page-6-2"></span>Fernbedienung

- Die Fernbedienung CD-R33 wird separat als Option angeboten.
- Einzelheiten zur Bedienung siehe Anleitung der Fernbedienung.

## <span id="page-6-3"></span>Hinweise zur Verwendung des LCD-Bildschirms

### **AWARNUNG**

- Halten Sie beim Öffnen, Schließen oder Anpassen des LCD-Panels Hände und Finger von diesem Produkt fern. Achten Sie insbesondere auf die Hände und Finger von Kindern.
- Nicht bei geöffnetem LCD-Panel nutzen. Dies kann bei

einem Unfall eine Verletzung verursachen.

## **AVORSICHT**

- Öffnen oder schließen Sie das LCD-Panel nicht gewaltsam. Andernfalls können Fehlfunktionen auftreten.
- Bedienen Sie dieses Produkt nicht, bevor der LCD-Panel vollständig geöffnet oder geschlossen ist. Das LCD-Panel stoppt aus Sicherheitsgründen möglicherweise bei diesem Winkel.
- Stellen Sie keine Gläser oder Dosen auf das offene LCD-Panel.

# <span id="page-6-4"></span>Einstellen des Winkels des LCD-Panels

#### X5700DAB

- **1 Drücken Sie die ≜-Taste.**
- **2 Berühren Sie zum Anpassen des Winkels des**  LCD-Panels **.**<sup>1</sup>/Loder -
- **3** Berühren Sie  $\overline{X}$ . Kehrt zum vorherigen Bildschirm zurück.

# <span id="page-6-5"></span>Einlegen/Auswerfen/ Anschließen von Medien

## **AVORSICHT**

Führen Sie keine anderen Gegenstände als Discs in den Disc-Schacht ein.

## <span id="page-6-6"></span>Einlegen und Auswerfen einer Disc

### Einlegen einer Disc

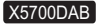

- **1 Drücken Sie die ▲-Taste.**
- **2 Berühren Sie zum Öffnen des LCD-Panels .**
- **3 Führen Sie eine Disc in den Disc-Schacht ein.**

## Auswerfen einer Disc

### X5700DAB

- **1 Drücken Sie die ▲-Taste.**
- **2 Berühren Sie zum Öffnen des LCD-Panels .**
- **3 Entfernen Sie die Disc und drücken Sie auf die -Taste.**

### Einlegen einer Disc

### X3700DAB X2700BT

**Führen Sie eine Disc in den Disc-Schacht ein.**

### Auswerfen einer Disc

#### X3700DAB X2700BT

**Drücken Sie zum Auswerfen einer Disc .**

### <span id="page-7-1"></span>Ein- und Ausstöpseln eines USB-Speichermediums

- p Mit gewissen USB-Speichermedien kann dieses Produkt unter Umständen nicht sein volles Leistungspotenzial entfalten.
- p Ein Verbinden über ein USB-Hub ist nicht möglich.
- p Für den Anschluss ist ein USB-Kabel erforderlich.
- **1 Ziehen Sie den Stecker vom USB-Anschluss des USB-Kabels ab.**
- **2 Schließen Sie ein USB-Speichermedium am USB-Kabel an.**

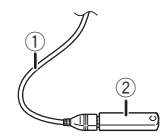

- 1 USB-Kabel
- 2 USB-Speichermedium
- Stellen Sie sicher, dass kein Datenzugriff erfolgt, bevor Sie das USB-Speichergerät trennen.

# <span id="page-7-0"></span>Beim erstmaligen Hochfahren

**1 Lassen Sie den Motor an, um das System hochzufahren.**

Nach einer kurzen Pause erscheint der Begrüßungsbildschirm einige Sekunden lang.

- Der "**Progr.-sprache wählen**"-Bildschirm erscheint.
- p Ab dem zweiten Einschalten variiert der Bildschirm je nach den vorausgegangenen Bedingungen.
- **2 Berühren Sie die Sprache, die Sie für Anzeigen auf dem Bildschirm verwenden möchten.**

3 **Berühren Sie**  $\rightarrow$ Der "**Setting Location**"-Bildschirm erscheint.

### X2700BT

Der "**Einstellung Lautsprecher-Modus**"-Bildschirm erscheint. Fahren Sie mit Schritt 6 fort.

- **4 Berühren Sie das Element zur Auswahl des Nutzungsortes.**
- **5 Berühren Sie .**
- Der "Einstellung Lautsprecher-Modus"-Bildschirm erscheint.
- **6 Berühren Sie den Lausprechermodus, den Sie nutzen möchten.**
- **Standard-Modus**

4-Lautsprecher-System mit Front- und Hecklautsprechern oder ein 6-Lautsprecher-System mit Front- und Hecklautsprechern und Subwoofer.

● **Netzwerk-Modus**

2-Wege+SW-Mehrfachverstärker-Multi-Lautsprechersystem mit Hochton-, Mittelton-Lautsprecher und Subwoofer zur Wiedergabe hoher, mittlerer und niedriger Frequenzen (Bänder).

### **AWARNUNG**

Verwenden Sie das Gerät nicht im Standardmodus, wenn ein Lautsprechersystem für 3-Wege-Netzwerkmodus mit diesem Gerät verbunden ist. Andernfalls können die Lautsprecher beschädigt werden.

#### **7 Berühren Sie [OK].**

Der "Strom DAB-Antenne"-Bildschirm erscheint.

### X2700BT

Der "**Einrichtung Smartphone**"-Bildschirm erscheint. Fahren Sie mit Schritt 10 fort.

#### **8 Berühren Sie zur Nutzung der DAB-Antennenleistung [Ja].**

 *Wechsel der Digitalradioantennenstromversorgung* auf Seite  $20$ 

#### **9 Berühren Sie [OK].**

Der "**Einrichtung Smartphone**"-Bildschirm erscheint.

#### **10 Berühren Sie den Punkt, der eingestellt werden soll.**

 *Informationen zu den Verbindungen und Funktionen der einzelnen Geräte* auf Seite [18](#page-17-0)

### 11 **Berühren Sie**  $\rightarrow$

Der Obere Menübildschirm wird angezeigt.

- p Sobald der Lautsprechermodus eingestellt ist, kann die Einstellung nicht geändert werden, bis dieses Produkt auf die Standardeinstellungen rückgesetzt wird. Stellen Sie zum Ändern des Lautsprechermodus die Standardeinstellungen wieder her.
- *Wiederherstellen der Standardeinstellungen* auf Seite [58](#page-57-2)

## Wechseln des Lautsprechermodus

- **Stellen Sie die Standardeinstellungen wieder her.**
- *Wiederherstellen der Standardeinstellungen* auf Seite [58](#page-57-2)

# <span id="page-8-0"></span>Verwenden der Bildschirme

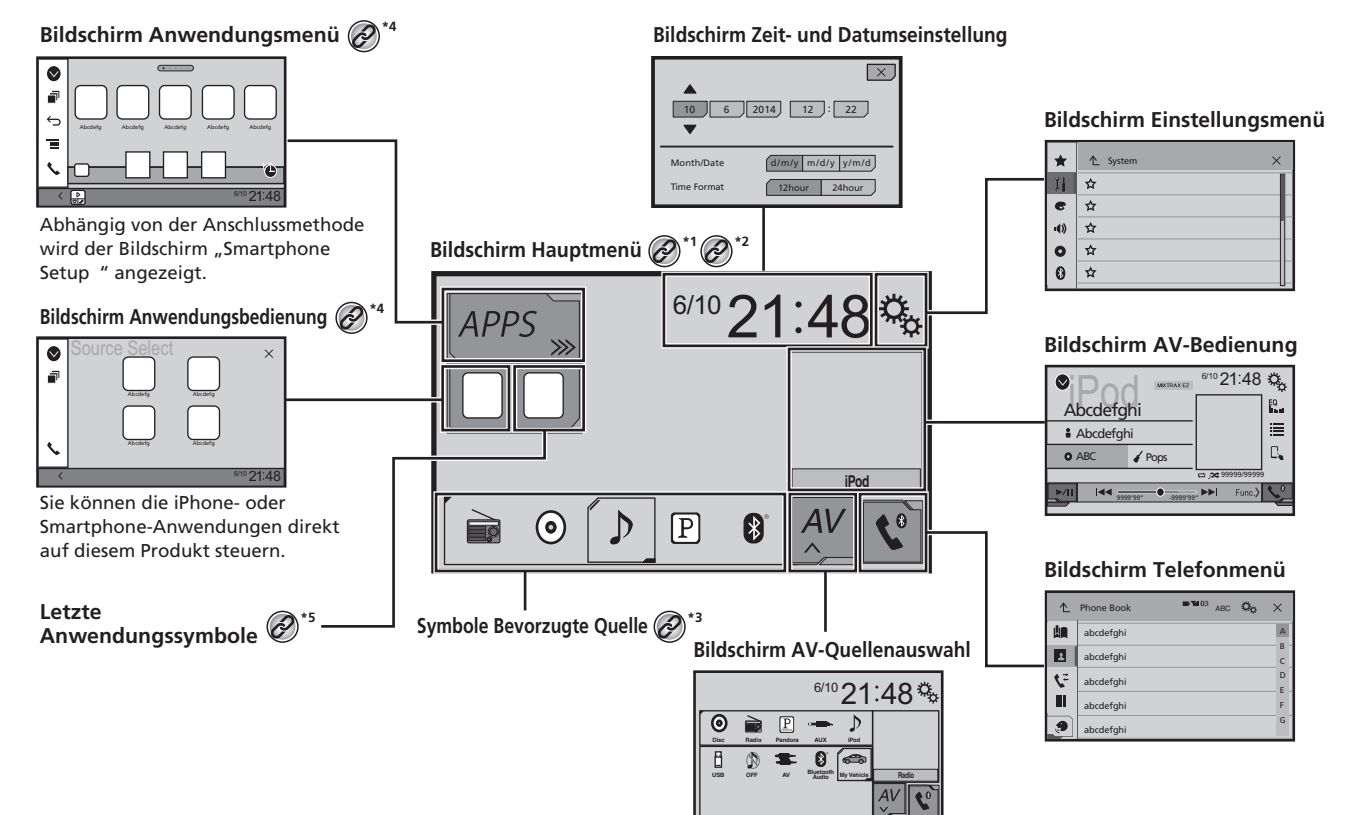

- 
- **\*1** Der Oberer Menübildschirm dieser Anleitung ist der Bildschirm bei Verwendung des **AppRadioMode**. Die am Bildschirm angezeigten Elemente können je nach Verbindungsgerät oder Modus variieren. Wenn Sie ein iPhone via Bluetooth-Drahtlostechnologie oder ein Smartphone via USB-Kabel verbinden, erscheint der .**Einrichtung Smartphone**"-Bildschirm durch Berühren von [**Apps**].

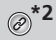

<sup>\*2</sup> Durch Drücken der <sup>11</sup> Taste an jedem beliebigen Bildschirm können Sie den Oberer Menübildschirm anzeigen.

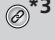

- **\*3** Wenn Sie das externe Navigationssystem mit diesem Gerät verbinden, wird die Navigationsmodustaste links unten am Display angezeigt.
- **\*4** Durch Drücken der **MODE**-Taste können Sie zwischen Applikationsbildschirm und AV-Bedienbildschirm wechseln.

**\*5** Wenn Sie ein **MirrorLink**-Gerät mit diesem Gerät verbinden, wird das Symbol der aktuellen App anstatt der kürzlichen Apps und Verknüpfungs-App angezeigt.

# <span id="page-9-0"></span>Unterstützte AV-Programmquellen

Sie können die folgenden Programmquellen mit diesem Produkt wiedergeben oder nutzen.

- Digitalradio (AVH-X5700DAB) (AVH-X3700DAB)<br>Radio
- **Radio**
- CD
- ROM (komprimierte Audiodateien)
- DVD-Video
- USB

Die folgenden Quellen können durch Anschließen eines zusätzlichen Geräts wiedergegeben oder genutzt werden.

- iPod
- Pandora®(AVH-X5700DAB) (AVH-X3700DAB)
- Bluetooth-Audio
- AV-Eingang (AV)
- ALIX

# <span id="page-9-1"></span>Aufrufen des AV-Bedienbildschirms

- **1 Drücken Sie .**
- **2 Berühren Sie die AV-Bedientaste.**

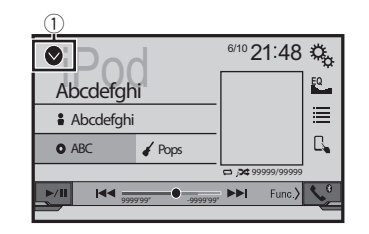

1 **Zeigt eine Liste mit den Programmquellen an.**

# <span id="page-9-2"></span>Auswahl einer Quelle

## <span id="page-9-5"></span>Quelle am AV-Quellenauswahlbildschirm

1 **Rufen Sie den ..Bildschirm AV-Quellenauswahl"-Bildschirm auf.**

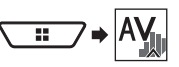

- **2 Berühren Sie das gewünschte Programmquellensymbol.**
- p Wenn Sie "**OFF**" auswählen, wird die AV-Quelle abgeschaltet.

## Quelle in der Quellenliste

- **1 Zeigt die Quellenliste an.**
- *Aufrufen des AV-Bedienbildschirms* auf Seite [10](#page-9-1)
- **2 Berühren Sie die gewünschte Programmquellentaste.**

# <span id="page-9-3"></span>Ändern der Anzeigereihenfolge von Quellen

## Ändern der Anzeigereihenfolge der Programmquellensymbole

1 **Rufen Sie den "Bildschirm AV-Quellenauswahl"-Bildschirm auf.**

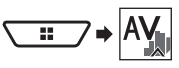

**2 Berühren und halten Sie ein Programmquellensymbol und ziehen Sie es dann an die gewünschte Position.**

## Ändern der Anzeigereihenfolge der Programmquellentasten

- **1 Zeigt die Quellenliste an.**
- *Aufrufen des AV-Bedienbildschirms* auf Seite [10](#page-9-1)
- **2 Berühren Sie**  $\boxed{21}$
- **3 Ziehen Sie die Programmquellentaste an die gewünschte Position.**

# <span id="page-9-4"></span>Verwenden der Sensortasten

Sie können dieses Produkt bedienen, indem Sie die Schaltflächen am Bildschirm direkt mit Ihren Fingern berühren.

p Damit keine Schäden am LCD-Bildschirm entstehen, berühren Sie den Bildschirm unbedingt ganz leicht und nur mit der Fingerspitze.

## Verwenden der gemeinsamen Sensortasten

- <sup>1</sup>: Rückkehr zum vorherigen Bildschirm.
- **EX:** Der Bildschirm wird geschlossen.

## Bedienung von Listenbildschirmen

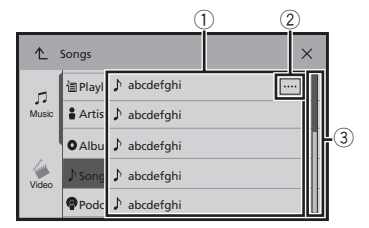

- 1 Durch Berühren eines Listeneintrags können Sie die Optionen eingrenzen und zum nächsten Bedienschritt übergehen.
- 2 Diese Taste wird eingeblendet, wenn nicht alle Zeichen im Anzeigebereich aus Platzgründen angezeigt werden können. Beim Berühren dieser Taste durchläuft der Rest den Anzeigebereich.
- 3 Diese Taste wird eingeblendet, wenn nicht alle Elemente auf einer einzigen Seite angezeigt werden können. Ziehen Sie an der Bildlaufleiste oder Liste, um die versteck ten Elemente anzusehen.

## Bedienen der Zeitleiste

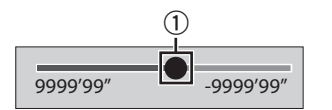

- 1 Die Wiedergabestelle kann durch Ziehen der Taste geändert werden.
	- p Während an der Taste gezogen wird, wird die Wiedergabezeit entsprechend der Position der Taste angezeigt.

## Wechseln des Bedienbildschirms

### **: Schaltet den Bedienbildschirm der AV-Quellen um.**

Diese Taste ist nicht bei allen Quellen verfügbar.

# **Registrierung und Verbindung von Bluetooth-Geräten**

## <span id="page-11-1"></span>Anzeige des "**Bluetooth**"-Bildschirms

<span id="page-11-0"></span>**1 Drücken Sie . 2 Berühren Sie**  $\sqrt[3]{\cdot}$ **, und dann**  $\boxed{0}$ **.** Der "**Bluetooth**"-Bildschirm erscheint.

# <span id="page-11-2"></span>Registrieren Ihrer Bluetooth-Geräte

- **p** Falls bereits drei Geräte gekoppelt sind, erscheint "Speicher **voll.**". Löschen Sie zunächst ein gekoppeltes Gerät.
- *Löschen eines registrierten Geräts* auf Seite [12](#page-11-4)
- **1 Aktivieren Sie die Bluetooth-Drahtlostechnologie an den Geräten.**
- **2 Rufen Sie den "Bluetooth"-Bildschirm an.**<br>**○** Anzeige des "Bluetooth"-Bildschirms auf Seite 12
- *Anzeige des "***Bluetooth***"-Bildschirms* auf Seite [12](#page-11-1)

### **3 Berühren Sie [Anschluss].**

4 **Berühren Sie**  $\overline{Q}$ .

Das System sucht nach auf Verbindung wartenden Bluetooth-Geräten und zeigt gefundene Geräte in einer Liste an.

- **5 Berühren Sie den Namen des Bluetooth-Geräts, das Sie registrieren möchten.**
- p Wenn Ihr Gerät SSP (Sichere Einfache Kopplung) unterstützt, wird in der Anzeige dieses Produkts eine sechsstellige Nummer angezeigt. Berühren Sie zum Koppeln des Gerätes [**Ja**].
- p Sobald die Verbindung hergestellt ist, wird der Gerätename angezeigt. Berühren Sie den Gerätenamen zum Trennen der Verbindung.

Nachdem ein Gerät erfolgreich registriert wurde, baut das System eine Bluetooth-Verbindung auf.

- p Die Bluetooth-Verbindung kann auch durch Erkennung dieses Produktes am Bluetooth-Gerät hergestellt werden. Stellen Sie vor der Registrierung sicher, dass "**Sichtbarkeit**" im "**Bluetooth**"-Menü auf "**Ein**" eingestellt ist. Einzelheiten zu den Operationen eines Bluetooth-Gerätes finden Sie in den mit dem Bluetooth-Gerät gelieferten Bedienungsanweisungen.
- *Ändern der Sichtbarkeit* auf Seite 12

## Verbindung mit einem Bluetooth-Gerät automatisch herstellen

Diese Funktion verbindet automatisch das zuletzt verbundene Bluetooth-Gerät mit diesem Produkt, sobald die beiden Geräte nur noch wenige Meter voneinander entfernt sind.

- **1 Rufen Sie den "Bluetooth"-Bildschirm an.**
- *Anzeige des "***Bluetooth***"-Bildschirms* auf Seite [12](#page-11-1)
- **2 Berühren Sie [Auto-Verbindung] zum Umschalten zwischen "Ein" (Standard) und "Aus".**

## <span id="page-11-4"></span>Löschen eines registrierten Geräts

### **AVORSICHT**

Schalten Sie dieses Produkt niemals aus, während gerade ein gekoppeltes Bluetooth-Gerät gelöscht wird.

- **1 Rufen Sie den "Bluetooth"-Bildschirm an.**
- *Anzeige des "***Bluetooth***"-Bildschirms* auf Seite [12](#page-11-1)
- **2 Berühren Sie [Anschluss].**
- $3$  **Berühren Sie**  $\overline{m}$

# <span id="page-11-3"></span>Manueller Verbindungsaufbau mit einem registrierten Bluetooth-Gerät

Verbinden Sie das Bluetooth-Gerät in den folgenden Fällen manuell:

- Es sind zwei oder mehr Bluetooth-Geräte registriert, und Sie möchten das zu verwendende Gerät manuell auswählen.
- Sie möchten wieder eine Verbindung mit einem getrennten Bluetooth-Gerät herstellen.
- Aus bestimmten Gründen kann die Verbindung nicht automatisch hergestellt werden.
- **1 Aktivieren Sie die Bluetooth-Drahtlostechnologie an den Geräten.**
- **2 Rufen Sie den "Bluetooth"-Bildschirm an.**
- *Anzeige des "***Bluetooth***"-Bildschirms* auf Seite [12](#page-11-1)
- **3 Berühren Sie [Anschluss].**
- **4 Berühren Sie den Namen des Geräts, mit dem Sie eine Verbindung herstellen wollen.**

# Ändern der Sichtbarkeit

Mit dieser Funktion kann eingestellt werden, ob dieses Produkt für andere Geräte sichtbar sein soll.

- **1 Rufen Sie den "Bluetooth"-Bildschirm an.**
- *Anzeige des "***Bluetooth***"-Bildschirms* auf Seite [12](#page-11-1)
- **2 Berühren Sie [Sichtbarkeit] zum Umschalten**   $zw$  **ischen** ..Ein" (Standard) und ..Aus".

# Eingeben des PIN-Codes für den Aufbau einer drahtlosen Bluetooth-Verbindung

Zum Verbinden Ihres Bluetooth-Gerätes mit diesem Produkt müssen Sie einen PIN-Code eingeben.

Sie können den PIN-Code mit dieser Funktion ändern.

- **1 Rufen Sie den "Bluetooth"-Bildschirm an.**
- *Anzeige des "***Bluetooth***"-Bildschirms* auf Seite [12](#page-11-1)
- **2 Berühren Sie [PIN-Eingabe].**
- **3 Berühren Sie die Ziffern [0] bis [9] zur Eingabe des PIN-Codes (bis zu 8 Ziffern).**
- **4 Berühren Sie .**
- **Der Standard-PIN-Code ist 0000"**

# Anzeige der Geräteinformationen

- **1 Rufen Sie den "Bluetooth"-Bildschirm an.**
- *Anzeige des "***Bluetooth***"-Bildschirms* auf Seite [12](#page-11-1)
- **2 Berühren Sie [Geräteinfo].**

Gerätename und Adresse des Bluetooth-Gerätes und dieses Produktes werden angezeigt.

# Löschen des Bluetooth-Speichers

p Diese Einstellung ist nur verfügbar, wenn Sie das Fahrzeug an einem sicheren Ort anhalten und die Feststellbremse anziehen.

## **AVORSICHT**

Schalten Sie dieses Produkt niemals aus, während gerade der Bluetooth-Speicher gelöscht wird.

# **Registrierung und Verbindung von Bluetooth-Geräten**

- **1 Rufen Sie den "Bluetooth"-Bildschirm an.**
- *Anzeige des "***Bluetooth***"-Bildschirms* auf Seite [12](#page-11-1)
- **2 Berühren Sie [Bluetooth Memory Clear].**

**3 Berühren Sie [Löschen].**

Der Bestätigungsbildschirm erscheint.

# Aktualisieren der Bluetooth-Software

Diese Funktion dient der Aktualisierung dieses Produktes mit der neuesten Bluetooth-Software. Einzelheiten zu Bluetooth-Software und Aktualisierung finden Sie auf unserer Webseite.

- p Bevor der Vorgang beginnt, wird die Programmquelle ausgeschaltet und die Bluetooth-Verbindung getrennt.
- p Diese Einstellung ist nur verfügbar, wenn Sie das Fahrzeug an einem sicheren Ort anhalten und die Feststellbremse anziehen.
- p Zunächst müssen Sie die Aktualisierungsdatei auf dem USB-Speichergerät speichern.

## **AVORSICHT**

Schalten Sie dieses Produkt niemals aus und trennen Sie das Telefon nicht, während die Software aktualisiert wird.

- **1 Verbinden Sie das USB-Speichergerät mit der Aktualisierungsdatei auf diesem Gerät.**
- *Ein- und Ausstöpseln eines USB-Speichermediums* auf Seite [8](#page-7-1)
- **2 Rufen Sie den "Bluetooth"-Bildschirm an.**
- *Anzeige des "***Bluetooth***"-Bildschirms* auf Seite [12](#page-11-1)
- **3 Berühren Sie [Bluetooth-Update].**
- **4 Berühren Sie [Start].**

Folgen Sie den Anweisungen auf dem Bildschirm, um die Aktualisierung der Bluetooth-Software abzuschließen.

# Anzeigen der Bluetooth-Softwareversion

Sollte dieses Produkt nicht ordnungsgemäß funktionieren, müssen Sie Ihren Händler eventuell für eine Reparatur kontaktieren. Führen Sie in solchen Fällen das nachstehende Verfahren zum Prüfen der Softwareversion auf diesem Gerät durch.

- **1 Rufen Sie den "Bluetooth"-Bildschirm an.**
- *Anzeige des "***Bluetooth***"-Bildschirms* auf Seite [12](#page-11-1)
- **2 Berühren Sie [Bluetooth-Versionsinformation].**

Die Version des Bluetooth-Moduls dieses Produkts wird angezeigt.

# **Freisprech-Telefonieren**

### **Anzeige Bluetooth-Telefon angeschlossen**

Die Gerätenummer des angeschlossenen Geräts wird angezeigt.

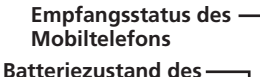

**Mobiltelefons**

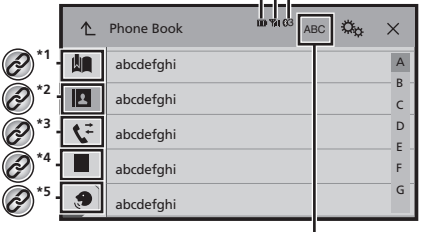

### **Schaltet die Suchsprache zu Englisch oder zur Systemsprache um.**

**\*1** Zeigt den Kurzwahlbildschirm an.

- *Verwenden der Kurzwahllisten* auf Seite [14](#page-13-1)
- **\*2** Wechselt zur Telefonbuchliste.
- *Anrufen einer Nummer aus dem Telefonbuch* auf Seite [14](#page-13-2)

**\*3** Wechselt zu den Listen der verpassten, empfangenen und getätigten Anrufe.

- *Wählen über die Anrufliste* auf Seite [14](#page-13-3)
- **\*4** Wechselt in den Modus zur direkten
	- Telefonnummerneingabe.
		- *Direktwahl* auf Seite [14](#page-13-4)

**\*5** Wechselt zur Spracherkennungsfunktion (für iPhone). *Verwenden der Spracherkennungsfunktion (für iPhone)* auf Seite [15](#page-14-3)

## **AVORSICHT**

Zu Ihrer eigenen Sicherheit sollten Sie das Telefonieren während der Fahrt möglichst vermeiden.

Zur Nutzung dieser Funktion müssen Sie Ihr Mobiltelefon zunächst per Bluetooth mit diesem Produkt verbinden.

 *Registrierung und Verbindung von Bluetooth-Geräten* auf Seite [12](#page-11-0)

# Anzeige des Telefonmenübildschirm

**1 Drücken Sie .**

 $2$  **Berühren Sie**  $\overline{\mathbf{C}}$ 

Der Telefonmenübildschirm wird angezeigt.

# <span id="page-13-0"></span>Tätigen von Anrufen

Sie können einen Anruf auf viele verschiedene Weisen tätigen.

## <span id="page-13-4"></span>Direktwahl

- **1 Zeigen Sie den "Bildschirm Telefonmenü" an.**
- *Anzeige des Telefonmenübildschirm* auf Seite 14
- **2 Berühren Sie .**
- **3 Berühren Sie die Zifferntasten, um die Telefonnummer einzugeben.**
- **4 Berühren Sie zum Absetzen eines Anrufs .**
- **5 Berühren Sie zum Beenden eines Anrufs .**
- p Beim Auflegen kann ein Geräusch zu hören sein.

### <span id="page-13-2"></span>Anrufen einer Nummer aus dem Telefonbuch

- p Die Kontakte in Ihrem Telefon werden automatisch auf dieses Produkt übertragen.
- p "**Sichtbarkeit**" des "**Bluetooth**"-Bildschirms sollte eingeschaltet sein.
- *Ändern der Sichtbarkeit* auf Seite 12
- **1 Zeigen Sie den "Bildschirm Telefonmenü" an.**
- *Anzeige des Telefonmenübildschirm* auf Seite 14
- **2 Berühren Sie .**
- **3 Berühren Sie den gewünschten Namen in der Liste.**

### **4 Berühren Sie die anzurufende Telefonnummer.**

Der Wählbildschirm erscheint, der Wählvorgang beginnt.

**5 Berühren Sie zum Beenden eines Anrufs .**

## <span id="page-13-3"></span>Wählen über die Anrufliste

- **1 Zeigen Sie den "Bildschirm Telefonmenü" an.**
- *Anzeige des Telefonmenübildschirm* auf Seite 14
- **2 Berühren Sie**  $\boxed{V}$
- **3 Berühren Sie das Element zum Umschalten zur Verlaufsliste.**
- Folgende Optionen sind verfügbar:
- $\sum$ : Liste empfangener Anrufe
- **E**: Liste gewählter Nummern
- **W**: Liste verpasster Anrufe
- **4 Berühren Sie den gewünschten Listeneintrag, um einen Anruf zu tätigen.**

Der Wählbildschirm erscheint, der Wählvorgang beginnt.

**5 Berühren Sie zum Beenden eines Anrufs .**

## <span id="page-13-1"></span>Verwenden der Kurzwahllisten

# Registrieren einer Telefonnummer

Sie können auf einfache Weise bis zu sechs Telefonnummern pro Gerät als Kurzwahl speichern.

- **1 Zeigen Sie den "Bildschirm Telefonmenü" an.**
- *Anzeige des Telefonmenübildschirm* auf Seite 14

### 2 **Berühren Sie**  $\boxed{E}$  **oder**  $\boxed{V}$

Berühren Sie am "**Telefonbuch**"-Bildschirm den gewünschten Namen.

**3** Berühren Sie **...** 

### Tätigen eines Anrufs über die Kurzwahlliste

- **1 Zeigen Sie den "Bildschirm Telefonmenü" an.**
- *Anzeige des Telefonmenübildschirm* auf Seite 14
- **2** Berühren Sie
- **3 Berühren Sie den Eintrag, den Sie wählen möchten.**

Der Wählbildschirm erscheint, der Wählvorgang beginnt.

# **Freisprech-Telefonieren**

# <span id="page-14-0"></span>Annehmen von Anrufen

- 1 **Berühren Sie zum Annehmen eines Anrufs**
- Wenn Sie  $\mathbb S$  bei einem Anruf in der Warteschlange berühren, können Sie zu der Person wechseln.
- Berühren Sie zum Verweigern eines Anrufs
- 2 **Berühren Sie zum Beenden eines Anrufs**

# <span id="page-14-1"></span>Minimieren des Wahlbestätigungsbildschirms

- p Der Wahlbestätigungsbildschirms kann nicht im AV-Bedienbildschirm minimiert werden.
- p Während eines Telefonats bzw. während des Empfangs eines Anrufs können AV-Programmquellen auch dann nicht ausgewählt werden, wenn der Wahlbestätigungsbildschirm minimiert worden ist.
- **Berühren Sie ...**
- Berühren Sie zur erneuten Anzeige des Wahlbestätigungsbildschirms  $\mathbf{C}$ .

# <span id="page-14-2"></span>Ändern der Telefoneinstellungen

## Automatisches Annehmen von Anrufen

- **1 Rufen Sie den "Bluetooth"-Bildschirm an.**
- *Anzeige des "***Bluetooth***"-Bildschirms* auf Seite [12](#page-11-1)
- **2 Berühren Sie [Autom. Rufannahme] zum Umschalten zwischen ..Ein" und ..Aus" (Standard).**

## Umschalten des Klingeltons

Sie können wählen, ob Sie den Rufton dieses Produktes nutzen möchten.

- **1 Rufen Sie den "Bluetooth"-Bildschirm an.**
- *Anzeige des "***Bluetooth***"-Bildschirms* auf Seite [12](#page-11-1)

**2 Berühren Sie [Klingelton] zum Umschalten zwischen "Ein" (Standard) und "Aus".**

## Umkehren der Namen im **Telefonbuch**

- **1 Rufen Sie den "Bluetooth"-Bildschirm an.**
- *Anzeige des "***Bluetooth***"-Bildschirms* auf Seite [12](#page-11-1)
- **2 Berühren Sie [Namen umkehren].**

## Einstellen des Privatmodus

Sie können während eines Gesprächs auf den Privatmodus umschalten (direkt mit dem Mobiltelefon sprechen).

**Berühren Sie**  $\overline{\mathcal{F}_{0n}^{\text{Private}}}$  **oder**  $\overline{\mathcal{F}_{0f}^{\text{Private}}}$ **, um den Privatmodus ein- oder auszuschalten.**

## Anpassen der Ausgabelautstärke des Gesprächspartners

Dieses Produkt kann auf die Ausgabelautstärke des Gesprächspartners eingestellt werden.

- **Berühren Sie zum Wechseln zwischen drei**  Lautstärkepegeln **...**
- p Für jedes Gerät lassen sich Einstellungen speichern.

# <span id="page-14-3"></span>Verwenden der Spracherkennungsfunktion (für iPhone)

Durch Anschluss Ihres iPhone mit diesem Gerät können Sie die Spracherkennungsfunktion ("Siri Eyes Free"-Modus) an diesem Gerät nutzen.

- p Wenn ein iPhone mit iOS 6.1 oder höher verwendet wird, kann der "Siri Eyes Free"-Modus zusammen mit diesem Produkt genutzt werden.
- **1 Zeigen Sie den "Bildschirm Telefonmenü" an.**
- *Anzeige des Telefonmenübildschirm* auf Seite 14

### **2 Berühren Sie .**

Die Spracherkennungsfunktion wird gestartet und der Sprachsteuerungsbildschirm wird angezeigt.

 Die Spracherkennungsfunktion kann auch durch Drücken und Halten von " gestartet werden.

# <span id="page-14-4"></span>Hinweise zum Freisprech-Telefonieren

#### **Allgemeine Hinweise**

- Ein erfolgreicher Verbindungsaufbau mit allen Mobiltelefonen, die über Bluetooth-Drahtlostechnologie verfügen, wird nicht gewährleistet.
- Die direkte Entfernung zwischen diesem Produkt und Ihrem Mobiltelefon darf beim Senden und Empfangen von Sprache und Daten via Bluetooth-Technologie maximal 10 Meter betragen.
- Bei manchen Mobiltelefonen wird möglicherweise kein Klingelton über die Lautsprecher wiedergegeben.
- Wenn am Mobiltelefon der Privatmodus aktiviert ist, kann ein Freisprech-Telefonieren unmöglich sein.

#### **Registrierung und Verbindung**

- Mobiltelefonoperationen können is nach Art des Mobiltelefons variieren. Detaillierte Anweisungen finden Sie in der mit Ihrem Mobiltelefon gelieferten Bedienungsanleitung.
- Wenn die Telefonbuchübertragung nicht funktioniert, trennen Sie Ihr Telefon und führen die Kopplung von Ihrem Telefon mit diesem Produkt erneut durch.

#### **Tätigen und Empfangen von Anrufen**

- Sie hören in den folgenden Situationen unter Umständen ein Geräusch:
	- Wenn Sie einen Anruf über die Taste am Telefon annehmen.
	- Wenn die Person am anderen Ende der Leitung auflegt.
- Sollte die Person am anderen Ende der Telefonverbindung aufgrund eines starken Echos Ihre Stimme nicht verstehen, verringern Sie die Lautstärke für Freisprech-Telefonieren.
- Bei manchen Mobiltelefonen kann es vorkommen, dass bei einem eingehenden Anruf auch nach Drücken der Annahmetaste ein Freisprech-Telefonieren nicht möglich ist.
- Der eingetragene Name erscheint, wenn die Telefonnummer bereits im Telefonbuch eingetragen ist. Wenn eine Telefonnummer unter verschiedenen Namen eingetragen ist, wird nur die Telefonnummer angezeigt.

#### **Liste der empfangenen Anrufe und Liste der gewählten Nummern**

● Sie können keinen Anruf an den Eintrag eines unbekannten Teilnehmers (keine Telefonnummer) in der Liste der eingegangenen Anrufe tätigen.

# **Freisprech-Telefonieren**

● Für Anrufe, die am Mobiltelefon selbst getätigt wurden, speichert dieses Produkt keine Daten im Anrufspeicher.

#### **Telefonbuch-Übertragungen**

- Wenn im Mobiltelefon mehr als 1 000 Telefonbucheinträge gespeichert sind, werden möglicherweise nicht alle Einträge komplett heruntergeladen.
- Je nach Telefon zeigt dieses Produkt das Telefonbuch möglicherweise nicht richtig an.
- Falls das Telefonbuch im Telefon Bilddaten enthält, wird das Telefonbuch möglicherweise nicht richtig übertragen.
- Abhängig vom Mobiltelefon ist die Übertragungsfunktion für das Telefonbuch möglicherweise nicht verfügbar.

# **Einrichtung bei iPod / iPhone oder Smartphone**

<span id="page-16-0"></span>Um einen iPod / iPhone oder Smartphone mit diesem Produkt zu verwenden, müssen am Produkt je nach anzuschließendem Gerät gewisse Einstellungen konfiguriert werden.

Dieser Abschnitt erläutert die notwendigen Einstellungen für jedes Gerät.

# <span id="page-16-1"></span>Der grundlegende Ablauf zum Einrichten eines iPod / iPhone oder Smartphones

- ① Wählen Sie die Verbindungsmethode für Ihr Gerät.<br>● Auswählen der Verbindungsmethode für Geräte auf
- *Auswählen der Verbindungsmethode für Geräte* auf Seite  $\frac{17}{2}$  $\frac{17}{2}$  $\frac{17}{2}$
- 2 Verbinden Sie Ihr Gerät mit diesem Produkt.

 $\supset$  Hinweise zur Verbindung finden Sie in der Installationsanleitung.

3 Stellen Sie falls erforderlich über Bluetooth eine Verbindung zwischen Ihrem Gerät und diesem Produkt her.

 *Registrierung und Verbindung von Bluetooth-Geräten* auf Seite [12](#page-11-0)

# <span id="page-16-2"></span>Auswählen der Verbindungsmethode für Geräte

Zur Nutzung der iPhone- oder Smartphone-Applikationen mit diesem Produkt wählen Sie die zum Gerät passende Verbindungsmethode.

Abhängig vom verbundenen Gerät sind Einstellungen erforderlich.

**1 Rufen Sie den "System"- Einstellungsbildschirm auf.**

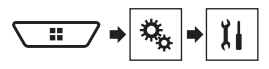

- **2 Berühren Sie [Ein-/Ausgangseinst.].**
- **3 Berühren Sie [Einrichtung Smartphone].**
- **4 Berühren Sie die folgenden Einstellungen.**
- **Gerät**: Wählen Sie das Gerät, zu dem eine Verbindung hergestellt werden soll.
- **Verbindung**: Wählen Sie die Verbindungsmethode.

 *Informationen zu den Verbindungen und Funktionen der einzelnen Geräte* auf Seite [18](#page-17-0)

Die Einstellungen werden automatisch übernommen, nachdem die folgenden Bedienschritte ausgeführt werden.

- Die Programmquelle wird ausgeschaltet.
- **AppRadioMode** und **MirrorLink**-Modus werden verlassen.
- Die Smartphone-Verbindung (USB und Bluetooth) wird getrennt.

# <span id="page-16-3"></span>iPod-Kompatibilität

Dieses Produkt unterstützt nur die folgenden iPod-Modelle und iPod-Softwareversionen. Andere funktionieren möglicherweise nicht richtig.

- iPhone 4, 4s, 5, 5s, 5c: iOS 7.0 oder aktueller.
- iPhone 3GS: iOS 6.0.1
- iPod touch (4., 5. Generation): iOS 6.0.1
- iPod touch (3. Generation): iOS 5.1.1
- iPod touch (2. Generation): iOS 4.2.1
- iPod classic 160 GB (2009): Ver. 2.0.4
- iPod classic 160 GB (2008): Ver. 2.0.1
- iPod classic 80 GB: Ver. 1.1.2
- iPod nano (7. Generation)
- iPod nano (6. Generation): Ver. 1.2
- iPod nano (5. Generation): Ver. 1.0.2
- iPod nano (4. Generation): Ver. 1.0.4
- iPod nano (3. Generation): Ver. 1.1.3
- p Sie können einen mit diesem Produkt kompatiblen iPod über getrennt erhältliche Verbindungskabel anschließen und steuern.
- p Die Bedienungsverfahren sind vom jeweiligen iPod-Modell und der Softwareversion abhängig.
- p Abhängig von der Softwareversion sind iPods möglicherweise nicht mit diesem Produkt kompatibel.

Einzelheiten zur Kompatibilität von iPods mit diesem Produkt finden Sie in den Informationen auf unserer Website. Diese Anleitung gilt für die nachstehend aufgeführten iPod-Modelle.

#### **iPod mit 30-poligem Anschluss**

- iPhone 3GS, 4, 4s
- iPod touch 2 3.4. Generation
- iPod classic 80 GB, 160 GB
- iPod nano 3., 4., 5., 6. Generation

#### **iPod mit Lightning Connector**

- **C** iPhone 5, 5s, 5c
- iPod touch 5. Generation
- iPod nano 7. Generation

# <span id="page-16-4"></span>Android™-Gerätekompatibilität

- p Die Bedienvorgänge unterscheiden sich eventuell je nach Android-Gerät und der Softwareversion des Android-Betriebssystems.
- p Je nach Version des Android-Betriebssystems ist das Smartphone ggf. nicht mit diesem Produkt kompatibel.
- p Es wird nicht für Kompatibilität mit allen Arten von Android-Geräten garantiert.

Einzelheiten zur Kompatibilität von Android-Geräten mit diesem Produkt finden Sie in den Informationen auf unserer Website.

## <span id="page-16-5"></span>**MirrorLink**-Gerätekompatibilität

- p Dieses Produkt ist mit **MirrorLink**-Version 1.1 kompatibel.
- p Es wird nicht für Kompatibilität mit allen Arten von **MirrorLink**-Geräten garantiert.

Einzelheiten zur Kompatibilität von **MirrorLink**-Geräten mit diesem Produkt finden Sie in den Informationen auf unserer Website.

# **Einrichtung bei iPod / iPhone oder Smartphone**

# <span id="page-17-0"></span>Informationen zu den Verbindungen und Funktionen der einzelnen Geräte

Nachfolgend finden Sie die erforderlichen Einstellungen und Kabel für den Anschluss der einzelnen Geräte sowie die verfügbaren Programmquellen.

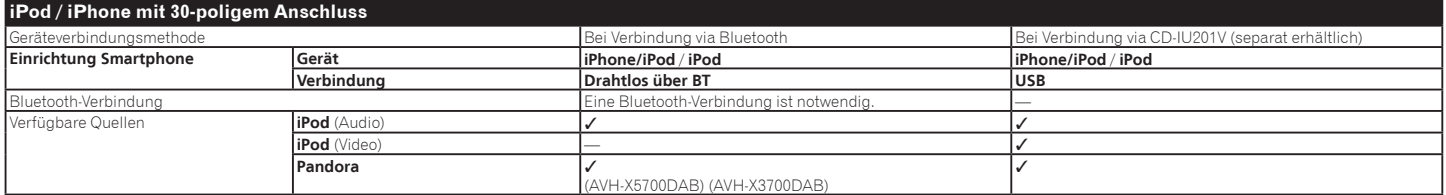

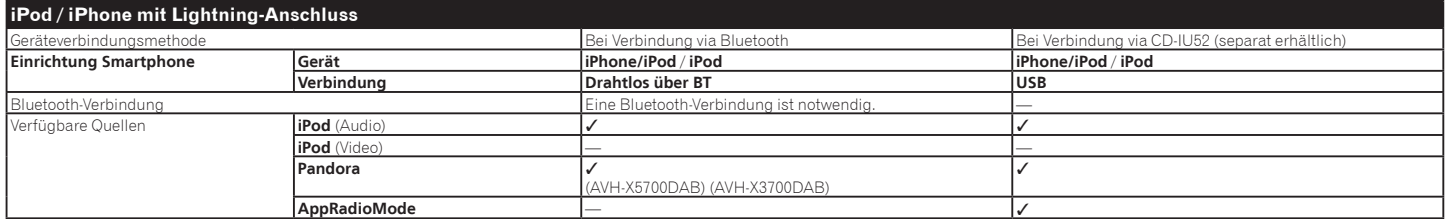

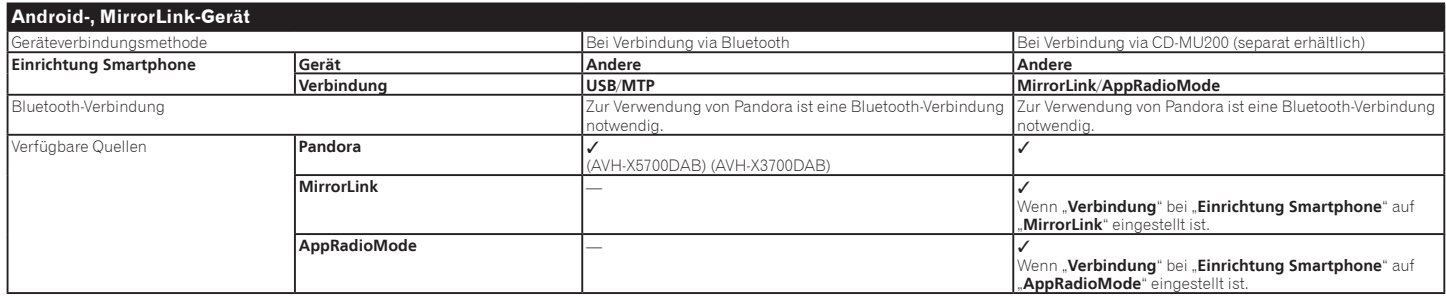

# **Digitalradio**

## X5700DAB X3700DAB

**Zeigt die voreingestellte Kanalliste an.** Wählen Sie einen Punkt aus der Liste, um zum voreingestellten Dienst umzuschalten.

### **Wählt das DAB1, DAB2 oder DAB3-Band.**

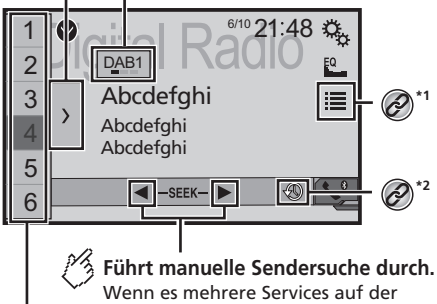

**Führt Sendersuche durch.** gleichen Frequenz gibt, werden die Services einzeln umgeschaltet.

Springt zum nächsten Ensemble.

**Ruft die voreingestellte Servicekomponente, die auf einer Taste gespeichert ist, auf.**

#### **Speichert die aktuelle Servicekomponente auf einer Taste. HOLD**

**\*1** Zeigt den Servicelistenbildschirm an.

- <span id="page-18-0"></span> *Auswahl einer Servicekomponente* auf Seite [19](#page-18-4) *Manuelle Aktualisierung der*
- *Servicelisteninformationen* auf Seite [19](#page-18-5) **\*2** Wechselt zum Zeitverschiebungsmodus.
- *Anhören eines aktuellen Broadcasts*
- *(Zeitverschiebung)* auf Seite [19](#page-18-3)
- **Durch Drücken von**  $\blacktriangleleft$  **oder**  $\blacktriangleright$  **können Sie ebenfalls zur** den voreingestellten Servicekomponenten wechseln.
- p Sie können die Suchlauf-Abstimmung auch starten, indem Sie **der drücken** und halten und dann loslassen.

# <span id="page-18-1"></span>Digitalradio-Empfängeroperationen

Für verbesserten Digitalradioempfang müssen Sie eine Digitalradioantenne mit Phantomspeisung (aktiver Typ) verwenden. Pioneer empfiehlt die Verwendung von AN-DAB1 (separat erhältlich).

der Stromverbrauch der Digitalradioantenne sollte 100 mA oder weniger betragen.

- Hohe Klangqualität (fast so hoch wie bei CDs, obwohl sie in einigen Fällen zur Unterstützung der Übertragung von mehr Services verringert sein kann)
- Störungsfreier Empfang
- **E** Finige Sender führen Broadcast-Tests durch.

## MFN-Unterstützung

Wenn einige Ensembles dieselbe Servicekomponente unterstützen, wird automatisch zu dem Ensemble gewechselt, der besseren Empfang hat.

# <span id="page-18-2"></span>Vorbereitende Schritte

1 **Rufen Sie den "Bildschirm AV-Quellenauswahl"-Bildschirm auf.**

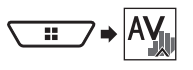

## **2 Berühren Sie [Digital Radio].**

Der "**Digital Radio**"-Bildschirm erscheint.

p Die Serviceliste wird automatisch aktualisiert, wenn die Digitalradiofunktion das erste Mal gestartet wird. Bei erfolgreicher Aktualisierung wird der an der Spitze der Serviceliste angezeigte Sender automatisch eingestellt.

# <span id="page-18-3"></span>Anhören eines aktuellen Broadcasts (Zeitverschiebung)

Dieses Produkt legt aktuelle Broadcasts automatisch im Speicher.

Sie können die gespeicherten Broadcasts mit dieser Funktion (Zeitverschiebungsmodus) unterbrechen und erneut anhören.

- **Berühren Sie zum Wechseln in den Zeitverscheibungsmodus .**
- Berühren Sie zum Fortsetzen des Echtzeit- $B_{\text{radcast}}$
- p Der gespeicherte Broadcast wird durch den letzten Broadcast überschrieben.
- p Falls die Dauer der Unterbrechung einer Auswahl die Länge der Speicherkapazität übersteigt, fährt die Wiedergabe bei Beginn der Auswahl im Speicher fort.

# <span id="page-18-4"></span>Auswahl einer Servicekomponente

Sie können eine Servicekomponente wählen.

- **1 Berühren Sie zur Anzeige des Servicelistenbildschirms .**
- **2 Berühren Sie zur Anzeige der Serviceliste den Servicetitel.**
- **Dienstliste** (Serviceetikett): Zeigt alle Servicekomponenten.
- **Programmtyp** (PTY-Ftikett): Sucht nach Programmtypinformationen.
- **Ensemble** (Ensemble-Etikett): Zeigt die Ensemble-Liste an.
- **3 Berühren Sie die gewünschte Option.**

# <span id="page-18-5"></span>Manuelle Aktualisierung der Servicelisteninformationen

- **1 Berühren Sie zur Anzeige des Servicelistenbildschirms .**
- **2 Berühren Sie [Update Stations].**
- p Wenn Sie mit der Nutzung dieser Quelle beginnen, werden die Servicelisteninformationen automatisch aktualisiert.
- p Bei Änderungen im aktuellen Ensemble werden Servicelisteninformationen automatisch aktualisiert.

# <span id="page-18-6"></span>Anzeige des "DAB settings"-Bildschirms

# **Digitalradio**

- **2 Berühren Sie ...** und dann  $\overline{\mathbf{u}}$ .
- **3 Berühren Sie [Einstellungen AV-Quelle].**
- **4 Berühren Sie [DAB-Einstellungen].**

## <span id="page-19-2"></span>Einstellung des Serviceablaufs

## HARD LINK

Wenn der Empfänger keinen guten Empfang hat, stellen Sie ein anderes Ensemble ein, dass dieselbe Servicekomponente unterstützt.

Falls keine alternative Servicekomponente gefunden werden kann oder der Empfang schlecht bleibt, wechselt diese Funktion automatisch zu einer identischen UKW-Sendung.

## SOFT LINK

- p Diese Funktion ist verfügbar, wenn "**Softlink**" auf "**Ein**" gesetzt ist.
- *Soft Link einstellen* auf Seite [20](#page-19-1)
- p Nur verfügbar in Regionen, in denen die Funktion SOFT LINK unterstützt wird.
- p Der Inhalt der Sendung des gewechselten Kanals kann vom Inhalt des ursprünglichen Kanals abweichen.

Wenn HARD LINK nicht erfolgreich ist, wird ein anderes Ensemble eingestellt, dass eine ähnliche Servicekomponente unterstützt.

Falls keine alternative Servicekomponente gefunden werden kann oder der Empfang schlecht bleibt, wechselt diese Funktion automatisch zu einer ähnlichen UKW-Sendung.

- **1 Zeigen Sie den "DAB-Einstellungen"- Bildschirm an.**
- *Anzeige des "DAB settings"-Bildschirms* auf Seite [19](#page-18-6)
- **2 Berühren Sie [Service Follow] zum Umschalten zwischen "Ein" (Standard) und "Aus".**
- Dieses Menü wird je nach verwendetem Modell möglicherweise nicht angezeigt.

## <span id="page-19-0"></span>Wechsel der Digitalradioantennenstromversorgung

p Einzelheiten zur Verbindung einer Digitalradioantenne finden Sie in der Installationsanleitung.

# **1 Schalten Sie die Quelle aus.**

*Quelle am AV-Quellenauswahlbildschirm* auf Seite [10](#page-9-5)

- **2 Zeigen Sie den "DAB-Einstellungen"- Bildschirm an.**
- *Anzeige des "DAB settings"-Bildschirms* auf Seite [19](#page-18-6)
- **3 Berühren Sie [Stromvers. Antenne] zum Umschalten zwischen "Ein" (Standard) und "Aus".**

## Empfang von Verkehrsmeldungen (TA)

Verkehrsmeldungen können von der zuletzt gewählten Frequenz empfangen werden und dabei andere Quellen unterbrechen.

- **1 Zeigen Sie den "DAB-Einstellungen"- Bildschirm an.**
- *Anzeige des "DAB settings"-Bildschirms* auf Seite [19](#page-18-6)
- **2 Berühren Sie [Unterbr. VF].**
- **3 Berühren Sie den Punkt, der eingestellt werden soll.**
- **VF AUS** (Standard): Schaltet TA Interrupt aus.
- **DAB+RDS VF**:

Empfängt Verkehrsdurchsagen von DAB und RDS. Die Verkehrsdurchsagen von DAB haben Priorität.

● **VF NUR RDS**:

Empfängt Verkehrsdurchsagen automatisch nur vom RDS-Sender.

■ Dieses Menü wird ie nach verwendetem Modell möglicherweise nicht angezeigt.

## <span id="page-19-1"></span>Soft Link einstellen

- p Diese Funktion ist verfügbar, wenn "**Service Follow**" auf "**Ein**" gesetzt ist.
- *Einstellung des Serviceablaufs* auf Seite [20](#page-19-2)
- p Nur verfügbar in Regionen, in denen die Funktion SOFT LINK unterstützt wird.
- **1 Zeigen Sie den "DAB-Einstellungen"- Bildschirm an.**
- *Anzeige des "DAB settings"-Bildschirms* auf Seite [19](#page-18-6)
- **2 Berühren Sie [Softlink] zum Umschalten zwischen "Ein" und "Aus" (Standard).**
- Dieses Menü wird ie nach verwendetem Modell möglicherweise nicht angezeigt.

# **Radio**

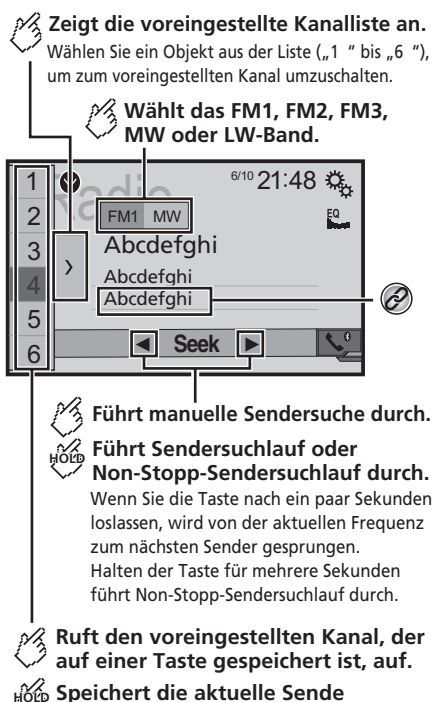

**Speichert die aktuelle Sende HOLD frequenz auf einer Taste.**

 $\widehat{\mathscr{C}}$ 

<span id="page-20-0"></span>Speichert Liedinformationen auf einem iPod.

 *Speichern von Songinformationen auf einem iPod (iTunes-Tagging)* auf Seite [56](#page-55-2)

- **Durch Drücken von**  $\leq$  **oder**  $\geq$  **können Sie ebenfalls** zwischen den voreingestellten Kanälen wechseln.
- p Sie können die Suchlauf-Abstimmung auch starten, indem Sie **der Dirücken** und halten und dann loslassen.

**D** Durch Berühren und Halten von **144** oder **EEI** können Sie eine ununterbrochene Suchlauf-Abstimmung durchführen. Zum Abbrechen erneut berühren.

# <span id="page-20-1"></span>Vorbereitende Schritte

1 **Rufen Sie den ..Bildschirm AV-Quellenauswahl"-Bildschirm auf.**

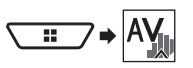

**2 Berühren Sie [Radio].** Der **Radio**"-Bildschirm erscheint

# <span id="page-20-2"></span>Speichern der Sender mit den stärksten Sendesignalen

Die BSM- (Speicher der besten Sender) Funktion speichert automatisch die sechs stärksten Broadcast-Frequenzen unter den voreingestellten Tasten ..<sup>1"</sup> bis ..6".

- p Beim Speichern von Sendefrequenzen mit BSM werden zuvor gespeicherte Frequenzen unter Umständen ersetzt.
- p Zuvor gespeicherte Sendefrequenzen bleiben eventuell gespeichert, wenn die Anzahl der Frequenzen noch nicht die Obergrenze erreicht hat.
- **1 Berühren Sie .**

## **2 Berühren Sie zum Starten einer Suche .**

Während die Mitteilung angezeigt wird, werden die sechs stärksten Sendefrequenzen in der Reihenfolge ihrer Signalstärke unter den voreingestellten Tasten gespeichert.

 Wenn Sie [**Abbrechen**] berühren, wird der Speichervorgang abgebrochen.

# <span id="page-20-3"></span>Anzeige des "Radio settings"-Bildschirms

- **1 Drücken Sie .**
- **2 Berühren Sie**  $\sqrt[n]{a}$ , und dann  $\boxed{11}$ .
- **3 Berühren Sie [Einstellungen AV-Quelle].**
- **4 Berühren Sie [Radioeinstellungen].**

# <span id="page-20-4"></span>Abstimmen von Sendern mit starken Sendesignalen

p Sie können diese Funktion nutzen, wenn "**Radio**" als Quelle ausgewählt ist.

Mit der Lokal-Suchlauf-Abstimmung werden nur Sender erfasst und eingestellt, die ausreichend starke Sendesignale bieten.

- **1 Rufen Sie den "Radioeinstellungen"-Bildschirm auf.**
- *Anzeige des "Radio settings"-Bildschirms* auf Seite [21](#page-20-3)
- **2 Berühren Sie [Lokal].**
- **3 Berühren Sie den Punkt, der eingestellt werden soll.**
- **Aus** (Standard): Schaltet die Suchlauf-Abstimmung aus.
- **Level1** bis **Level4**: Stellt die UKW-Empfindlichkeit auf **Level1** bis **Level4** ein
- (bei MW und LW auf **Level1** oder **Level2**). p Die UKW-Einstellung "**Level4**" (MW und LW "**Level2**")
- ermöglicht, dass nur Sender mit den stärksten Signalen empfangen werden.

# <span id="page-20-5"></span>Einstellen des UKW-Kanalrasters

Sie können den Suchlauf-Abstimmungsschritt für das UKW-Band wechseln.

- p Der Abstimmungsschritt bleibt während der manuellen Abstimmung bei 50 kHz.
- **1 Schalten Sie die Quelle aus.**
- *Quelle am AV-Quellenauswahlbildschirm* auf Seite [10](#page-9-5)
- **2 Rufen Sie den "Radioeinstellungen"-Bildschirm auf.**
- *Anzeige des "Radio settings"-Bildschirms* auf Seite [21](#page-20-3)
- **3 Berühren Sie [UKW-Schritte] zum Umschalten des Schritts auf "50kHz" (Standard) oder "100kHz".**

# <span id="page-20-6"></span>Ändern der Klangqualität des UKW-Tuners

p Diese Funktion ist nur verfügbar, wenn Sie das UKW-Band empfangen.

# **Radio**

- **1 Rufen Sie den "Radioeinstellungen"-Bildschirm auf.**
- *Anzeige des "Radio settings"-Bildschirms* auf Seite [21](#page-20-3)
- **2 Berühren Sie zur Auswahl des Elements [Klang Tuner].**
- **Hifi** (Standard): Priorisiert die Klangqualität.
- **Stabil**: Priorisiert die Rauschunterdrückung.
- **Standard**: Hat keinen Effekt.

# <span id="page-21-0"></span>Einstellung der alternativen **Frequenzsuche**

Wenn der Empfänger keinen guten Empfang erhält, stellen Sie einen anderen Sender im aktuellen Netzwerk ein, der das gleiche Programm unterstützt.

- **1 Rufen Sie den "Radioeinstellungen"-Bildschirm auf.**
- *Anzeige des "Radio settings"-Bildschirms* auf Seite [21](#page-20-3)
- **2 Berühren Sie [Alternativfrequenz] zum Umschalten zwischen "Ein" (Standard) und "Aus".**

# <span id="page-21-1"></span>Einstellung der Auto-PI-Suche

Wenn Sie zu dem Sender mit RDS-Daten wechseln, übertragen Suchen nach demselben PI- (Programm Identification) Code automatisch Sender von allen Frequenzbändern.

- **1 Rufen Sie den "Radioeinstellungen"-Bildschirm auf.**
- *Anzeige des "Radio settings"-Bildschirms* auf Seite [21](#page-20-3)
- **2 Berühren Sie [Auto PI] zum Umschalten zwischen "Ein" und "Aus" (Standard).**
- p Selbst bei Einstellung auf "**Aus**" wird die PI-Suche automatisch durchgeführt, wenn der Empfänger keinen guten Empfang hat.

# <span id="page-21-2"></span>Begrenzen auf Sender mit Regionalprogrammen

Sie können einstellen, ob der Bereichscode während der Auto-PI-Suche geprüft werden soll.

- **1 Rufen Sie den "Radioeinstellungen"-Bildschirm auf.**
- *Anzeige des "Radio settings"-Bildschirms* auf Seite [21](#page-20-3)
- **2 Berühren Sie [Regional] zum Umschalten zwi** $s$ chen ..Ein" (Standard) und ..Aus".

# <span id="page-21-3"></span>Empfang von Verkehrsmeldungen (TA)

p Diese Funktion ist nur verfügbar, wenn Sie das UKW-Band empfangen.

Verkehrsmeldungen können von der zuletzt gewählten Frequenz empfangen werden und dabei andere Quellen unterbrechen.

### X5700DAB X3700DAB

- **1 Rufen Sie den "Radioeinstellungen"-Bildschirm auf.**
- *Anzeige des "Radio settings"-Bildschirms* auf Seite [21](#page-20-3)
- **2 Berühren Sie [Unterbr. VF].**
- **3 Berühren Sie den Punkt, der eingestellt werden soll.**
- **VF AUS** (Standard): Schaltet TA Interrupt aus.
- **DAB+RDS VF**:

Empfängt Verkehrsdurchsagen von DAB und RDS. Die Verkehrsdurchsagen von DAB haben Priorität.

● **VF NUR RDS**: Empfängt Verkehrsdurchsagen automatisch nur vom RDS-Sender.

# <span id="page-21-4"></span>Empfang von Verkehrsmeldungen (TA)

p Diese Funktion ist nur verfügbar, wenn Sie das UKW-Band empfangen.

Verkehrsmeldungen können von der zuletzt gewählten Frequenz empfangen werden und dabei andere Quellen unterbrechen.

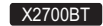

- **1 Rufen Sie den "Radioeinstellungen"-Bildschirm auf.**
- *Anzeige des "Radio settings"-Bildschirms* auf Seite [21](#page-20-3)

**2 Berühren Sie [Unterbr. VF] zum Umschalten zwischen "Ein" und "Aus" (Standard).**

# <span id="page-21-5"></span>Empfang von Nachrichtenmeldungen

Nachrichten können von der zuletzt gewählten Frequenz empfangen werden und dabei andere Quellen unterbrechen.

- **1 Rufen Sie den "Radioeinstellungen"-Bildschirm auf.**
- *Anzeige des "Radio settings"-Bildschirms* auf Seite [21](#page-20-3)
- **2 Berühren Sie [Unterbrech. Nachrichten] zum Umschalten zwischen "Ein" und "Aus" (Standard).**

# <span id="page-22-0"></span>**Disc**

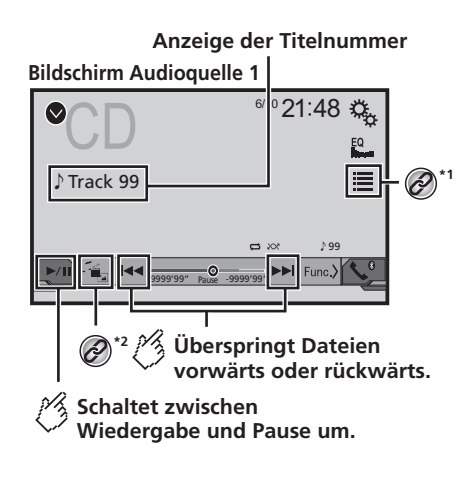

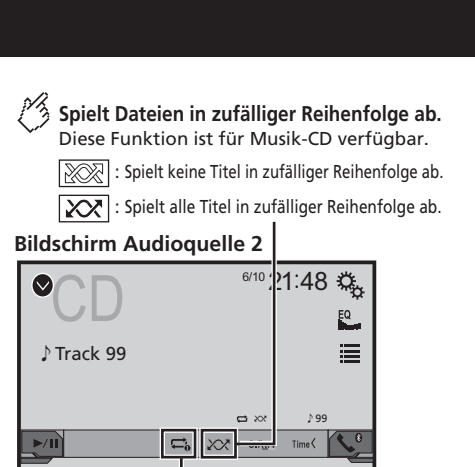

- **Legt einen Bereich für die wiederholte Wiedergabe fest.** : Wiederholt für die aktuelle Disk.  $\Box$ 
	- : Wiederholt den aktuellen Titel. c.

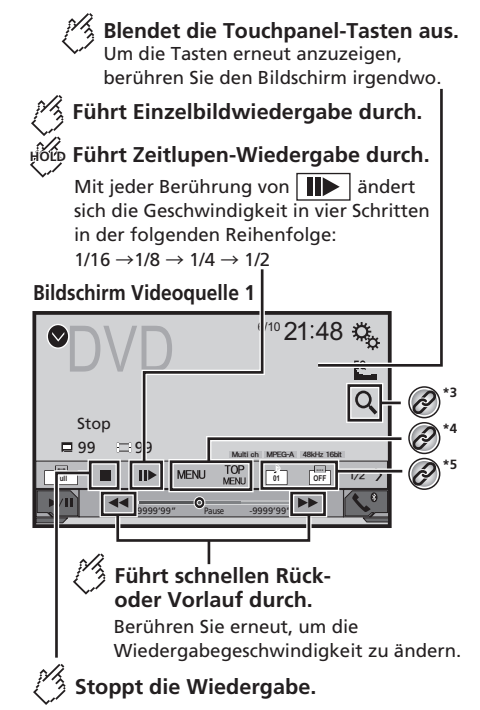

# **Disc**

## **Bildschirm Videoquelle 2**

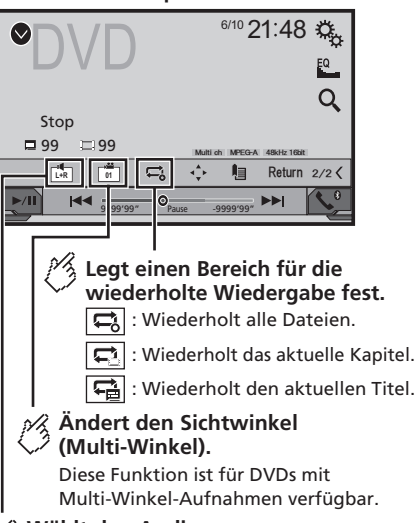

## **Wählt den Audioausgang aus [L+R], [Left], [Right], [Mix].**

Diese Funktion ist für Video-CDs und DVDs mit LPCM-Audio-Aufnahmen verfügbar.

## **Bildschirm Videoquelle 2**

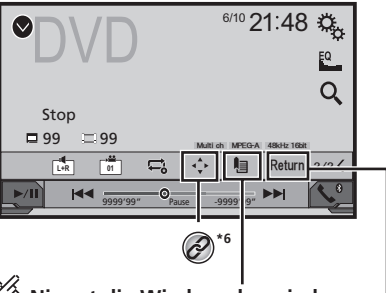

### **Nimmt die Wiedergabe wieder auf (Lesezeichen).**

Diese Funktion ist für DVD-Video verfügbar. Sie können einen Punkt als Lesezeichen für eine Disk speichern (bis zu fünf Disks). Um das Lesezeichen auf der Disk zu löschen, halten Sie diese Taste gedrückt.

### **Kehrt zurück und beginnt mit der Wiedergabe vom festgelegten Punkt.** Diese Funktion ist für DVD-Video und Video-CDs mit PBC (Playback Control) verfügbar.

**\*1** Wählt einen Titel aus der Liste. *Auswählen von Dateien aus der Dateinamensliste* auf Seite [24](#page-23-1) **\*2** Wechselt den Mediendateityp. *Wechseln des Mediendateityps* auf Seite [25](#page-24-0) **\*3** Sucht nach einer abzuspielenden Passage. *Suche nach einer abzuspielenden Passage* auf Seite [25](#page-24-1) **\*4** Zeigt das DVD-Menü an. *Bedienen des DVD-Menüs* auf Seite [25](#page-24-2)

**\*5** Wechselt die Untertitel-/Audiosprache.

 *Wechseln die Untertitel-/Audiosprache* auf Seite [25](#page-24-3)

#### Zeigt das DVD-Menü-Bedienfeld an.

 *Bedienen des DVD-Menüs mit den Sensortasten* auf Seite [25](#page-24-4)

- p Durch Drücken von **44** oder Delkönnen Sie Dateien/ Kapitel ebenfalls vorwärts oder rückwärts überspringen.
- **Durch Drücken und Halten von IV-Inder ED können Sie** den Schnellrücklauf oder Schnellvorlauf ebenfalls aktivieren.
- p Falls eine Video-CD mit aktiver PBC wiedergegeben wird, erscheint **PBCOn**
- **p** Breitbildmodus ändern.

*Allgemeine Bedienvorgänge* auf Seite [56](#page-55-0)

Mit dem in diesem Produkt eingebauten Laufwerk können herkömmliche Musik-CDs, Video-CDs oder DVD-Videos abgespielt werden.

## **AVORSICHT**

Aus Sicherheitsgründen können Videobilder nicht angesehen werden, während sich Ihr Fahrzeug bewegt. Halten Sie zur Betrachtung von Videobildern an einem sicheren Ort an und betätigen die Feststellbremse.

# <span id="page-23-0"></span>Vorbereitende Schritte

1 **Rufen Sie den "Bildschirm AV-Quellenauswahl"-Bildschirm auf.**

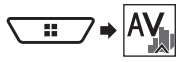

- **2 Legen Sie die Disc ein, die Sie wiedergeben möchten.**
- Die Quelle wechselt, und die Wiedergabe startet.
- *Einlegen und Auswerfen einer Disc* auf Seite [7](#page-6-6)
- p Falls die Disc bereits eingerichtet ist, wählen Sie [**Disc**] als Wiedergabequelle.

# <span id="page-23-1"></span>Auswählen von Dateien aus der Dateinamensliste

- **1 Berühren Sie .**
- **2 Berühren Sie einen Titel in der Liste, um ihn abzuspielen.**

# **Disc**

# <span id="page-24-0"></span>Wechseln des Mediendateityps

Wenn Sie ein digitales Speichermedium abspielen, welches verschiedene Mediendateitypen enthält, können Sie zwischen den abzuspielenden Mediendateitypen wechseln.

## 1 **Berühren Sie <sup>[4</sup>**

- **2 Berühren Sie den Punkt, der eingestellt werden soll.**
- **Music** :

Wechselt zum Mediendateityp Musik (komprimiertes Audio).

● **Video** :

Wechselt zum Mediendateityp Video.

● **CD-DA** :

Wechselt zum Mediendateityp CD (Audiodaten (CD-DA)).

# <span id="page-24-1"></span>Suche nach einer abzuspielen den Passage

- p Bei DVD-Videos können Sie [**Title**], [**Chapter**] oder [**10key**] wählen.
- p Bei Video-CDs können Sie [**Track**] oder [**10key**] (nur PBC) wählen.
- **1 Berühren Sie .**
- **2 Berühren Sie das Element zur Auswahl der Suchfunktion.**
- **3 Berühren Sie [0] bis [9], um die gewünschte Nummer einzugeben.**
- <sup>p</sup> Berühren Sie zum Abbrechen der Nummerneingabe [**Löschen**].
- **4 Berühren Sie zum Starten der Wiedergabe bei der registrierten Nummer .**

# <span id="page-24-2"></span>Bedienen des DVD-Menüs

Sie können das DVD-Menü durch direktes Berühren der Menüpunkte auf dem Bildschirm bedienen.

- Diese Funktion ist bei einigen DVD-Disc-Inhalten möglicherweise nicht verfügbar. Verwenden Sie in diesem Fall die Sensortasten zur Bedienung des DVD-Menüs.
- 1 Berühren Sie **MENU**
- **2 Berühren Sie den gewünschten Menüpunkt.**

# <span id="page-24-3"></span>Wechseln die Untertitel-/ Audiosprache

**Berühren Sie zum Ändern der Sprache @ oder** 

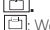

- Wechselt die Untertitelsprache.
- **① Wechselt die Audiosprache.**
- Sie können Untertitel-/Audiosprachen auch über das "**DVD/DivX-Einrichtung**"-Menü wechseln.
- *Einstellen der bevorzugten Sprachen* auf Seite [52](#page-51-1)

# <span id="page-24-4"></span>Bedienen des DVD-Menüs mit den Sensortasten

Falls Optionen im DVD-Menü erscheinen, überlagern die Sensortasten diese möglicherweise. Wählen Sie ein Element in diesem Fall über diese Sensortasten.

- 1 **Berühren Sie**
- **2 Berühren Sie zur Auswahl der gewünschten Menüoption ॑ ॒, └ L, └ oder** ს
- **3 Berühren Sie .**
- p Die Menüanzeigemethode variiert je nach Disc.
- Durch Berühren von **F** können Sie das DVD-Menü direkt bedienen.

# **Komprimierte Audiodateien**

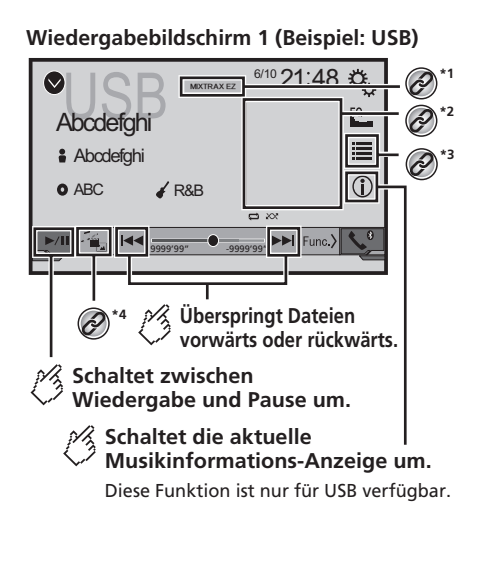

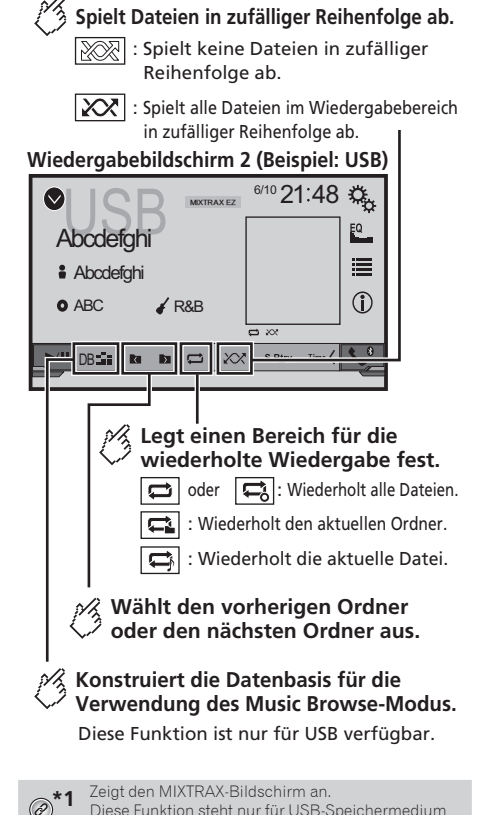

<span id="page-25-0"></span>zur Verfügung. *MIXTRAX* auf Seite [40](#page-39-0)

**\*2** Wählt eine Datei aus der Liste. *Auswählen von Dateien aus der Dateinamensliste* auf Seite [27](#page-26-0) p Wenn Sie ein USB-Speichermedium nutzen, können Sie eine Datei per Musiksuche suchen. *Auswählen einer Datei per Musiksuche* auf Seite [27](#page-26-1) **\*3** Zeigt den Link-Suchbildschirm an. Diese Funktion steht nur für USB-Speichermedium zur Verfügung. *Auswählen eines Liedes im Album (Link-Suche)* auf Seite [27](#page-26-2) **\*4** Wechselt den Mediendateityp. *Wechseln des Mediendateityps* auf Seite [27](#page-26-3) p Durch Drücken von **44** oder **>>I** können Sie Dateien ebenfalls vorwärts oder rückwärts überspringen. □ Durch Drücken und Halten von  $\blacktriangleleft$  oder  $\blacktriangleright$  können Sie den Schnellrücklauf oder Schnellvorlauf aktivieren. Sie können auf einer Disc oder einem USB-Speichermedium

<span id="page-25-1"></span>Vorbereitende Schritte (für Disc)

abgelegte komprimierte Audiodateien wiedergeben. *Medienkompatibilitätsübersicht* auf Seite [64](#page-63-0)

**1 Rufen Sie den "Bildschirm AV-Quellenauswahl"-Bildschirm auf.**

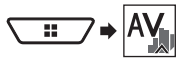

- **2 Legen Sie die Disc ein, die Sie wiedergeben möchten.**
- Die Quelle wechselt, und die Wiedergabe startet.
- *Einlegen und Auswerfen einer Disc* auf Seite [7](#page-6-6)
- p Falls die Disc bereits eingerichtet ist, wählen Sie [**Disc**] als Wiedergabequelle.

## <span id="page-25-2"></span>Vorbereitende Schritte (für USB)

1 **Rufen Sie den "Bildschirm AV-Quellenauswahl"-Bildschirm auf.**

# **Komprimierte Audiodateien**

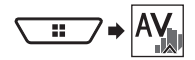

- **2 Schließen Sie das USB-Speichermedium an.**
- *Ein- und Ausstöpseln eines USB-Speichermediums* auf Seite [8](#page-7-1)

#### **3 Berühren Sie [USB].**

p Die Wiedergabereihenfolge richtet sich nach den Ordnernummern. Ordner, die keine wiedergabefähigen Dateien enthalten, werden übersprungen.

## <span id="page-26-0"></span>Auswählen von Dateien aus der Dateinamensliste

Sie können Dateien oder Ordner zur Wiedergabe über die Datenoder Ordnernamensliste finden.

- **1 Berühren Sie .**
- **2 Berühren Sie eine Datei in der Liste, um sie abzuspielen.**
- p Die Dateien werden in der Reihenfolge ihrer Dateinummer abgespielt.

# <span id="page-26-1"></span>Auswählen einer Datei per Musiksuche

Sie können Dateien zur Wiedergabe über die dem aktuell wieder gegebenen Lied zugehörige Dateiliste wählen.

- p Diese Funktion steht nur für USB-Speichermedium zur Verfügung.
- **1 Berühren Sie zum Umschalten in den Musiksuchmodus und zum Aufbauen der Datenbank**<sup>DB</sup>
- **2 Berühren Sie .**
- **3 Berühren Sie die gewünschte Kategorie, um die Dateiliste anzuzeigen.**
- **4 Berühren Sie das Objekt, das Sie spezifizieren möchten.**

Verfeinern Sie das Objekt so lange, bis der gewünschte Name des Liedes oder der Datei in der Liste angezeigt wird.

**5 Berühren Sie den gewünschten Namen des abzuspielenden Liedes oder der Datei.**

# <span id="page-26-2"></span>Auswählen eines Liedes im Album (Link-Suche)

- **1 Berühren Sie das Artwork zum Öffnen der Liedliste.**
- **2 Berühren Sie das Lied zur Wiedergabe.**

## <span id="page-26-3"></span>Wechseln des Mediendateityps

Wenn Sie ein digitales Speichermedium abspielen, welches verschiedene Mediendateitypen enthält, können Sie zwischen den abzuspielenden Mediendateitypen wechseln.

- **1** Berühren Sie ...
- **2 Berühren Sie den Punkt, der eingestellt werden soll.**
- **Music** :

Wechselt zum Mediendateityp Musik (komprimiertes Audio).

- **Video** :
	- Wechselt zum Mediendateityp Video.
- **CD-DA** :
	- Wechselt zum Mediendateityp CD (Audiodaten (CD-DA)).
- **Photo** :

Wechselt zum Mediendateityp Standbild (JPEG-Daten).

# **Komprimierte Videodateien**

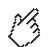

**Blendet die Touchpanel-Tasten aus.** Um die Tasten erneut anzuzeigen,

berühren Sie den Bildschirm irgendwo.

## **(Beispiel: Disk)**

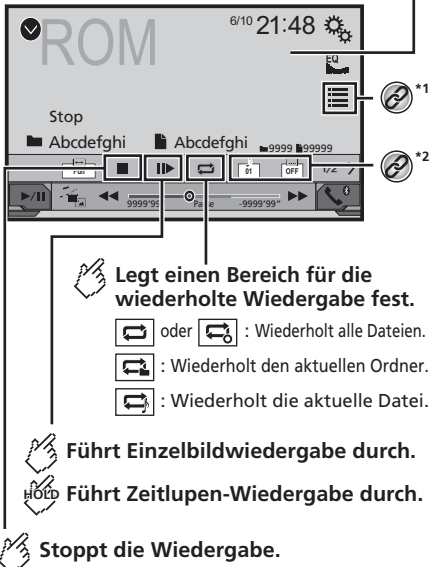

## **(Beispiel: Disk)**

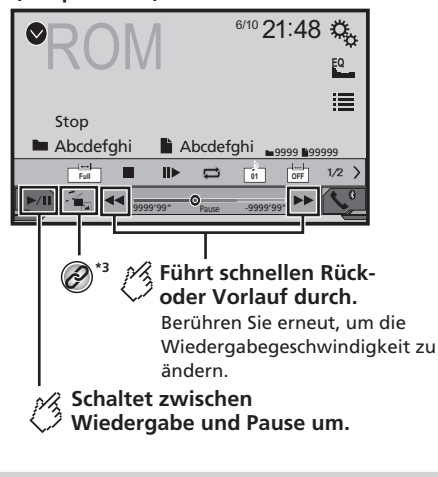

- <span id="page-27-0"></span>**\*1** Wählt eine Datei aus der Liste. *Auswählen von Dateien aus der Dateinamensliste* auf Seite [28](#page-27-2) **\*2** Wechselt die Untertitel-/Audiosprache.
- *Wechseln die Untertitel-/Audiosprache* auf Seite [25](#page-24-3)
- **\*3** Wechselt den Mediendateityp.
- *Wechseln des Mediendateityps* auf Seite [27](#page-26-3)
- □ Durch Drücken von  $\blacktriangleleft$  oder  $\blacktriangleright$  können Sie Dateien ebenfalls vorwärts oder rückwärts überspringen.
- □ Durch Drücken und Halten von  $\blacktriangleleft$  oder  $\blacktriangleright$  können Sie den Schnellrücklauf oder Schnellvorlauf aktivieren.
- **n** Breitbildmodus ändern.
- *Allgemeine Bedienvorgänge* auf Seite [56](#page-55-0)

Sie können auf einer Disc oder einem USB-Speichermedium abgelegte komprimierte Videodateien wiedergeben.

*Medienkompatibilitätsübersicht* auf Seite [64](#page-63-0)

### **AVORSICHT**

Aus Sicherheitsgründen können Videobilder nicht angesehen werden, während sich Ihr Fahrzeug bewegt. Halten Sie zur Betrachtung von Videobildern an einem sicheren Ort an und betätigen die Feststellbremse.

# <span id="page-27-1"></span>Vorbereitende Schritte

*Komprimierte Audiodateien* auf Seite [26](#page-25-0)

# <span id="page-27-2"></span>Auswählen von Dateien aus der Dateinamensliste

Sie können Dateien zur Anzeige mittels Dateinamensliste wählen.

- **1 Berühren Sie .**
- **2 Berühren Sie eine Datei in der Liste, um sie abzuspielen.**
- p Dateien werden der Reihe nach (Dateinummer) wiedergegeben und Ordner, die keine Dateien enthalten, werden übersprungen.
- Berühren Sie das Wiedergabesymbol auf dem Miniaturbild, um eine Vorschau der Datei anzuzeigen.

# **Standbilddateien**

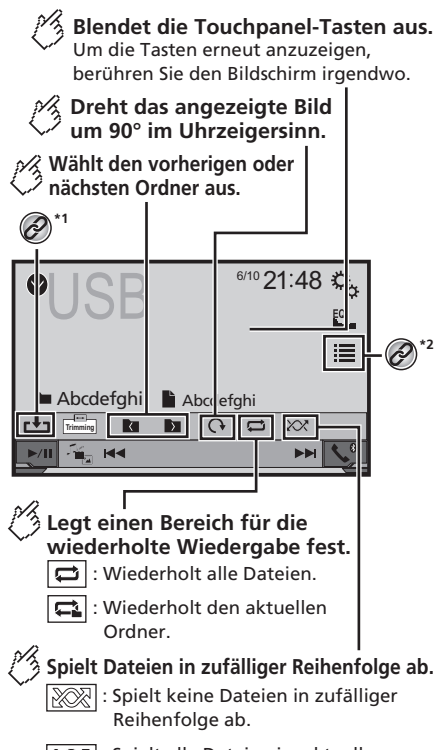

XX : Spielt alle Dateien im aktuellen Wiedergabebereich in zufälliger Reihenfolge ab.

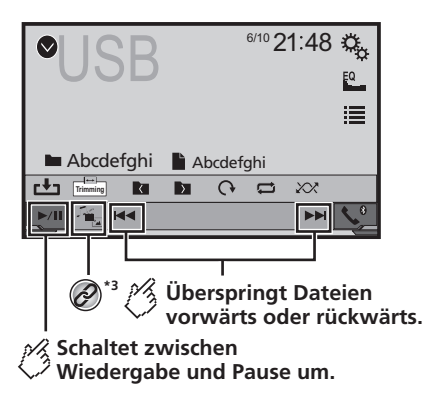

- <span id="page-28-0"></span>**\*1** Speichert das aktuelle Bild als Hintergrundbild.<br> **1** Speichern des Bildes als Hintergrundbild au *Speichern des Bildes als Hintergrundbild* auf Seite [30](#page-29-0) **\*2** Wählt eine Datei aus der Liste. *Auswählen von Dateien aus der Dateinamensliste* auf Seite [29](#page-28-2) **\*3** Wechselt den Mediendateityp. *Wechseln des Mediendateityps* auf Seite [29](#page-28-3)
- **D** JPEG-Bilder werden am rückseitigen Display angezeigt.
- □ Durch Drücken von  $\blacktriangleleft$  oder  $\blacktriangleright$  können Sie Dateien ebenfalls vorwärts oder rückwärts überspringen.
- D Durch Drücken und Halten von  $\blacktriangleleft$  oder  $\blacktriangleright$  können Sie 10 JPEG-Dateien gleichzeitig suchen. Wenn es sich bei der derzeit wiedergegebenen Datei um die erste oder letzte Datei im Ordner handelt, wird dieser Suchvorgang nicht durchgeführt.
- **D** Breitbildmodus ändern.
- *Allgemeine Bedienvorgänge* auf Seite [56](#page-55-0)

Sie können auf einem USB-Speichermedium abgelegte Standbilder betrachten.

*Medienkompatibilitätsübersicht* auf Seite [64](#page-63-0)

# <span id="page-28-1"></span>Vorbereitende Schritte

1 **Rufen Sie den "Bildschirm AV-Quellenauswahl"-Bildschirm auf.**

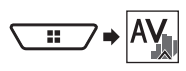

# **2 Schließen Sie das USB-Speichermedium an.**

- *Ein- und Ausstöpseln eines USB-Speichermediums* auf Seite [8](#page-7-1)
- p Die Wiedergabereihenfolge richtet sich nach den Ordnernummern. Ordner, die keine wiedergabefähigen Dateien enthalten, werden übersprungen.

#### **3 Berühren Sie [USB].**

Das Bild wird auf dem Bildschirm angezeigt.

# <span id="page-28-2"></span>Auswählen von Dateien aus der Dateinamensliste

Sie können Dateien zur Anzeige mittels Dateinamensliste wählen.

- **1 Berühren Sie .**
- **2 Berühren Sie eine Datei in der Liste, um sie abzuspielen.**
- p Beim Berühren eines in der Liste aufgeführten Ordners wird sein Inhalt angezeigt. Zum Abspielen einer Datei berühren Sie diese in der Liste.

# <span id="page-28-3"></span>Wechseln des Mediendateityps

Wenn Sie ein digitales Speichermedium abspielen, welches verschiedene Mediendateitypen enthält, können Sie zwischen den abzuspielenden Mediendateitypen wechseln.

- 1 **Berühren Sie ...**
- **2 Berühren Sie den Punkt, der eingestellt werden soll.**
- **Music**:
	- Wechselt zum Mediendateityp Musik (komprimiertes Audio).
- **Video**:
	- Wechselt zum Mediendateityp Video.
- **Photo**:

Wechselt zum Mediendateityp Standbild (JPEG-Daten).

# **Standbilddateien**

## <span id="page-29-0"></span>Speichern des Bildes als **Hinterarundbild**

Sie können das aktuell angezeigte Bild im Speicher des Gerätes abgelegen und als Hintergrundbild (AV-Bildschirm oder Home-Bildschirm) festlegen.

- 1 Berühren Sie **bei dem Bild, das Sie speichern möchten.**
- **2 Berühren Sie folgende Elemente zum Festlegen als Hintergrundbild.**
- **als AV-Display**: Speichert das Bild als Hintergrundbild des AV-Bildschirms.
- **als Start-Display**: Speichert das Bild als Hintergrundbild des Home-Bildschirms.
- **als Beides**: Speichert das Bild als Hintergrundbild des AV- und Home-Bildschirms.
- **3 Berühren Sie zum Überschreiben des Bildes "Yes".**
- p Jedes Bild kann als AV- und Home-Bildschirm gespeichert warden. Wenn Sie ein Bild speichern, wird das aktuelle Hintergrundbild überschrieben.

# <span id="page-29-1"></span>Einstellen des Diaschauintervalls

JPEG-Dateien können als Diaschau an diesem Produkt angezeigt werden. In dieser Einstellung kann das Intervall zwischen einzelnen Bildern festgelegt werden.

- p Diese Einstellung ist während der Wiedergabe von JPEG-Dateien verfügbar.
- **1 Rufen Sie den "Video-Menü"-Bildschirm auf.**

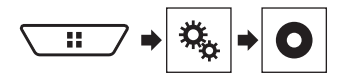

- **2 Berühren Sie [Zeit pro Bild].**
- **3 Berühren Sie den Punkt, der eingestellt werden soll.**

Folgende Optionen sind verfügbar: "**10Sek.**" (Standard), "**5Sek.**", "**15Sek.**", "**Manuell**".

# **iPod**

## **Bildschirm Audioquelle 1**

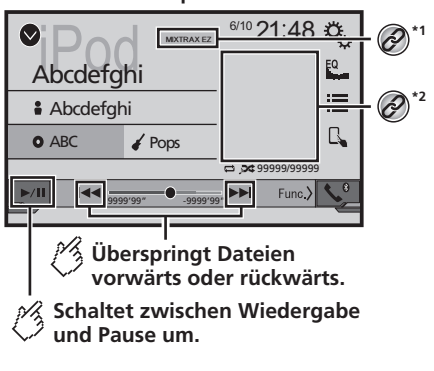

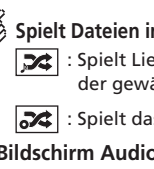

- **Spielt Dateien in zufälliger Reihenfolge ab.** Solielt Lieder oder Videos aus der gewählten Liste zufällig ab.
- Spielt das Album zufällig ab.

### **Bildschirm Audioquelle 2**

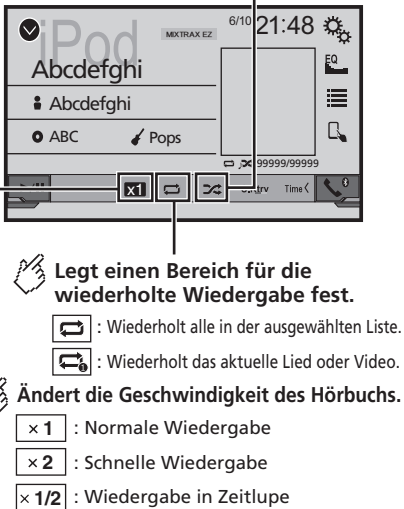

# **Bildschirm Videoquelle**

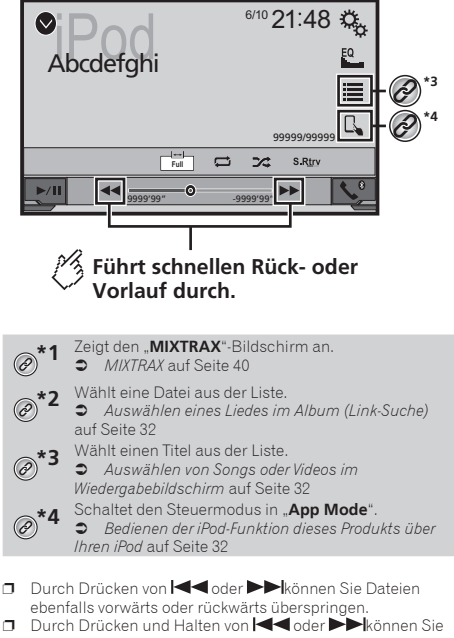

- <span id="page-30-0"></span>den Schnellrücklauf oder Schnellvorlauf ebenfalls aktivieren. **n** Breitbildmodus ändern.
- *Allgemeine Bedienvorgänge* auf Seite [56](#page-55-0)

# <span id="page-30-1"></span>Anschließen Ihres iPod

Wählen Sie bei Verbindung eines iPod mit diesem Produkt die Methode zur Verbindung Ihres Gerätes. Abhängig vom verbundenen Gerät sind Einstellungen erforderlich.

*Einrichtung bei iPod / iPhone oder Smartphone* auf Seite [17](#page-16-0)

#### **Für Benutzer eines iPod mit 30-poligem Anschluss** Via USB-Kabel

p Je nach iPod muss ein USB-Schnittstellenkabel zur Verbindung des iPod / iPhone (CD-IU201V) (separat erhältlich) verwendet werden.

# **iPod**

Ein iPod ist als Audio- und/oder Video-Programmquelle verfügbar, wenn eines dieser Kabel angeschlossen ist.

 Einzelheiten zur Verbindung eines iPhone mit 30-poligem Anschluss finden Sie in der Installationsanleitung.

Via Bluetooth-Drahtlostechnologie

*Registrieren Ihrer Bluetooth-Geräte* auf Seite [12](#page-11-2)

#### **Für Benutzer eines iPod / iPhone mit Lightning-Anschluss**

Via USB-Kabel

- p Mit einem USB-Schnittstellenkabel für iPod/iPhone (CD-IU52) (separat erhältlich) ist die iPod-Audioquelle verfügbar. Funktionen, die sich jedoch auf iPod-Videodateien beziehen, sind
- nicht verfügbar. Einzelheiten zur Verbindung eines iPhone mit Lightning-
- Anschluss finden Sie in der Installationsanleitung. Via Bluetooth-Drahtlostechnologie
- *Registrieren Ihrer Bluetooth-Geräte* auf Seite [12](#page-11-2)

## **AVORSICHT**

Aus Sicherheitsgründen können Videobilder nicht angesehen werden, während sich Ihr Fahrzeug bewegt. Halten Sie zur Betrachtung von Videobildern an einem sicheren Ort an und betätigen die Feststellbremse.

# <span id="page-31-0"></span>Vorbereitende Schritte

#### **1 Schließen Sie Ihren iPod an.**

- *Anschließen Ihres iPod* auf Seite [31](#page-30-1)
- Die Quelle wechselt, und die Wiedergabe startet.
- p Wenn Sie ein iPhone oder einen iPod touch anschließen, beenden Sie Applikationen zunächst.

#### **2 Rufen Sie den "Bildschirm AV-Quellenauswahl"-Bildschirm auf.**

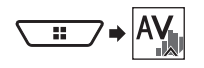

**3 Berühren Sie [iPod].**

# <span id="page-31-1"></span>Auswählen von Songs oder Videos im Wiedergabebildschirm

Im Wiedergabebildschirm können Sie nach dem gewünschten Song oder Video suchen.

**2 Berühren Sie** *[***] oder <sup>[6</sup>], um zwischen der Musik- oder Videokategorienliste zu wechseln.**

#### **3 Berühren Sie die zu durchsuchende Kategorie.**

Wenn Sie Englisch als Systemsprache nutzen, ist die alphabetische Suchfunktion verfügbar. Berühren Sie die erste Suchleiste zur Nutzung dieser Funktion.

#### **4 Berühren Sie den Titel der Liste, die Sie wiedergeben wollen.**

Wenn Sie das gewünschte Lied oder Video nicht finden können, versuchen Sie es noch einmal durch Einhaltung der obigen **Schritte** 

#### **5 Starten Sie mit der Wiedergabe der ausgewählten Liste.**

- p Je nach der iPod-Generation oder -Version stehen einige Funktionen eventuell nicht zur Verfügung.
- p Sie können die mit der **MusicSphere**-Applikation erstellten Wiedergabelisten wiedergeben. Die Applikation ist auf unserer Webseite verfügbar.

## <span id="page-31-2"></span>Bedienen der iPod-Funktion dieses Produkts über Ihren iPod

Sie können die iPod-Funktion dieses Produktes vom iPod im "**App Mode**" steuern. Der Applikationsbildschirm des iPod kann an diesem Produkt angezeigt werden, und die Musik- und Videodateien werden mit diesem Produkt wiedergegeben.

- p Während diese Funktion genutzt wird, schaltet sich das iPod selbst dann nicht aus, wenn der Zündschlüssel abgeschaltet ist. Bedienen Sie das iPod zum Abschalten.
- 1 **Berühren Sie 4**
- **2 Bedienen Sie den angeschlossenen iPod, um ein Video oder einen Song auszuwählen und wiederzugeben.**
- p Einige Funktionen sind weiterhin von diesem Produkt aus zugänglich, selbst wenn der Steuermodus auf "**App Mode**" eingestellt ist. Die Bedienung ist jedoch von Ihren Applikationen abhängig.
- $\Box$  Berühren Sie zum Wechseln des Steuermodus  $\Box$

# <span id="page-31-3"></span>Auswählen eines Liedes im Album (Link-Suche)

**1 Berühren Sie das Artwork zum Öffnen der Liedliste.**

**2 Berühren Sie das Lied zur Wiedergabe.**

# **iPhone- oder Smartphone-Applikationen**

**des Starters. Zeigt den vorherigen Bildschirm. AppRadio Modus/MirrorLink**  $\sqrt{2}$  $\bullet$ Ð  $\overline{\mathbf{C}}$ Abcdefg Abcdefg Abcdefg Abcdefg Abcdefg ₹ C  $\overline{\mathbb{R}}$ 6/10 21 48 **Zeigt die aktuelle Quelle. Zeigt den Menübildschirm.**

**Zeigt den Anwendungsbildschirm** 

- <span id="page-32-0"></span>p Im **AppRadioMode** und **MirrorLink Mode** erscheint die seitliche App-Steuerleiste.
- p Drücken Sie zum Ausblenden der seitlichen App-Steuerleiste die **DISP**-Taste. Drücken Sie die **DISP**-Taste noch einmal, wenn Sie sie wieder anzeigen möchten.
- **p b** und sind je nach Gerätetyp nicht verfügbar.

### **AWARNUNG**

**Bestimmte Verwendungen eines Smartphones sind in Ihrer Gerichtsbarkeit am Steuer möglicherweise untersagt. Sie müssen sich solcher Beschränkungen bewusst sein und sie beachten.**

**Sollten Sie sich hinsichtlich einer bestimmten Funktion nicht sicher sein, führen Sie diese nur bei geparktem Fahrzeug aus.**

**Funktionen dürfen nur genutzt werden, wenn ihre Ausführung in der aktuellen Straßenverkehrssituation sicher ist.**

# <span id="page-32-1"></span>Verwendung des **AppRadioMode**

Sie können Applikationen für ein iPhone oder Smartphone direkt vom Bildschirm aus steuern (**AppRadioMode**).

Im **AppRadioMode** können Sie Applikationen mit Fingergesten wie Antippen, Ziehen, Scrollen oder Schnipsen am Bildschirm dieses Produkts bedienen.

- p In diesem Kapitel werden iPhone und iPod touch zusammenfassend als "iPhone" bezeichnet.
- p Die kompatiblen Fingergesten sind je nach iPhone- oder Smartphone-Applikation unterschiedlich.
- p Selbst wenn eine Applikation nicht mit dem **AppRadioMode** kompatibel ist, wird je nach Applikation möglicherweise ein Bild angezeigt. Sie können die Applikation jedoch nicht bedienen.

Installieren Sie zur Nutzung des **AppRadioMode** zunächst die AppRadio-App auf dem iPhone oder Smartphone. Einzelheiten zur AppRadio-App finden Sie auf der folgenden Webseite: http://www.pioneer.eu/AppRadioMode

- p Achten Sie darauf, Verwendung App-basierter verbundener Inhalte zu lesen, bevor Sie diesen Vorgang ausführen.
- *Verwendung von auf App-basierten verknüpften Inhalten* auf Seite [67](#page-66-0)

● Pioneer haftet nicht für Probleme jeglicher Art, die aus mangel- oder fehlerhaftem App-basiertem Inhalt entstehen.

- Inhalte und Funktionalität der unterstützten Applikationen liegen in der Verantwortung des jeweiligen App-Anbieters.
- Im **AppRadioMode** ist die durch das Produkt gegebene Funktionalität während der Fahrt eingeschränkt, wobei verfügbare Funktionen vom jeweiligen App-Anbieter festgelegt werden.
- Die Verfügbarkeit der Funktionalität im **AppRadioMode** wird vom jeweiligen App-Anbieter vorgegeben und ist nicht durch Pioneer festgelegt.
- **Der AppRadioMode** erlaubt auch Zugang zu anderen Applikationen als den aufgeführten (mit Einschränkungen während der Fahrt), wobei der Umfang, in dem Inhalte nutzbar sind, vom jeweiligen App-Anbieter festgelegt wird.

## <span id="page-32-2"></span>Vorbereitende Schritte

Bei Verbindung eines iPhone oder Smartphone mit diesem Produkt müssen Sie die Methode zur Verbindung Ihres Gerätes wählen. Abhängig vom verbundenen Gerät sind Einstellungen erforderlich.

*Einrichtung bei iPod / iPhone oder Smartphone* auf Seite [17](#page-16-0)

## Für iPhone-Benutzer

#### **1 Schließen Sie Ihr iPhone an.**

p Einzelheiten zur Verbindung eines iPhone finden Sie in der Installationsanleitung.

**2 Drücken Sie .**

#### **3 Berühren Sie [Apps].**

Wenn die Applikation zur Ausführung bereit ist, erscheinen Mitteilungen am Bildschirm dieses Produktes und an Ihrem iPhone.

#### **4 Verwenden Sie zum Starten der Applikation Ihr iPhone.**

Die AppRadio-App wird ausgeführt.

#### **5 Berühren Sie [OK].**

Der Bildschirm AppRadio Mode (Applikationsmenübildschirm) wird angezeigt.

## Für Smartphone-Benutzer

- p Achten Sie darauf, dass das registrierte Gerät als Prioritätsgerät ausgewählt ist.
- *Registrieren Ihrer Bluetooth-Geräte* auf Seite [12](#page-11-2)

#### **1 Entsperren Sie Ihr Smartphone und verbinden es per USB mit diesem Produkt.**

- p Die Kabelverbindungsmethode ist vom jeweiligen Gerät abhängig.
- p Einzelheiten zur Verbindung eines Android™-Gerätes finden Sie in der Installationsanleitung.
- **2 Drücken Sie .**

#### **3 Berühren Sie [Apps].**

**AppRadio app** startet, und der **AppRadioMode**-Bildschirm (Applikationsmenübildschirm) erscheint.

## Allgemeine Bedienung aller Geräte

- p Wenn Sie Ihr Gerät verbinden, während eine **AppRadioMode**-kompatible Applikation bereits ausgeführt wird, erscheint der Applikationsbedienbildschirm auf diesem Produkt.
- Berühren Sie das gewünschte Applikationssymbol nach Ausführung der AppRadio-App.
- Die Applikation wird gestartet, und der Applikationsbedienbildschirm erscheint.
- D Drücken Sie zum Zurückkehren zum Oberer Menübildschirm .

# **iPhone- oder Smartphone-Applikationen**

## Gebrauch der Tastatur

Wenn Sie das Texteingabefeld einer Applikation für iPhone berühren, erscheint eine Tastatur am Bildschirm. Sie können den gewünschten Text direkt über dieses Produkt eingeben.

## **AVORSICHT**

Zu Ihrer Sicherheit steht die Tastatur-Funktionalität nur bei angehaltenem Fahrzeug und gezogener Handbremse zur Verfügung.

- p Diese Funktion steht nur beim iPhone im **AppRadioMode** zur Verfügung.
- **1 Starten Sie den AppRadioMode.**
- *Vorbereitende Schritte* auf Seite [33](#page-32-2)
- **2 Berühren Sie das Texteingabefeld auf dem Applikationsbildschirm.**
- Es wird eine Tastatur zum Eingeben von Text eingeblendet.
- p Die Sprache der Tastatur kann geändert werden.
- *Einstellen der Tastatursprache mit einer Applikation für iPhone* auf Seite [42](#page-41-2)

## Anzeigen des Bilds Ihrer Applikation

Sie können ein Bild für eine nicht mit dem [**AppRadioMode**] kompatible Geräteapplikation einrichten, das dann auf dem Bildschirm angezeigt wird.

- p Je nach der Art der Applikation ist das Bild möglicherweise nicht auf dem Bildschirm zu sehen.
- p Wenn Sie diese Funktion bei einem iPhone mit Lightning-Anschluss nutzen, dürfen Sie keine weiteren Geräte per Bluetooth-Drahtlostechnologie verbinden.
- p Die Applikation kann nur am angeschlossenen Gerät bedient werden.
- p Wenn Sie bei dieser Funktion das Display berühren, wird die "Nicht berühren"-Anzeige in der oberen, rechten Bildschirmecke eingeblendet.

#### **1 Schließen Sie Ihr Gerät an.**

- p Einzelheiten zur Verbindung eines iPhone oder Android™- Gerätes finden Sie in der Installationsanleitung.
- **2 Drücken Sie .**

#### **3 Berühren Sie [Apps].**

Wenn die Applikation zur Ausführung bereit ist, erscheinen Mitteilungen am Bildschirm dieses Produktes und an Ihrem iPhone.

#### **4 Starten Sie die Applikation an Ihrem Gerät.**

Ein Bild der Applikation erscheint auf dem Bildschirm.

p Drücken Sie zum Zurückkehren zum Oberer Menübildschirm<sup>11</sup>.

## <span id="page-33-0"></span>Verwendung von **MirrorLink**

Wenn Sie ein **MirrorLink**-Gerät mit installierten kompatiblen Applikationen anschließen, können Sie die Applikationen des Mobiltelefons direkt über dieses Produkt (**MirrorLink**-Modus) bedienen.

Sie können die kompatiblen Applikationen über das Display mit Multi-Touch-Gesten wie Antippen, Ziehen, Scrollen oder Schubsen betrachten und bedienen.

p Je nach verbundenem **MirrorLink**-Gerätemodell sind Multi-Touch-Gesten eventuell deaktiviert.

## Vorbereitende Schritte

Bei Verbindung eines **MirrorLink**-Gerätes mit diesem Produkt müssen Sie die Methode zur Verbindung Ihres Gerätes wählen. Abhängig vom verbundenen Gerät sind Einstellungen erforderlich.

*Einrichtung bei iPod / iPhone oder Smartphone* auf Seite [17](#page-16-0)

#### **1 Geben Sie Ihr MirrorLink-Gerät frei.**

- **2 Verbinden Sie Ihr MirrorLink-Gerät über das separat erhältliche USB-Schnittstellenkabel zur Nutzung mit MirrorLink-Geräten mit diesem Produkt (CD-MU200).**
- p Einzelheiten zur Verbindung des MirrorLink™-Gerätes finden Sie in der Installationsanleitung.
- **3 Drücken Sie .**

### **4 Berühren Sie [Apps].**

Wenn auf dem **MirrorLink**-Gerät eine Startapplikation installiert ist, wird diese aufgerufen. Sollte dies nicht der Fall sein, wird der Applikationsmenübildschirm angezeigt.

#### **5 Berühren Sie das Symbol der gewünschten Applikation.**

Die Applikation wird gestartet, und der Applikationsbedienbildschirm erscheint.

- $\overline{\mathsf{p}}$  Finige Applikationen starten je nach Zustand des verbundenen Gerätes möglicherweise nicht. Falls dies der Fall ist, starten Sie die Applikation entsprechend der Applikationsstartmeldung.
- p Drücken Sie zum Zurückkehren zum Oberer Menübildschirm ...

# <span id="page-33-1"></span>Verwenden der Ton-Mischfunktion

Bei Verwendung des **AppRadioMode** oder **MirrorLink**-Modus können Sie den von einer AV-Programmquelle und einer Applikation für iPhone oder ein Smartphone ausgegebenen Ton mischen.

#### **1 Starten Sie den AppRadioMode oder MirrorLink-Modus.**

#### **2 Drücken Sie die Volume-Taste (+/–).**

Das Ton-Mischmenü wird auf dem Bildschirm angezeigt.

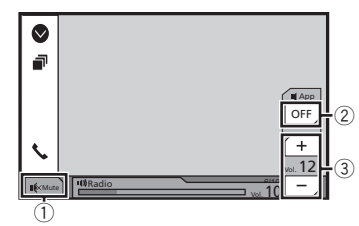

- 1 Zum Stummschalten berühren. Zum Deaktivieren der Stummschaltung erneut berühren.
- 2 Schaltet die Ton-Mischfunktion aus.
- 3 Passt die Lautstärke der Applikation an. Bei jeder Berührung von [**+**] oder [**–**] nimmt der Lautstärkepegel zu oder ab.
	- **D** Durch Drücken der <sup>11</sup>-Taste kann zwischen dem AV-Bedienbildschirm und dem Applikationsbildschirm gewechselt werden.
	- p Sie können die Lautstärke des Haupttons am Bildschirm nicht anpassen. Drücken Sie zum Anpassen der Lautstärke des Haupttons die **Volume**-Taste (**+**/**–**).

# **Pandora**®

## X5700DAB X3700DAB

**Gibt dem wiedergegebenen**  <sup>}</sup> Titel ein "Thumbs Down" und **springt zum nächsten Titel.**

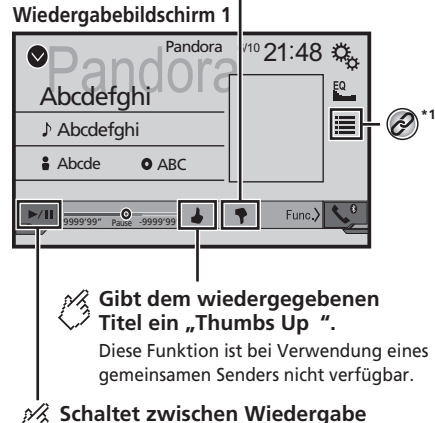

**und Pause um.**

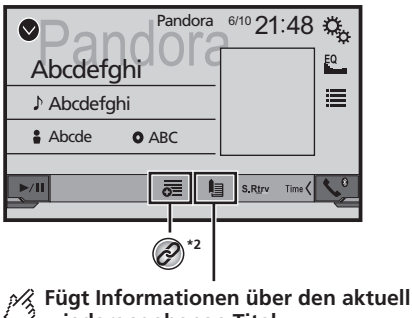

**wiedergegebenen Titel zu Lesezeichen hinzu.**

<span id="page-34-0"></span>**\*1** Wählt einen Pandora-Sender aus der Liste. *Auswahl eines Pandora-Senders aus der Liste* auf Seite [36](#page-35-0)

**\*2** Erstellt einen neuen Sender

*Hinzufügen eines Senders* auf Seite [36](#page-35-1)

p Mit der -Taste können Sie das jeweils nächste Lied aufrufen.

### **AWARNUNG**

**Bestimmte Verwendungen eines Smartphones sind in Ihrer Gerichtsbarkeit am Steuer möglicherweise untersagt. Sie müssen sich solcher Beschränkungen bewusst sein und sie beachten.**

**Sollten Sie sich hinsichtlich einer bestimmten Funktion nicht sicher sein, führen Sie diese nur bei geparktem Fahrzeug aus.**

**Funktionen dürfen nur genutzt werden, wenn ihre Ausführung in der aktuellen Straßenverkehrssituation sicher ist.**

# <span id="page-34-1"></span>Pandora-Bedienung

Sie können diese Quelle nur nutzen, wenn "**Setting Location**" auf "Australien" eingestellt ist. (AVH-X5700DAB) (AVH-X3700DAB)

 *Auswahl des Nutzungsortes* auf Seite [42](#page-41-1) Sie können Pandora durch Anschluss eines iPhone oder Smartphone mit installierter Pandora-Applikation nutzen.

## **Wichtig**

- Anforderungen zum Zugreifen auf Pandora mittels Pioneers Kfz-Audio/Video-Produkten
- *Einrichtung bei iPod / iPhone oder Smartphone* auf Seite [17](#page-16-0)
- Bitte aktualisieren Sie die Firmware der Pandora-Applikation vor der Benutzung auf die neueste Version. Laden Sie sie aus dem iTunes App Store oder von Google Play herunter.
- Erstellen Sie online ein kostenloses oder Bezahlkonto. Sie können das Konto in der Pandora-Applikation an Ihrem iPhone oder über die Webseite erstellen (http://www. pandora.com/register).
- Zur Nutzung des Pandora-Dienstes müssen Sie per 3G, EDGE, LTE (4G) oder WLAN-Netzwerk mit dem Internet verbunden sein. Falls der Datenplan für Ihr iPhone keine unbegrenzte Datennutzung bereitstellt, können zusätzliche Kosten bei Ihrem Anbieter anfallen.

### **Einschränkungen:**

- Je nach Verfügbarkeit des Internets können Sie den Pandora-Dienst möglicherweise nicht in Anspruch nehmen.
- Es können ohne Ankündigung Änderungen am Pandora-Dienst vorgenommen werden.

Der Dienst wird durch Folgendes beeinflusst: Firmware-Version des iPhone, Firmware-Version der Pandora-Applikation, Änderungen am Pandora-Musikservice.

● Bestimmte Funktionen des Pandora-Dienstes sind beim Zugriff auf den Dienst über Pioneers Kfz-Audio/Video-Produkte nicht verfügbar.

Sie beinhalten unter anderem Folgendes: Erstellung neuer Sender, Löschung von Sendern, Senden von Informationen über aktuelle Sender, Kauf von Titel von iTunes, Anzeige zusätzlicher Textinformationen, Anmeldung an Pandora, Anpassung der Funknetzwerk-Audioqualität.

● Pandora-Internetradio ist ein Musikservice, der nicht an Pioneer angegliedert ist. Weitere Informationen finden Sie unter

http://www.pandora.com

● Die Pandora-Mobil-Applikation ist für die meisten iPhones und Smartphones verfügbar; aktuellste Kompatibilitätsinformationen finden Sie unter www.pandora. com/everywhere/mobile.

# <span id="page-34-2"></span>Vorbereitende Schritte

Wählen Sie bei Verbindung eines iPhone oder Smartphone mit diesem Produkt die Methode zur Verbindung Ihres

# **Pandora**®

Gerätes. Abhängig vom verbundenen Gerät sind Einstellungen erforderlich.

- *Einrichtung bei iPod / iPhone oder Smartphone* auf Seite [17](#page-16-0)
- p Sie können den Pandora-Dienst durch Verbindung eines iPhone via USB oder Bluetooth nutzen.
- p Wenn Sie ein Smartphone nutzen, stellen Sie via Bluetooth eine Verbindung her.
- *Registrieren Ihrer Bluetooth-Geräte* auf Seite [12](#page-11-2)
- p Einzelheiten zur Verbindung eines iPhone oder Android™- Gerätes finden Sie in der Installationsanleitung.
- **1 Geben Sie Ihr Gerät frei und verbinden es.**
- **2 Rufen Sie den "Bildschirm AV-Quellenauswahl"-Bildschirm auf.**

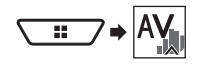

**3 Berühren Sie [Pandora].**

# <span id="page-35-0"></span>Auswahl eines Pandora-Senders aus der Liste

### **Berühren Sie ...**

Folgende Optionen sind verfügbar:

- **CEN**: Wechsel zur Senderliste.
- $\bullet$   $\overline{31}$ : Wechsel zur Genre-Liste.
- $\boxed{\mathbf{24}}$ : Gibt nur einen Titel basieren auf bestimmten Musikeigenschaften von verschiedenen zufälligen Sendern wieder.
- **A-Z**: Sortiert die Elemente in der Liste alphabetisch.
- **Date**: Sortiert die Elemente in der Liste nach dem Datum.<br>● 圖 Löscht den Sender
- **同: Löscht den Sender.**
- $\Box$  Geteilte Sender werden durch  $\Box$  angezeigt.

# <span id="page-35-1"></span>Hinzufügen eines Senders

- **1 Berühren Sie**  $\boxed{\overline{\overline{\overline{\overline{e}}}}$ **.**
- **2 Berühren Sie [Track] (vom Titel) oder [Artist] (vom Interpret).**

Ein neuer Sender wird erstellt.

# **Bluetooth-Audioplayer**

## **Wiedergabebildschirm 1**

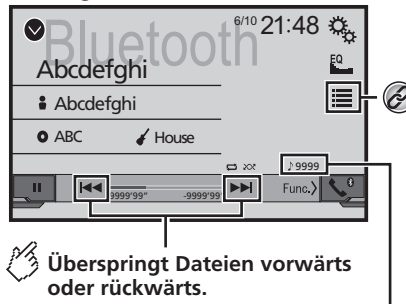

**Anzeige der Titelnummer**

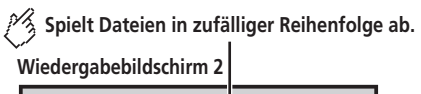

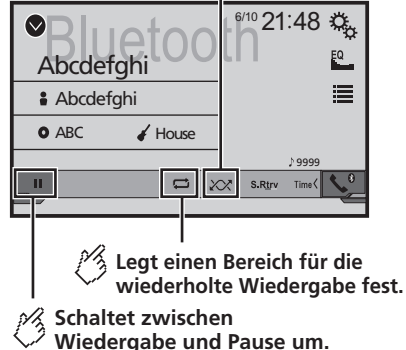

<span id="page-36-0"></span>Wählt eine Datei aus der Liste.

 $\overline{\mathscr{C}}$ 

 *Auswählen von Dateien aus der Dateinamensliste* auf Seite [37](#page-36-2)

- **Durch Drücken von 144 oder De können Sie Dateien** ebenfalls vorwärts oder rückwärts überspringen.
- **Durch Drücken und Halten von**  $\blacktriangleleft$  **oder**  $\blacktriangleright$  **können Sie** den Schnellrücklauf oder Schnellvorlauf ebenfalls aktivieren.
- p Zur Verwendung eines Bluetooth-Audio-Players mit diesem Produkt registrieren Sie das Gerät zunächst und verbinden es.
- *Registrieren Ihrer Bluetooth-Geräte* auf Seite [12](#page-11-2)
- p Je nach dem mit diesem Produkt verbundenen Bluetooth-Gerät werden die verfügbaren Operationen mit diesem Produkt möglicherweise beschränkt oder unterscheiden sich von den Beschreibungen in dieser Anleitung.
- p Während Sie sich die Lieder auf Ihrem Bluetooth-Gerät anhören, verwenden Sie die Telefonfunktion bitte so wenig wie möglich. Wenn Sie es dennoch versuchen, kann das Signal ein Rauschen der Liedwiedergabe verursachen.
- p Wenn Sie an dem via Bluetooth mit diesem Produkt verbundenen Bluetooth-Gerät sprechen, wird die Wiedergabe möglicherweise unterbrochen.

# <span id="page-36-1"></span>Vorbereitende Schritte

- **1 Trennen Sie das Anschlusskabel zur Nutzung des AppRadioMode.**
- p Sie können das Bluetooth-Gerät nicht nutzen, wenn das Anschlusskabel zur Nutzung des **AppRadioMode** verbunden ist.
- **2 Rufen Sie den "System"- Einstellungsbildschirm auf.**

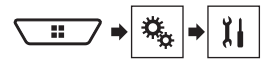

- **3 Berühren Sie [Einstellungen AV-Quelle].**
- **4 Vergewissern Sie sich, dass "Bluetooth Audio" eingeschaltet ist.**
- **5 Rufen Sie den "Bildschirm AV-Quellenauswahl"-Bildschirm auf.**

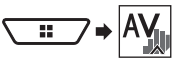

**6 Berühren Sie [Bluetooth Audio] im AV-Quellenauswahlbildschirm.**

# <span id="page-36-2"></span>Auswählen von Dateien aus der Dateinamensliste

- p Diese Funktion ist bei einigen Bluetooth-Geräten möglicherweise nicht verfügbar.
- **1 Berühren Sie .**
- **2 Berühren Sie zur Wiedergabe eine Datei oder einen Ordner in der Liste.**

# **AUX-Quelle**

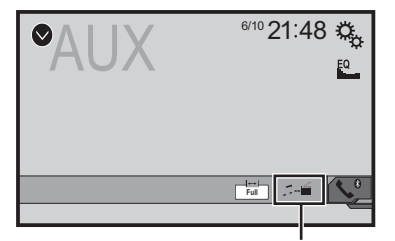

**Schaltet zwischen dem Bildschirm zur**  s/h **Bedienung von Videodateien und dem zur Bedienung von Musikdateien um.**

- <span id="page-37-0"></span> $\Box$   $\Box$  ist nur verfügbar, wenn sowohl Audio- als auch Videodateien im Zusatzgeräte vorhanden sind.
- p Für den Anschluss ist ein Mini-Buchsen-AV-Kabel (CD-RM10) (separat erhältlich) erforderlich.

— Einzelheiten zum Anschließen der externen Videokomponente finden Sie in der Installationsanleitung.

## **AVORSICHT**

Aus Sicherheitsgründen können Videobilder nicht angesehen werden, während sich Ihr Fahrzeug bewegt. Halten Sie zur Betrachtung von Videobildern an einem sicheren Ort an und betätigen die Feststellbremse.

# <span id="page-37-1"></span>Vorbereitende Schritte

Sie können das Videobild von einem Gerät anzeigen, das am Videoeingang angeschlossen ist.

**1 Rufen Sie den "System"- Einstellungsbildschirm auf.**

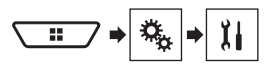

- **2 Berühren Sie [Ein-/Ausgangseinst.].**
- **3 Vergewissern Sie sich, dass "AUX-Eingang" eingeschaltet ist.**
- **4 Rufen Sie den "Bildschirm AV-Quellenauswahl"-Bildschirm auf.**

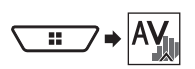

**5 Berühren Sie [AUX].** Das Bild wird auf dem Bildschirm angezeigt.

# <span id="page-37-2"></span>Einstellen des Videosignals

Wenn Sie an dieses Produkt ein AUX-Gerät anschließen, wählen Sie eine geeignete Videosignaleinstellung.

- p Diese Funktion kann nur für an den AUX-Eingang anliegende Videosignale eingestellt werden.
- **1 Rufen Sie den "Video-Menü"-Bildschirm auf.**

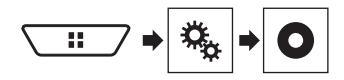

- **2 Berühren Sie [Videosignal-Einstellung].**
- **3 Berühren Sie [AUX].**
- **4 Berühren Sie den Punkt, der eingestellt werden soll.**

Folgende Optionen sind verfügbar: **Auto** (standard), **PAL**, **NTSC**, **PAL-M**, **PAL-N**, **SECAM**.

# **AV-Eingang**

<span id="page-38-0"></span>Sie können das Videobild von einem Gerät anzeigen, das an dieses Produkt angeschlossen ist.

 $\n T$  Einzelheiten zum Anschließen der externen Videokomponente finden Sie in der Installationsanleitung.

## **AVORSICHT**

Aus Sicherheitsgründen können Videobilder nicht angesehen werden, während sich Ihr Fahrzeug bewegt. Halten Sie zur Betrachtung von Videobildern an einem sicheren Ort an und betätigen die Feststellbremse.

# <span id="page-38-1"></span>Vorbereitende Schritte

Sie können das Videobild von einem Gerät anzeigen, das am Videoeingang angeschlossen ist.

**1 Rufen Sie den "System"- Einstellungsbildschirm auf.**

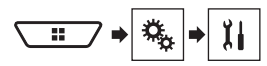

- **2 Berühren Sie [Ein-/Ausgangseinst.].**
- $3$  **Setzen Sie die Einstellung auf "Ein".**
- **4 Rufen Sie den AV-Quellenauswahlbildschirm auf.**

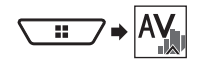

### **5 Berühren Sie [AV].**

Das Bild wird auf dem Bildschirm angezeigt.

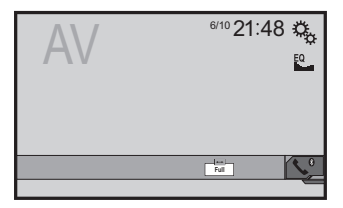

# <span id="page-38-2"></span>Einstellen des Videosignals

Wenn Sie an dieses Produkt ein AV-Gerät anschließen, wählen Sie eine geeignete Videosignaleinstellung.

- p Diese Funktion kann nur für an den AV-Eingang anliegende Videosignale eingestellt werden.
- **1 Rufen Sie den "Video-Menü"-Bildschirm auf.**

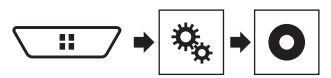

- **2 Berühren Sie [Videosignal-Einstellung].**
- **3 Berühren Sie [AV].**
- **4 Berühren Sie den Punkt, der eingestellt werden**

**soll.**

Folgende Optionen sind verfügbar: **Auto** (standard), **PAL**, **NTSC**, **PAL-M**, **PAL-N**, **SECAM**.

# **MIXTRAX**

**Abcdefghi**<br>Abcdefghi  $6/10$  21:48 **Deaktiviert den MIXTRAX-Modus. (Beispiel: iPod)**

**a** Abcdefahi O ABC A Pops

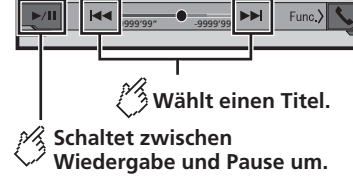

- <span id="page-39-0"></span>p Durch Drücken von **44** oder >>können Sie Dateien ebenfalls vorwärts oder rückwärts überspringen.
- **□** Durch Drücken und Halten von  $\blacktriangleleft$  oder  $\blacktriangleright$  können Sie den Schnellrücklauf oder Schnellvorlauf ebenfalls aktivieren.

99999/99999

EQ. 這 Q.

# <span id="page-39-1"></span>Bedienvorgänge für MIXTRAX

MIXTRAX ist Originaltechnologie zur Erstellung durchgehender Mixe von Auswahlen aus Ihrer Audiobibliothek, vollständig mit DJ-Effekten, die das Klangerlebnis verbessern.

# <span id="page-39-2"></span>MIXTRAX EZ-Bedienung

Sie können dieses Gerät zur Wiedergabe von iPod/USB-Audiodateien nutzen.

MIXTRAX EZ dient dem Hinzufügen einer Vielzahl von Klangeffekten zwischen Liedern zur Anordnung von Pausen zwischen einzelnen Titeln.

Damit können Sie durchgehende Musikwiedergabe genießen.

- Diese Funktion ist nur verfügbar, wenn eine Datei auf einem USB-Speichergerät oder ein Lied auf einem iPod wiedergegeben wird.
- Diese Funktion ist nicht verfügbar, wenn der Steuermodus auf App-Modus eingestellt ist.
- Je nach Datei/Lied sind Klangeffekte möglicherweise nicht verfügbar.

● Je nach Datei/Lied ist eine kontinuierliche Wiedergabe möglicherweise nicht verfügbar.

## <span id="page-39-3"></span>Anzeige des "MIXTRAX Settings"-Bildschirms

- **1 Drücken Sie .**
- **2 Berühren Sie und dann [Einstellungen AV-Quelle].**
- **3 Berühren Sie [MIXTRAX-Einstellungen].**

### Einstellen der wiederzugebenden Passage

Sie können die wiederzugebende Passage festlegen.

- **1 Anzeige des "MIXTRAX-Einstellungen"-Bildschirms** *Anzeige des "MIXTRAX Settings"-Bildschirms* auf Seite [40](#page-39-3)
- **2 Berühren Sie [Schnellwiedergabe].**
- **3 Berühren Sie den Punkt, der eingestellt werden soll.**

Folgende Optionen sind verfügbar: **60s** (Standard), **90s**, **120s**, **150s**, **180s**, **Aus**, **Zufall**.

## Einstellen des Anzeigeeffekts

Sie können die Effektanzeige für MIXTRAX einstellen.

- **1 Anzeige des**
- **"MIXTRAX-Einstellungen"-Bildschirms**
- *Anzeige des "MIXTRAX Settings"-Bildschirms* auf Seite [40](#page-39-3)
- **2 Berühren Sie [Display-Effekt] zum Umschalten zwischen "Ein" (Standard) und "Aus".**

## Einstellen des Einschnitteffekts

Sie können den Effektton einstellen, der erklingt, wenn Sie Titel vorwärts oder rückwärts überspringen.

- **1 Anzeige des "MIXTRAX-Einstellungen"-Bildschirms**
- *Anzeige des "MIXTRAX Settings"-Bildschirms* auf Seite [40](#page-39-3)

**2 Berühren Sie [Cut-In Effekt] zum Umschalten zwischen "Ein" (Standard) und "Aus".**

## Einstellen des MIXTRAX-Effekts

Sie können den gewünschten MIXTRAX-Effekt einstellen und wiedergeben.

- **1 Anzeige des** 
	- **"MIXTRAX-Einstellungen"-Bildschirms**
- *Anzeige des "MIXTRAX Settings"-Bildschirms* auf Seite [40](#page-39-3)
- **2 Berühren Sie [Effekteinstellung].**
- **3 Berühren Sie den Punkt, der eingestellt werden soll.**

Folgende Optionen sind verfügbar:

- **Standard** (Standard), **Simple**, **Custom**
- Wenn Sie "Custom" wählen, legen Sie den gewünschten Effekt fest.

# <span id="page-39-4"></span>Einstellen des Blinkmusters

Die blinkende Farbe ändert sich mit dem Ton- und Basspegel.

#### **1 Anzeige des "MIXTRAX-Einstellungen"-Bildschirms**

- *Anzeige des "MIXTRAX Settings"-Bildschirms* auf Seite [40](#page-39-3)
- **2 Berühren Sie [Leuchtmuster].**
- **3 Berühren Sie den Punkt, der eingestellt werden soll.**
- **Klang1** (Standard) bis **Klang6**: Das Blinkmuster ändert sich mit dem Tonpegel. Wählen Sie einen gewünschten Modus.
- **T-Pass1** bis **T-Pass6**: Das Blinkmuster ändert sich mit dem Basspegel. Wählen Sie einen gewünschten Modus.
- **Zufällig1**:

Das Blinkmuster ändert sich zufällig mit dem Tonpegel- und Tiefpassmodus.

- **Zufällig2**: Das Blinkmuster ändert sich zufällig mit dem Tonpegelmodus.
- **Zufällig3**:

Das Blinkmuster ändert sich zufällig mit dem Tiefpassmodus.

● **Aus**:

Das Blinkmuster blinkt nicht.

# <span id="page-40-1"></span>Anzeige des "System"-Einstellungsbildschirms

- <span id="page-40-0"></span>**1 Drücken Sie .**
- **2 Berühren Sie**  $\boxed{\frac{\mathbb{Q}_2}{\mathbb{Q}}}$  **und dann**  $\boxed{\mathbb{H}}$ **.**

Der **System**"-Einstellungsbildschirm erscheint.

# <span id="page-40-2"></span>Aktivieren einer Bluetooth-Audio-Programmquelle

- **1 Rufen Sie den "System"- Einstellungsbildschirm auf.**
- *Anzeige des "***System***"-Einstellungsbildschirms* auf Seite [41](#page-40-1)
- **2 Berühren Sie [Einstellungen AV-Quelle].**
- **3 Berühren Sie [Bluetooth Audio] zum Umschalten zwischen "Ein" (Standard) und "Aus".**

# <span id="page-40-3"></span>Einstellen der Nonstop-Scrolling-Funktion

Wenn .. **Permanent-Scroll**" auf .. **Ein**" gesetzt ist, laufen aufgezeichnete Textinformationen kontinuierlich durch die Anzeige.

- **1 Rufen Sie den "System"- Einstellungsbildschirm auf.**
- *Anzeige des "***System***"-Einstellungsbildschirms* auf Seite [41](#page-40-1)
- **2 Berühren Sie [Permanent-Scroll] zum Umschalten zwischen ..Ein" und ..Aus" (Standard).**

## <span id="page-40-4"></span>Einstellen des Signaltons

- **1 Rufen Sie den "System"- Einstellungsbildschirm auf.**
- *Anzeige des "***System***"-Einstellungsbildschirms* auf Seite [41](#page-40-1)
- **2 Berühren Sie [Piepton] zum Umschalten zwi** $s$ chen ..Ein" (Standard) und ..Aus".

 Dieses Menü wird je nach verwendetem Modell möglicherweise nicht angezeigt.

## <span id="page-40-5"></span>Einstellen der Heckkamera

Eine separat erhältliche Heckkamera (z. B. ND-BC6) wird zur Nutzung der Heckkamerafunktion benötigt. (Einzelheiten erfahren Sie von Ihrem Händler.)

#### **Heckkamera**

Dieses Produkt verfügt über eine Funktion, die automatisch zum Vollbild der an Ihrem Fahrzeug installierten Heckkamera wechselt, wenn der Schalthebel auf den RÜCKWÄRTSGANG (R) eingelegt ist.

p Wenn der Schalthebel sofort nach Systemstart dieses Produktes auf den RÜCKWÄRTSGANG (R) eingelegt ist, werden nur das Kamerabild und die Parkassistentlinien angezeigt, die Meldung "**Seitenverk. Videoanzeige möglich**" wird nicht angezeigt.

## **AVORSICHT**

Pioneer empfiehlt die Verwendung einer Kamera, die spiegelverkehrte Bilder ausgibt. Andernfalls wird das auf dem Bildschirm angezeigte Bild möglicherweise spiegelverkehrt dargestellt.

- p Prüfen Sie sofort, ob die Anzeige auf das Bild der Heckkamera umschaltet, wenn der RÜCKWÄRTSGANG (R) eingelegt wird.
- p Wenn der Bildschirm bei normaler Fahrt auf das Vollbild der Heckkamera schaltet, wählen Sie für "**Kamerapolarität**" die jeweils andere Einstellung.

## <span id="page-40-8"></span>Aktivieren der Heckkamera-Funktion

- **1 Rufen Sie den "System"- Einstellungsbildschirm auf.**
- *Anzeige des "***System***"-Einstellungsbildschirms* auf Seite [41](#page-40-1)
- **2 Berühren Sie [Kameraeinstellungen].**
- **3 Berühren Sie [Eingang Rückfahrkamera] zum Umschalten zwischen "Ein" und "Aus" (Standard).**

## Einstellen der Polarität der Heckkamera

- p Diese Funktion ist verfügbar, wenn "**Eingang Rückfahrkamera**" auf **Fin**" gesetzt ist.
- *Aktivieren der Heckkamera-Funktion* auf Seite [41](#page-40-8)
- **1 Rufen Sie den "System"- Einstellungsbildschirm auf.**
- *Anzeige des "***System***"-Einstellungsbildschirms* auf Seite [41](#page-40-1)
- **2 Berühren Sie [Kameraeinstellungen].**

#### **3 Berühren Sie [Kamerapolarität].**

- **Batterie** (Standard):
	- Die Polarität der angeschlossenen Leitung ist positiv.
- **Masse**:
	- Die Polarität der angeschlossenen Leitung ist negativ.

# <span id="page-40-6"></span>Einstellen des sicheren Modus

### X5700DAB X3700DAB

Sie können den sicheren Modus zur Regulierung der Bedienung einiger Funktionen einstellen, die nur verfügbar sind, wenn Sie Ihr Fahrzeug an einem sicheren Ort anhalten und die Handbremse anziehen.

- **1 Rufen Sie den "System"- Einstellungsbildschirm auf.**
- *Anzeige des "***System***"-Einstellungsbildschirms* auf Seite [41](#page-40-1)
- **2 Berühren Sie [Sicherer Modus] zum Umschalten zwischen "Ein" (Standard) und "Aus".**

# <span id="page-40-7"></span>Ausschalten des Demobildschirms

- **1 Rufen Sie den "System"- Einstellungsbildschirm auf.**
- *Anzeige des "***System***"-Einstellungsbildschirms* auf Seite [41](#page-40-1)
- **2 Berühren Sie [Demomodus] zum Umschalten zwischen "Ein" (Standard) und "Aus".**

# <span id="page-41-0"></span>Auswählen der Systemsprache

- Falls die für die Aufzeichnung verwendete Sprache und die gewählte Spracheinstellung nicht übereinstimmen, werden die Textinformationen ggf. nicht richtig angezeigt.
- Bestimmte Zeichen werden ggf. nicht ordnungsgemäß angezeigt.
- **1 Rufen Sie den "System"- Einstellungsbildschirm auf.**
- *Anzeige des "***System***"-Einstellungsbildschirms* auf Seite [41](#page-40-1)
- **2 Berühren Sie [Systemsprache].**
- **3 Berühren Sie die Sprache, das Sie nutzen möchten.**

Nach Auswahl der gewünschten Sprache wird der vorherige Bildschirm wieder eingeblendet.

## <span id="page-41-1"></span>Auswahl des Nutzungsortes

### X5700DAB X3700DAB

- p Diese Einstellung ist während der Verwendung des Pandora nicht verfügbar.
- 1 **Rufen Sie den ..** System"-**Einstellungsbildschirm auf.**
- *Anzeige des "***System***"-Einstellungsbildschirms* auf Seite [41](#page-40-1)
- **2 Berühren Sie zum Umschalten zwischen folgenden Elementen [Setting Location].**
- **Europe** (Standard)
- **Australien**

# <span id="page-41-2"></span>Einstellen der Tastatursprache mit einer Applikation für iPhone

Sie können die Tastatur im **AppRadioMode** nutzen, indem Sie die Sprache der Tastatur für das iPhone einstellen.

- p Diese Funktion steht nur beim iPhone im **AppRadioMode** zur Verfügung.
- **1 Rufen Sie den "System"- Einstellungsbildschirm auf.**
- *Anzeige des "***System***"-Einstellungsbildschirms* auf Seite [41](#page-40-1)
- **2 Berühren Sie [Tastatur].**
- **3 Berühren Sie die Sprache, das Sie nutzen möchten.**

Nach Auswahl der gewünschten Sprache wird der vorherige Bildschirm wieder eingeblendet.

# <span id="page-41-3"></span>Anpassen der Reaktionspositionen des Sensortastenbildschirms (Sensortastenbildschirm kalibrieren)

Wenn Sie bemerken, dass die Sensortasten auf dem Bildschirm von den tatsächlichen Positionen abweichen, die auf Ihre Berührung reagieren, passen Sie die Reaktionspositionen des Sensortastenbildschirms an.

- p Diese Einstellung ist nur verfügbar, wenn Sie das Fahrzeug an einem sicheren Ort anhalten und die Feststellbremse anziehen.
- p Verwenden Sie kein spitzes Werkzeug wie einen Kugelschreiber oder einen Druckbleistift, da dieses den Bildschirm beschädigen kann.
- p Schalten Sie den Motor nicht aus, während die angepassten Positionsdaten gespeichert werden.
- **1 Rufen Sie den "System"- Einstellungsbildschirm auf.**
- *Anzeige des "***System***"-Einstellungsbildschirms* auf Seite [41](#page-40-1)
- **2 Berühren Sie [Kalibrierung Touchpanel].**
- **3 Berühren Sie zwei Ecken des Bildschirms entlang der Pfeile und berühren Sie dann gleichzeitig zweimal die Mitten der beiden +-Zeichen.**
- **4 Drücken Sie .**

Die Einstellungsergebnisse werden gespeichert.

- **5 Drücken Sie noch einmal .** Fahren Sie mit der 16-Punkte-Einstellung fort.
- **6 Berühren Sie sanft die Mitte des auf dem Bildschirm angezeigten ..+ "-Zeichens.** Das Ziel zeigt die Reihenfolge an.
- Wenn Sie drücken, gelangen Sie zur vorherigen Einstellposition zurück.

Wenn Sie <sup>11</sup> drücken und halten, wird die Einstellung abgebrochen.

#### **7 Drücken und halten Sie .**

Die Einstellungsergebnisse werden gespeichert.

## <span id="page-41-4"></span>Einstellung des Dimmers

## Einstellung des Dimmerauslösers

- p Diese Einstellung ist nur verfügbar, wenn Sie das Fahrzeug an einem sicheren Ort anhalten und die Feststellbremse anziehen.
- 1 **Rufen Sie den "System"-Einstellungsbildschirm auf.**
- *Anzeige des "***System***"-Einstellungsbildschirms* auf Seite [41](#page-40-1)
- **2 Berühren Sie [Dimmer-Einstellungen]**
- **3 Berühren Sie [Dimmer-Auslöser]**
- **4 Berühren Sie die Option.**
- **Auto** (Standard): Schaltet den Dimmer automatisch entsprechend dem Fahrlicht Ihres Fahrzeugs aus oder ein.
- **Manuell**:

Schaltet den Dimmer manuell ein oder aus.

● **Uhrzeit**:

Schaltet den Dimmer zu der angepassten Uhrzeit ein oder aus.

### Einstellen der Dimmerdauer am Tag oder in der Nacht

- **D** Sie können diese Funktion nutzen, wenn "Dimmer-**Auslöser**" auf "**Manuell**" gesetzt ist.
- p Diese Einstellung ist nur verfügbar, wenn Sie das Fahrzeug an einem sicheren Ort anhalten und die Feststellbremse anziehen.
- **1 Rufen Sie den "System"- Einstellungsbildschirm auf.**
- *Anzeige des "***System***"-Einstellungsbildschirms* auf Seite [41](#page-40-1)
- **2 Berühren Sie [Dimmer-Einstellungen]**
- **3 Berühren Sie zum Umschalten zwischen folgenden Optionen [Tag/Nacht].**
- **Tag** (Standard):

Schaltet den Dimmer manuell aus.

● **Nacht**: Schaltet den Dimmer manuell ein.

## Einstellen der Dimmerdauer, optional

Sie können die Uhrzeit festlegen, wann sich der Dimmer einoder ausschaltet.

- p Sie können diese Funktion nutzen, wenn "**Dimmer-Auslöser**" auf "**Uhrzeit**" gesetzt ist.
- p Diese Einstellung ist nur verfügbar, wenn Sie das Fahrzeug an einem sicheren Ort anhalten und die Feststellbremse anziehen.
- **1 Rufen Sie den "System"- Einstellungsbildschirm auf.**
- *Anzeige des "***System***"-Einstellungsbildschirms* auf Seite [41](#page-40-1)
- **2 Berühren Sie [Dimmer-Einstellungen]**

#### **3 Berühren Sie [Dimmer-Dauer]**

Der "**Einstellung Dauer**"-Bildschirm erscheint.

- **4 Ziehen Sie die Cursor zum Einstellen der Dimmerdauer.**
- Sie können die Dimmerdauer auch durch Berühren von **1** oder **D** anpassen. Jede Berührung von **I** oder **bewegt den** Cursor in 15-Minuten-Schritten vor oder zurück.
- Die Standardeinstellung ist 18:00-6:00 (6:00 PM-6:00 AM).
- Wenn die Cursor an demselben Punkt positioniert werden, beträgt die Verfügbarkeitsdauer des Dimmers 0 Stunden.
- Wenn der Cursor zur Einstellung der Abschaltzeit am linken Ende und der Cursor zur Einstellung der Einschaltzeit am rechten Ende positioniert wird, beträgt die Verfügbarkeitsdauer des Dimmers 0 Stunden.
- Wenn der Cursor zur Einstellung der Einschaltzeit am linken Ende und der Cursor zur Einstellung der Abschaltzeit am rechten Ende positioniert wird, beträgt die Verfügbarkeitsdauer des Dimmers 24 Stunden.
- Die Zeitanzeige der Dimmerdauer-Einstellleiste hängt von der Uhranzeigeeinstellung ab.
- *Einstellen von Datum und Uhrzeit* auf Seite [56](#page-55-1)

# <span id="page-42-0"></span>Anpassen des Bilds

Sie können das Bild für jede Quelle und die Heckkamera individuell einstellen.

## **AVORSICHT**

Zur erhöhten Sicherheit können Sie einige dieser Funktionen nicht verwenden, während sich Ihr Fahrzeug bewegt. Halten Sie zur Aktivierung dieser Funktionen an einem sicheren Ort an und ziehen die Handbremse. Beachten Sie "Wichtige Informationen für den Benutzer" (separate Anleitung).

- **1 Rufen Sie den einzustellenden Bildschirm auf.**
- **2 Rufen Sie den "System"- Einstellungsbildschirm auf.**
- *Anzeige des "***System***"-Einstellungsbildschirms* auf Seite [41](#page-40-1)
- **3 Berühren Sie [Bildeinstellung].**
- **4 Berühren Sie das Element zur Auswahl der Einstellfunktion.**
	- **Helligkeit**: Einstellung der Schwarz-Intensität. (–24 bis +24)
	- **Kontrast**:
- Einstellung des Kontrasts. (–24 bis +24)
- **Farbe**:

Einstellung der Farbsättigung. (–24 bis +24)

- **Farbton**: Einstellung des Farbtons (Betonung von Rot oder Grün).  $(-24 \text{ bis } + 24)$
- **Dimmer**: Einstellung der Bildschirmhelligkeit. (+1 bis +48)
- **Temperatur**:

Einstellung der Farbtemperatur, was zu einem besseren Weißabgleich führt. (–3 bis +3)

- Bei einigen Bildern können Sie **Farbton** und **Farbe** nicht einstellen.
- Wenn Sie [**Heck Bild**] berühren, wechselt der Modus in den ausgewählten Kameramodus. Durch Berührung von [**Quelle**], [**Navi**] oder [**Apps**] können Sie zum ausgewählten Modus zurückkehren.
- **5 Berühren Sie zum Anpassen 4. <b>A.**  $\blacksquare$
- Die Einstellungen von "**Helligkeit", "Kontrast"** und "**Dimmer"** werden separat gespeichert, wenn sich das Fahrlicht Ihres Fahrzeugs aus- (Tageszeit) und einschaltet (Nachtzeit).
- "**Helligkeit**" und "**Kontrast**" werden automatisch je nach Betriebsmodus des Fahrlicht Ihres Fahrzeuges gewechselt.
- "**Dimmer**" ermöglicht die Änderung der Einstellung oder Zeit zum Ein- oder Ausschalten.
- *Einstellung des Dimmers* auf Seite [42](#page-41-4)
- Die Bildeinstellung ist bei bestimmten Heckkameras möglicherweise nicht verfügbar.
- Die Einstellungsinhalte können separat gespeichert werden.

# <span id="page-42-1"></span>Anzeigen der Firmwareversion

- **1 Rufen Sie den "System"- Einstellungsbildschirm auf.**
- *Anzeige des "***System***"-Einstellungsbildschirms* auf Seite [41](#page-40-1)
- **2 Berühren Sie [Systeminformationen].**
- **3 Berühren Sie [Firmware-Information].**
- Der **Firmware-Information**"-Bildschirm erscheint.

## <span id="page-42-2"></span>Aktualisieren der Firmware

### **AVORSICHT**

- Das USB-Speichermedium zur Aktualisierung darf nur die entsprechende Aktualisierungsdatei enthalten.
- Während der Firmwareaktualisierung dürfen Sie keinesfalls das Gerät abschalten oder das USB-Speichermedium trennen.
- Die Firmware kann nur bei angehaltenem Fahrzeug und gezogener Handbremse aktualisiert werden.
- **1 Laden Sie die Firmwareaktualisierungsdateien herunter.**
- **2 Verbinden Sie ein leeres (formatiertes) USB-Speichermedium mit Ihrem Computer, wählen Sie die richtige Aktualisierungsdatei aus und kopieren sie auf das USB-Speichermedium.**

- **3 Verbinden Sie das USB-Speichermedium mit diesem Produkt.**
- **4 Schalten Sie die Quelle aus.**
- *Quelle am AV-Quellenauswahlbildschirm* auf Seite [10](#page-9-5)
- **5 Rufen Sie den "System"- Einstellungsbildschirm auf.**
- *Anzeige des "***System***"-Einstellungsbildschirms* auf Seite [41](#page-40-1)
- **6 Berühren Sie [Systeminformationen].**
- **7 Berühren Sie [Firmware Update].**
- **8 Berühren Sie [Weiter] zur Anzeige des Datentransfermodus.**
- p Folgen Sie den Anweisungen auf dem Bildschirm, um die Aktualisierung der Firmware abzuschließen.
- p Dieses Produkt wird nach einer erfolgreichen Firmwareaktualisierung automatisch zurückgesetzt.
- p Falls eine Fehlermeldung am Bildschirm erscheint, berühren Sie das Display und führen die obigen Schritte erneut aus.

# <span id="page-44-1"></span>Anzeige des "**Audio**"-Einstellungsbildschirms

### <span id="page-44-0"></span>**1 Drücken Sie .**

**2 Berühren Sie**  $\sqrt[3]{\cdot}$ **, und dann**  $\sqrt[4]{\cdot}$ 

Der "**Audio**"-Einstellungsbildschirm erscheint.

# <span id="page-44-2"></span>Verwendung der Überblendungseinstellung

- **1 Rufen Sie den "Audio"-Einstellungsbildschirm auf.**
- *Anzeige des "***Audio***"-Einstellungsbildschirms* auf Seite [45](#page-44-1)
- **2 Berühren Sie [Fader].**
- **3 Berühren Sie zum Anpassen der Front-/** Hecklautsprecher  $\Box$  oder  $\nabla$ .
- p "**Front25**" bis "**Heck25**" wird angezeigt, wenn sich die als Front/Hecklautsprecher von vorne nach hinten verschiebt.
- p Die Standardeinstellung ist "**F/R 0**".
- p Setzen Sie bei Verwendung eines Dual-Lautsprechersystems **Front**" und **Heck**" auf  $0^{\circ}$ .
- Die Überblend-/Balance-Einstellung kann auch durch Ziehen des Punkts in der angezeigten Tabelle eingestellt werden.

# <span id="page-44-3"></span>Gebrauch der Balance-Einstellung

- p Diese Funktion ist verfügbar, wenn "**Standard-Modus**" als Lautsprechermodus ausgewählt ist.
- **1 Rufen Sie den "Audio"-Einstellungsbildschirm auf.**
- *Anzeige des "***Audio***"-Einstellungsbildschirms* auf Seite [45](#page-44-1)
- **2 Berühren Sie [Balance].**
- **3 Berühren Sie zum Anpassen der Balance des**  linken/rechten Lautsprechers **4** oder  $\blacktriangleright$
- p Beim Verlagern der Balance zwischen den linken/rechten Lautsprechern von links nach rechts wird "**L25**" bis "**R25**" angezeigt.
- p Die Standardeinstellung ist "**L/R 0**".

 Die Überblend-/Balance-Einstellung kann auch durch Ziehen des Punkts in der angezeigten Tabelle eingestellt werden.

# <span id="page-44-4"></span>Einstellen der Stummschaltung/ Dämpfung

Das Gerät kann die Lautstärke der AV-Programmquelle und einer iPhone-App automatisch stummschalten oder dämpfen, wenn das Navigationssystem eine Sprachführung ausgibt.

- **1 Rufen Sie den "Audio"-Einstellungsbildschirm auf.**
- *Anzeige des "***Audio***"-Einstellungsbildschirms* auf Seite [45](#page-44-1)
- **2 Berühren Sie [Mute-Level].**

#### **3 Berühren Sie den Punkt, der eingestellt werden soll.**

- ATT (Standard): Die Lautstärke liegt 20 dB unter der aktuellen Lautstärke.
- **Stumm**: Die Lautstärke wird 0. ● **Aus**:
- Die Lautstärke ändert sich nicht.

# <span id="page-44-5"></span>Einstellen der Programmquellenpegel

**SLA**-Funktion (Programmpegeleinstellung) ermöglicht die Anpassung der Lautstärke jeder Programmquelle, um plötzliche Lautstärkeänderungen beim Umschalten zwischen den Audioquellen zu vermeiden.

- p Die Einstellungen erfolgen auf Basis der UKW-Tuner-Lautstärke, die unverändert bleibt.
- p Wenn der UKW-Tuner als AV-Programmquelle gewählt ist, kann diese Funktion nicht gewählt werden.
- **1 Vergleichen Sie die UKW-Tuner-Lautstärke mit dem Pegel der Programmquelle, die Sie einstellen möchten.**
- **2 Rufen Sie den "Audio"-Einstellungsbildschirm auf.**
- *Anzeige des "***Audio***"-Einstellungsbildschirms* auf Seite [45](#page-44-1)
- **3 Berühren Sie [Quellenpegelanpassung].**
- **4 Berühren Sie zum Anpassen der**  Quellenlautstärke **A** oder  $\overline{\mathbf{v}}$
- p Wenn Sie den Cursoreinstellbereich direkt berühren, ändert sich die **SLA**-Einstellung auf den Wert der berührten Stelle.
- p Beim Erhöhen bzw. Verringern der Lautstärke der Programmquelle wird ..+4" bis ..-4" angezeigt.
- **p** Die Standardeinstellung ist ... **0**".

# <span id="page-44-6"></span>Verwendung der automatischen Pegelsteuerung

Diese Funktion korrigiert automatisch die Abweichungen des Audiopegels zwischen Musikdateien und Quellen.

- **1 Rufen Sie den "Audio"-Einstellungsbildschirm auf.**
- *Anzeige des "***Audio***"-Einstellungsbildschirms* auf Seite [45](#page-44-1)
- **2 Berühren Sie [Autom. Pegelregelung].**
- **3 Berühren Sie die Option.**
- **Aus** (Standard): Schaltet die automatische Pegelsteuerung aus.
- **Modus1**: Korrigiert leichte Abweichungen des Audiopegels zwischen Musikdateien und Quellen (für ein Audiosignal mit engem dynamischem Bereich).
- **Modus2**:

Korrigiert große Abweichungen des Audiopegels zwischen Musikdateien und Quellen (für ein Audiosignal mit breitem dynamischem Bereich).

## <span id="page-44-7"></span>Anpassung der Lautstärke

Diese Funktion kompensiert Mängel in nieder- und hochfrequenten Bereichen bei geringer Lautstärke.

- p Diese Funktion ist nicht verfügbar, während Sie über die Freisprechfunktion telefonieren.
- **1 Rufen Sie den "Audio"-Einstellungsbildschirm auf.**
- *Anzeige des "***Audio***"-Einstellungsbildschirms* auf Seite [45](#page-44-1)
- **2 Berühren Sie [Loudness].**
- **3 Berühren Sie die Option.**

Folgende Optionen sind verfügbar: **Aus** (Standard), **Gering**, **Mittel**, **Hoch**.

# <span id="page-45-0"></span>Verwendung des Subwoofer-Ausgang

Dieses Produkt ist mit einem Subwoofer-Ausgang ausgestattet, der ein- oder ausgeschaltet werden kann.

- **1 Rufen Sie den "Audio"-Einstellungsbildschirm auf.**
- *Anzeige des "***Audio***"-Einstellungsbildschirms* auf Seite [45](#page-44-1)
- **2 Berühren Sie [Subwoofer] zum Umschalten**   $zw$ ischen ..Ein" (Standard) und ..Aus".

# <span id="page-45-1"></span>Anpassung des Grenzfrequenzwertes

Sie können den Grenzfrequenzwert jedes Lautsprechers anpassen.

Folgende Lautsprecher können angepasst werden: **Standard-Modus:** Vorne, hinten, Subwoofer.

**Netzwerk-Modus**: Hochton, Mittelton, Subwoofer.

- p "**Subwoofer**" ist nur verfügbar, wenn "**Subwoofer**" auf "**Ein**" gesetzt ist.
- *Verwendung des Subwoofer-Ausgang* auf Seite [46](#page-45-0)
- **1 Rufen Sie den "Audio"-Einstellungsbildschirm auf.**
- *Anzeige des "***Audio***"-Einstellungsbildschirms* auf Seite [45](#page-44-1)
- **2 Berühren Sie [Frequenzweiche] oder [Subwoofer-Einstellungen].**
- **3** Wechseln Sie durch Berühren von ◀ oder  **zu dem Lautsprecher, den Sie anpassen möchten.**
- **4 Ziehen Sie die Graphlinien auf die Position, die Sie anpassen möchten.**
- p Folgende Optionen können ebenfalls eingestellt werden. Phase  $\circledcirc$

Wechselt die Subwoofer-Phase zwischen normaler und umgekehrter Position.

- **TPF**/**HPF**: Wechselt die TPF/HPF-Einstellung zwischen "Ein" und "Aus".
- Diese Funktion ist bei Anpassung des Hochton-Lautsprechers nicht verfügbar.
- Wechseln Sie durch Berühren von  $\Box$  oder  $\Box$  zur Anpassung zwischen den Lautsprechern.

## <span id="page-45-2"></span>Wechsel der Hecklautsprecherausgabe

- **1 Schalten Sie die Quelle aus.**
- **2 Rufen Sie den "Audio"-Einstellungsbildschirm auf.**
- *Anzeige des "***Audio***"-Einstellungsbildschirms* auf Seite [45](#page-44-1)
- **3 Berühren Sie [Ausgang hinterer Lautsprecher].**
- **4 Zum Umschalten zwischen "Heck" (Standard) und "Subwoofer" berühren.**

## <span id="page-45-3"></span>Bassverstärkung

- **1 Rufen Sie den "Audio"-Einstellungsbildschirm auf.**
- *Anzeige des "***Audio***"-Einstellungsbildschirms* auf Seite [45](#page-44-1)
- **2 Berühren Sie [Bassverstärkung].**
- **3 Zur Auswahl des Basspegels von 0 bis +6 berühren.**

## <span id="page-45-4"></span>Auswählen der Hörposition

Sie können eine Hörposition auswählen, die zum Mittelpunkt der Soundeffekte wird.

- **1 Rufen Sie den "Audio"-Einstellungsbildschirm auf.**
- *Anzeige des "***Audio***"-Einstellungsbildschirms* auf Seite [45](#page-44-1)
- **2 Berühren Sie [Hörposition].**
- **3 Berühren Sie die gewünschte Position zum Ändern der Hörposition.**

Folgende Optionen sind verfügbar:

#### **Aus** (Standard), **Front**, **Vorne L**, **Vorne R**, **Alle**.

p "**Alle**" ist nicht verfügbar, wenn "**Netzwerk-Modus**" als Lautsprechermodus ausgewählt ist.

## <span id="page-45-5"></span>Feinanpassung der Lautsprecherpegel

Der Lautsprecherpegel kann durch Prüfung einer Audio-Ausgabe feingesteuert werden.

p Diese Funktion ist verfügbar, wenn "**Subwoofer**" auf "**Ein**" gesetzt ist.

- *Verwendung des Subwoofer-Ausgang* auf Seite [46](#page-45-0)
- **1 Rufen Sie den "Audio"-Einstellungsbildschirm auf.**
- *Anzeige des "***Audio***"-Einstellungsbildschirms* auf Seite [45](#page-44-1)
- **2 Berühren Sie [Lautsprecherpegel].**
- **3** Wählen Sie durch Berühren von **4** oder **D** die **Hörposition, falls erforderlich.**

Folgende Optionen sind verfügbar:

#### **Aus** (Standard), **Front**, **Vorne L**, **Vorne R**, **Alle**.

- p "**Alle**" ist nicht verfügbar, wenn "**Netzwerk-Modus**" als Lautsprechermodus ausgewählt ist.
- p Wenn Sie die Hörposition ändern, wird der Lautstärkepegel aller Lautsprecher in Übereinstimmung mit der neuen Hörposition angepasst.

### **4 Passen Sie durch Berühren von ◀ oder ▶ den Lautsprecherausgabepegel an.**

p "**–24**" dB bis "**10**" dB wird angezeigt, wenn sich die zu korrigierende Entfernung erhöht oder verringert. Folgende Lautsprecher sind verfügbar:

Vorne links, vorne rechts, hinten links, hinten rechts, Subwoofer

 Um diese Funktion nutzen zu können, muss die Fahrzeugakustik vorab gemessen werden.

# <span id="page-45-6"></span>Anpassen des Zeitabgleichs

Indem Sie die Entfernung zwischen jedem Lautsprecher und der Hörposition anpassen, kann die Zeitabgleichsfunktion die notwendige Zeit zum Erreichen der Hörposition korrigieren.

- **1 Messen Sie den Abstand zwischen dem Kopf des Hörers und jedem Lautsprecher.**
- **2 Rufen Sie den "Audio"-Einstellungsbildschirm auf.**
- *Anzeige des "***Audio***"-Einstellungsbildschirms* auf Seite [45](#page-44-1)
- **3 Berühren Sie [Laufzeitkorrektur].**
- 4 Wählen Sie durch Berühren von **4 oder D** die **Hörposition, falls erforderlich.**

Folgende Optionen sind verfügbar:

#### **Aus** (Standard), **Front**, **Vorne L**, **Vorne R**, **Alle**.

- p "**Alle**" ist nicht verfügbar, wenn "**Netzwerk-Modus**" als Lautsprechermodus ausgewählt ist.
- p Wenn Sie die Hörposition ändern, wird der Lautstärkepegel aller Lautsprecher in Übereinstimmung mit der neuen Hörposition angepasst.

#### **5 Berühren Sie zur Eingabe der Entfernung zwischen dem ausgewählten Lautsprecher und der**  Hörposition  $\blacksquare$  oder  $\blacksquare$

p Sie können den Wert in Schritten von 2,5 cm einstellen (zwischen 0 und 350 cm).

Folgende Lautsprecher sind verfügbar:

Vorne links, vorne rechts, hinten links, hinten rechts, Subwoofer

- Wenn Sie [**LZK Ein**] berühren, wird die Zeitabgleichseinstellung obligatorisch abgeschaltet.
- Diese Funktion ist nur verfügbar, wenn die Einstellung der Hörposition auf "**Vorne L**" oder "Vorne R" gesetzt ist.
- Um diese Funktion nutzen zu können, muss die Fahrzeugakustik vorab gemessen werden.

# <span id="page-46-0"></span>Wechsel der Zeitabgleichsvoreinstellung

- **1 Rufen Sie den "Audio"-Einstellungsbildschirm auf.**
- *Anzeige des "***Audio***"-Einstellungsbildschirms* auf Seite [45](#page-44-1)
- **2 Berühren Sie [Time Alignment Preset].**
- **3 Berühren Sie die Option.**
- **Initial** (Standard): Legt den Anfangseinstellwert fest.
- **Aut. Laufz.-Korr.**:

Reflektiert das Ergebnis von "Auto EQ&LZK-Messung" auf den Einstellwert.

● **Aus**:

Setzt alle Einstellwerte auf 0 zurück.

● **Ben.-def.**:

Legt die Einstellung auf den bei "Laufzeitkorrektur" angepassten Wert fest.

- p Wenn Sie den Zeitabgleich anpassen, wird das voreingestellte Element automatisch auf "Ben.-def." geschaltet.
- p "**Ben.-def.**" kann nur ausgewählt werden, wenn die Hörposition auf "**Vorne L**" oder "Vorne R" eingestellt ist.

# <span id="page-46-1"></span>Verwendung des Equalizers

## Aufrufen von Equalizerkurve

Es gibt sieben gespeicherte Equalizerkurve, die Sie jederzeit ganz einfach abrufen können. Hier finden Sie eine Liste der Equalizerkurve:

- **S.Bass** ist eine Kurve, bei der nur tiefe Töne verstärkt werden.
- **Kräftig** ist eine Kurve, bei der tiefe und hohe Töne verstärkt werden.
- **Natürl.** ist eine Kurve, bei der tiefe und hohe Töne leicht verstärkt werden.
- **Vokal** ist eine Kurve, bei der der mittlere Bereich, in dem auch die menschliche Stimme angesiedelt ist, verstärkt wird.
- **Flach** ist eine flache Kurve, bei der nichts verstärkt wird.
- **Custom1** ist eine angepasste Equalizerkurve, die Sie erstellen. Wenn Sie diese Kurve wählen, wird der Effekt auf alle AV-Quellen angewandt.
- **Custom2** ist eine angepasste Equalizerkurve, die Sie erstellen. Wenn Sie diese Kurve wählen, wird der Effekt auf alle AV-Quellen angewandt.
- **p** Die Standardeinstellung ist **Kräftig**".
- **1 Rufen Sie den "Audio"-Einstellungsbildschirm auf.**
- *Anzeige des "***Audio***"-Einstellungsbildschirms* auf Seite [45](#page-44-1)
- **2 Berühren Sie [Grafik-EQ].**
- **3 Berühren Sie die gewünschte Equalizerkurve.**

### Anpassen der Equalizerkurve

Sie können die aktuell ausgewählte Equalizerkurveneinstellung wie gewünscht anpassen. Anpassungen können mit einem 13-Band-Grafikequalizer vorgenommen werden.

- p Falls Sie Anpassungen vornehmen, wenn eine "**S.Bass**"-, "**Kräftig**"-, "**Natürl.**"-, "**Vokal**"- oder "**Flach**"-Kurve ausgewählt ist, werden die Equalizerkurveneinstellungen obligatorisch in "**Custom1**" geändert.
- p Wenn Sie beispielsweise nach Auswahl der Kurve "**Custom2**" Änderungen vornehmen, wird die Kurve "**Custom2**" aktualisiert.
- p "**Custom1**" und "**Custom2**"-Kurven können allgemein bei allen Quellen erstellt werden.

#### **1 Rufen Sie den "Audio"-Einstellungsbildschirm auf.**

*Anzeige des "***Audio***"-Einstellungsbildschirms* auf Seite [45](#page-44-1)

- **2 Berühren Sie [Grafik-EQ].**
- **3 Wählen Sie eine Kurve, die Sie als Basis zur Anpassung nutzen möchten.**
- **4 Berühren Sie die Frequenz, deren Pegel Sie anpassen möchten.**
- p Wenn Sie Ihren Finger über die Leisten mehrerer Equalizerbänder ziehen, ändern sich die Equalizerkurveneinstellungen jeder Leiste zum Wert der berührten Stelle.

## Gebrauch der Equalizer-Automatik

Sie können die Equalizer-Automatik entsprechend der Fahrzeugakustik einstellen. Um diese Funktion nutzen zu können, muss die Fahrzeugakustik vorab gemessen werden.

- *Automatisches Anpassen der Equalizerkurve (Auto-EQ)* auf Seite [47](#page-46-2)
- p Zur manuellen Anpassung der Equalizerkurve setzen Sie "**Autom. EQ&VF** " auf "**Aus**".
- **1 Rufen Sie den "Audio"-Einstellungsbildschirm auf.**
- *Anzeige des "***Audio***"-Einstellungsbildschirms* auf Seite [45](#page-44-1)
- **2 Berühren Sie "[Autom. EQ&VF ]" zum Wechseln zwischen "Ein" oder "Aus" (Standard).**

# <span id="page-46-2"></span>Automatisches Anpassen der Equalizerkurve (Auto-EQ)

Durch Messen der Fahrzeugakustik kann die Equalizerkurve automatisch an den Fahrzeuginnenraum angepasst werden.

### **AWARNUNG**

Ein lauter Ton (Geräusch) kann bei Messung der Fahrzeugakustik von den Lautsprechern ausgegeben werden. Führen Sie die Auto-EQ-Messung niemals während der Fahrt durch.

### **AVORSICHT**

- Prüfen Sie den Einbauzustand vor der Auto-EQ-Messung sorgfältig, da die Lautsprecher in den folgenden Fällen beschädigt werden können:
- Wenn die Lautsprecher falsch angeschlossen sind. (Beispielsweise wenn der Hecklautsprecher als Subwoofer-Ausgang angeschlossen ist.)
- Wenn ein Lautsprecher an einem Leistungsverstärker angeschlossen ist, dessen Ausgangsleistung die Belastbarkeit des Lautsprechers überschreitet.
- 47 ● Wenn das Akustik-Messmikrofon (separat erhältlich) nicht

an einem geeigneten Ort platziert wurde, kann der Messton laut ausfallen und die Messung viel Zeit in Anspruch nehmen, was eine Entladung der Batterie zur Folge hat. Achten Sie auf die korrekte Platzierung des Mikrofons.

## Vor Aktivierung der Auto-EQ-Funktion

- Führen Sie die Auto-EQ-Messung an einem möglichst geräuscharmen Ort durch, lassen Sie Fahrzeugmotor und Klimaanlage ausgeschaltet. Schalten Sie außerdem zuvor die Stromversorgung zum Auto- oder Mobiltelefon im Fahrzeug aus oder nehmen Sie das Telefon aus dem Fahrzeug. Umgebungsgeräusche können eine korrekte Messung der Fahrzeugakustik unmöglich machen.
- Achten Sie darauf, das Mikrofon zur Akustikmessung (separat erhältlich) zu nutzen. Die Verwendung eines anderen Mikrofons kann die Messung verhindern oder zu einer falschen Messung der Fahrzeugakustik führen.
- Zur Durchführung der Auto-EQ-Messung müssen Frontlautsprecher angeschlossen sein.
- Wenn dieses Produkt an einen Leistungsverstärker mit Eingangspegelregelung angeschlossen ist, kann die Auto-EQ-Messung unmöglich sein, wenn der Eingangspegel des Leistungsverstärkers auf einen Pegel unter dem Standardwert eingestellt ist.
- Wenn dieses Produkt an einen Leistungsverstärker mit einem LPF (Tiefpassfilter) angeschlossen ist, schalten Sie den LPF vor der Auto-EQ-Messung ab. Stellen Sie zudem die Grenzfrequenz für den integrierten LPF eines aktiven Subwoofers auf die höchste Frequenz ein.
- Die Entfernung wird zur optimalen Klangverzögerung mikroprozessorgesteuert berechnet, um optimale Ergebnisse zu erzielen. Ändern Sie diesen Wert nicht.
	- Im Fahrzeug treten starke Schallreflektionen auf, und es treten Klangverzögerungen auf.
	- Der LPF eines Aktiv-Subwoofers oder ein externer Verstärker verzögert tieffrequente Klänge.
- Falls ein Fehler während der Messung auftritt, prüfen Sie vor Messung der Fahrzeugakustik Folgendes.
	- Frontlautsprecher (links/rechts)
	- Hecklautsprecher (links/rechts)
	- Geräuscheinwirkung
	- Akustik-Messmikrofon (separat erhältlich)
	- Batteriezustand

## Durchführen der Auto-EQ-Messung

- Die Überblend-/Balance-Einstellungen werden auf Mittelstellung rückgesetzt.
- *Gebrauch der Balance-Einstellung* auf Seite [45](#page-44-3) — "**Mute-Level**" ist auf "**Aus**" eingestellt.
- *Einstellen der Stummschaltung/Dämpfung* auf Seite [45](#page-44-4)
- p Frühere Auto-EQ-Einstellungen werden überschrieben.
- □ Drücken Sie bei Verwendung des Mikrofons nicht die ▲ -Taste zum Öffnen oder Schließen der Tafel.

## **AVORSICHT**

Schalten Sie den Motor nicht aus, während die Messung vorgenommen wird.

**1 Stellen Sie das Fahrzeug an einem ruhigen Platz ab, schließen Sie alle Türen und das Schiebedach, und stoppen Sie dann den Motor.**

Bei laufendem Motor macht dessen Geräusch eine korrekte Auto-EQ-Messung unmöglich.

p Wenn während der Messung Fahreinschränkungen erfasst werden, wird die Messung abgebrochen.

#### **2 Befestigen Sie das Akustik-Messmikrofon (separat erhältlich) nach vorne gerichtet in der Mitte der Kopfstütze am Fahrersitz.**

Die Auto-EQ-Messung kann je nach Standort des Mikrofons variieren. Positionieren Sie das Mikrofon bei Bedarf am Beifahrersitz und führen die Auto-EQ-Messung durch.

#### **3 Trennen Sie das iPhone oder Smartphone ab.**

**4 Schalten Sie den Zündschalter ein (ACC ON).** Falls Klimaanlage oder Heizung des Fahrzeugs eingeschaltet sind, schalten Sie sie aus.

- **5** Stellen Sie die AV-Quell auf "OFF" ein.
- *Aufrufen des AV-Bedienbildschirms* auf Seite [10](#page-9-1)

#### **6 Rufen Sie den "Audio"-Einstellungsbildschirm auf.**

*Anzeige des "***Audio***"-Einstellungsbildschirms* auf Seite [45](#page-44-1)

#### **7 Berühren Sie [Auto EQ&LZK-Messung].**

Der "**Auto EQ&LZK-Messung**"-Bildschirm erscheint.

#### **8 Schließen Sie das Mikrofon für die Akustikmessung (separat erhältlich) an dieses Produkt an.**

Stecken Sie das Mikrofon am AUX-Eingang an diesem Produkt. Verwenden Sie ein Verlängerungskabel (separat erhältlich), falls das Mikrofonkabel (separat erhältlich) nicht lang genug ist.

#### **9 Berühren Sie zur Auswahl der aktuellen Hörposition [Vorne L] oder [Vorne R].**

### **10 Berühren Sie [Start].**

- Ein 10-Sekunden-Countdown beginnt.
- p Die Bluetooth-Verbindung wird vor dem Start des Vorgangs getrennt.

#### **11 Verlassen Sie das Fahrzeug und schließen Sie die Türen, bevor der Countdown zu Ende ist.**

Nach Ablauf des Countdowns wird ein Messton (Rauschen) von den Lautsprechern abgestrahlt, und die Auto-EQ-Messung beginnt.

#### **12 Warten Sie, bis die Messung abgeschlossen ist.**

Wenn die Auto-EQ-Messung abgeschlossen ist, wird eine Mitteilung angezeigt.

- p Die für die Messung benötigte Zeit hängt vom Fahrzeugtyp ab.
- p Berühren Sie zum Stoppen der Messung [**Stopp**].

#### **13 Bewahren Sie das Mikrofon gut im Handschuhfach oder an einem anderen sicheren Ort auf.**

Wenn das Mikrofon längere Zeit direktem Sonnenlicht ausgesetzt wird, kann die resultierende Erwärmung eine Verformung, Verfärbung oder Funktionsstörung des Mikrofons verursachen.

# <span id="page-47-0"></span>Speichern der Toneinstellungen

Sie können die Einstellungen zum Abrufen der folgenden aktuellen Toneinstellungen speichern:

Überblendung, Balance, Lautsprecherpegel, Grafik-EQ, HPF/LPF, Hörposition, Kreuzung, Zeitabgleich.

- **1 Rufen Sie den "Audio"-Einstellungsbildschirm auf.**
- *Anzeige des "***Audio***"-Einstellungsbildschirms* auf Seite [45](#page-44-1)
- **2 Berühren Sie [Einstellungen speichern].**
- **3 Berühren Sie [OK].**

Alle aktuellen Toneinstellungen werden gespeichert.

 Wenn Sie [**Abbrechen**] berühren, gelangen Sie zum "**Audio**"-Einstellungsbildschirm zurück.

## <span id="page-47-1"></span>Laden der Toneinstellungen

- **1 Rufen Sie den "Audio"-Einstellungsbildschirm auf.**
- *Anzeige des "***Audio***"-Einstellungsbildschirms* auf Seite [45](#page-44-1)
- **2 Berühren Sie [Einstellungen laden].**
- **3 Berühren Sie das Element, das Sie laden möchten.**

Folgende Optionen sind verfügbar:

- **AEQ Setting,Klangeinstellung**.<br>□ **"AEQ Setting**" ist nur verfügbar, wenn Sie die Auto-EQ-<br>Messung bereits durchgeführt haben.
- *Automatisches Anpassen der Equalizerkurve (Auto-EQ)* auf Seite [47](#page-46-2)
- p "**Klangeinstellung**" ist nur verfügbar, wenn Sie die Toneinstellungen bereits gespeichert haben.
- *Speichern der Toneinstellungen* auf Seite [48](#page-47-0)

# **Allgemeines Anzeigemenü**

## <span id="page-49-1"></span>Auswählen der **Hintergrundanzeige**

<span id="page-49-0"></span>Die Hintergrundanzeige kann aus 9 verschiedenen voreingestellten Anzeigen für den AV-Bedienbildschirm und 6 verschiedenen voreingestellten Anzeigen für den Oberer Menübildschirm ausgewählt werden. Darüber hinaus können Sie die Hintergrundanzeige in andere von einem USB-Speichermedium importierte Bilder ändern.

**1 Rufen Sie den "Motiv"-Bildschirm auf.**

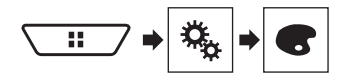

- **2 Berühren Sie [Hintergrund].**
- Sie können auch den Bildschirm für Einstellungen durch Berühren von [**Beleuchtung**], [**Motiv**] oder [**Utility**] an diesem Bildschirm ändern.
- **3 Berühren Sie [Start] oder [AV] zum Umschalten der Bildschirmanzeigen.**

Die Einstellungsinhalte können für den AV-Bedienbildschirm und den Oberer Menübildschirm separat gespeichert werden.

- **4 Berühren Sie den Punkt, der eingestellt werden soll.**
- Voreingestellte Anzeigen: Dient zur Auswahl einer gewünschten Vorlage als Hintergrundanzeige.
- 图 (angepasst): Dient zur Auswahl eines Hintergrundbilds, das von einem USB-Speichermedium importiert worden ist. *Speichern des Bildes als Hintergrundbild* auf Seite [30](#page-29-0)
- **OFF** (aus): Blendet die Hintergrundanzeige aus.

# <span id="page-49-2"></span>Einstellen der Beleuchtungsfarbe

Die Beleuchtungsfarbe kann aus 7 verschiedenen Farben gewählt werden. Darüber hinaus kann die Beleuchtung zwischen diesen 7 Farben der Reihe nach umgeschaltet werden.

## Auswählen der Farbe aus voreingestellten Farben

Aus der Farbliste kann eine Beleuchtungsfarbe ausgewählt werden.

**1 Rufen Sie den "Motiv"-Bildschirm auf.**

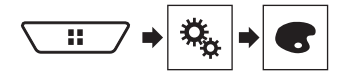

- **2 Berühren Sie [Beleuchtung].**
- Sie können auch den Bildschirm für Einstellungen durch Berühren von [**Motiv**], [**Hintergrund**] oder [**Utility**] an diesem Bildschirm ändern.
- **3 Berühren Sie die gewünschte Farbe.**
- Farbige Tasten: Auswahl der gewünschten voreingestellten Farbe.
- (angepasst): Zeigt den Bildschirm an, in dem die Beleuchtungsfarbe individuell angepasst werden kann. *Erstellen einer benutzerdefinierten Farbe* auf Seite [50](#page-49-4)
- (Regenbogen): Schaltet nacheinander langsam zwischen den fünf Standardfarben um.
- Durch Berühren von [**Start**] oder [**AV**] kann eine Voransicht des Oberer Menübildschirm bzw. des AV-Bedienbildschirm aufgerufen werden.

## <span id="page-49-4"></span>Erstellen einer benutzerdefinierten Farbe

Sie können eine benutzerdefinierte Farbe erstellen. Die erstellte Farbe wird gespeichert und Sie können die Farbe bei der nächsten Einstellung der Beleuchtungsfarbe wählen.

### **1 Rufen Sie den "Motiv"-Bildschirm auf.**

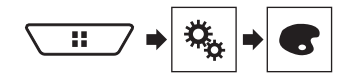

- **2 Berühren Sie [Beleuchtung].**
- Sie können auch den Bildschirm für Einstellungen durch Berühren von [**Motiv**], [**Hintergrund**] oder [**Utility**] an diesem Bildschirm ändern.

### **3 Berühren Sie die folgende Taste.**

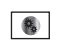

Zeigt einen Bildschirm an, in dem eine benutzerdefinierte Farbe erstellt und gespeichert werden kann.

#### **4 Berühren Sie die folgenden Tasten.**

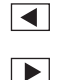

Passt die Helligkeit und den Ton der Farben Rot, Grün und Blau an, um Ihre Lieblingsfarbe zu mischen.

- Sie können den Farbton auch durch Ziehen der Farbleiste anpassen.
- **5 Berühren und halten Sie [Memo], um die individuell erstellte Farbe zu speichern.**

Ihre individuelle Farbe wird im Speicher abgelegt. Wenn Sie die gleiche Taste das nächste Mal berühren, wird die eingestellte Farbe aus dem Speicher abgerufen.

## <span id="page-49-3"></span>Auswählen einer Themenfarbe

Eine Themenfarbe kann aus 5 verschiedenen Farben gewählt werden.

#### **1 Rufen Sie den "Motiv"-Bildschirm auf.**

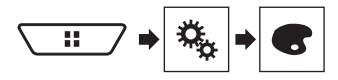

#### **2 Berühren Sie [Motiv].**

- Sie können auch den Bildschirm für Einstellungen durch Berühren von [**Beleuchtung**], [**Hintergrund**] oder [**Utility**] an diesem Bildschirm ändern.
- **3 Berühren Sie die gewünschte Farbe.**
- Durch Berühren von [**Start**] oder [**AV**] kann eine Voransicht des Oberer Menübildschirm bzw. des AV-Bedienbildschirm aufgerufen werden.

# **Allgemeines Anzeigemenü**

# <span id="page-50-0"></span>Einstellen der Uhranzeige

Für die Uhr auf dem AV-Bedienbildschirm und dem Oberen Menübildschirm kann aus 3 verschiedenen Formaten gewählt werden.

**1 Rufen Sie den "Motiv"-Bildschirm auf.**

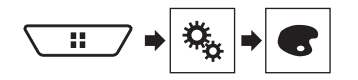

- **2 Berühren Sie [Utility].**
- Sie können auch den Bildschirm für Einstellungen durch Berühren von [**Beleuchtung**], [**Motiv**] oder [**Hintergrund**] an diesem Bildschirm ändern.
- **3 Berühren Sie den Punkt, der eingestellt werden soll.**
- Voreingestellte Bilder: Dient zur Auswahl einer gewünschten Vorlage als Uhranzeige.
- **OFF** (aus): Blendet die Uhranzeige aus.
- Durch Berühren von [**Start**] oder [**AV**] kann eine Voransicht des Oberer Menübildschirm bzw. des AV-Bedienbildschirm aufgerufen werden.

# **Einrichten des Videoplayers**

# <span id="page-51-1"></span>Einstellen der bevorzugten Sprachen

<span id="page-51-0"></span>Sie können bevorzugten Untertiteln, Audio und Menü bei der Erstwiedergabe eine bevorzugte Sprache zuweisen. Falls die ausgewählte Sprache auf dem Medien enthalten ist, werden Untertitel, Audio und Menü in dieser Sprache angezeigt bzw. ausgegeben.

p Diese Einstellung ist verfügbar, wenn die gewählte Quelle **Disc<sup>"</sup>, CD<sup>"</sup>, Video CD<sup>"</sup> oder, DVD<sup>"</sup> ist.** 

## Einstellen der Untertitelsprache

Sie können eine gewünschte Untertitelsprache einstellen. Falls verfügbar, werden die Untertitel in der ausgewählten Sprache angezeigt.

**1 Rufen Sie den "Video-Menü"-Bildschirm auf.**

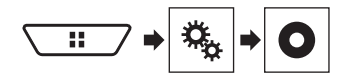

**2 Berühren Sie [DVD/DivX-Einrichtung].**

#### **3 Berühren Sie [Untertitel].**

Ein Popup-Menü erscheint.

**4 Berühren Sie die gewünschte Sprache.**

Wenn Sie "**Andere**" wählen, erscheint ein Sprachcode-Eingabebildschirm. Geben Sie den vierstelligen Code der gewünschte Sprache ein, berühren Sie dann

- Wenn die ausgewählte Sprache nicht verfügbar ist, wird die Standardsprache der Disc angezeigt.
- Die Untertitelsprache kann ebenfalls durch Berühren der Untertitelsprachentaste während der Wiedergabe geändert werden.
- Die hier vorgenommenen Einstellungen werden selbst dann nicht beeinflusst, wenn die Untertitelsprache während der Wiedergabe anhand der Untertitelsprachentaste geändert wird.

## Einstellen der Audiosprache

**1 Rufen Sie den "Video-Menü"-Bildschirm auf.**

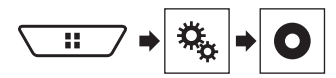

- **2 Berühren Sie [DVD/DivX-Einrichtung].**
- **3 Berühren Sie [Audiosprache].**

Ein Popup-Menü erscheint.

**4 Berühren Sie die gewünschte Sprache.**

Wenn Sie "**Andere**" wählen, erscheint ein Sprachcode-Eingabebildschirm. Geben Sie den vierstelligen Code der dewünschte Sprache ein, berühren Sie dann

- Wenn die ausgewählte Sprache nicht verfügbar ist, wird die Standardsprache der Disc angezeigt.
- Die Audiosprache kann ebenfalls durch Berühren der Audiosprachentaste während der Wiedergabe geändert werden.
- Die hier vorgenommenen Einstellungen werden selbst dann nicht beeinflusst, wenn die Audiosprache während der Wiedergabe anhand der Audiosprachentaste geändert wird.

## Einstellen der Menüsprache

Sie können eine bevorzugte Sprache auswählen, in der die auf einer Disc aufgezeichneten Menüs angezeigt werden sollen.

**1 Rufen Sie den "Video-Menü"-Bildschirm auf.**

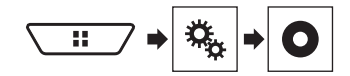

**2 Berühren Sie [DVD/DivX-Einrichtung].**

#### **3 Berühren Sie [Menusprache].**

Ein Popup-Menü erscheint.

#### **4 Berühren Sie die gewünschte Sprache.**

Wenn Sie "**Andere**" wählen, erscheint ein Sprachcode-Eingabebildschirm. Geben Sie den vierstelligen Code der gewünschte Sprache ein, berühren Sie dann .

 Wenn die ausgewählte Sprache nicht verfügbar ist, wird die Standardsprache der Disc angezeigt.

# <span id="page-51-2"></span>Einstellen des Blickwinkelsymbols

Das Winkelsymbol kann eingestellt werden, damit es bei Szenen mit mehreren auswählbaren Winkeln angezeigt wird.

- p Diese Einstellung ist verfügbar, wenn die gewählte Quelle **Disc**", CD", Video CD" oder "**DVD**" ist.
- **1 Rufen Sie den "Video-Menü"-Bildschirm auf.**

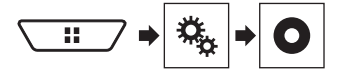

- **2 Berühren Sie [DVD/DivX-Einrichtung].**
- **3 Berühren Sie [Kamerawinkel] wiederholt, bis die gewünschte Einstellung angezeigt wird.**
- **Ein** (Standard): Aktiviert die Multi-Winkel-Einstellung.
- **Aus**: Deaktiviert die Multi-Winkel-Einstellung.

# <span id="page-51-3"></span>Einstellen des Bildseitenverhältnisses

Es gibt zwei Arten von Anzeigen. Eine Breitbildanzeige hat ein Breite-zu-Höhe-Verhältnis (TV-Seitenverhältnis) von 16:9, während eine reguläre Anzeige ein TV-Seitenverhältnis von 4:3 aufweist. Wenn Sie ein reguläres zusätzliches Display mit einem TV-Seitenverhältnis von 4:3 verwenden, können Sie das für Ihr zusätzliches Display geeignete Seitenverhältnis festlegen. (Sie sollten diese Funktion nur nutzen, wenn Sie das Seitenverhältnis auf das des zusätzlichen Displays anpassen möchten.)

- p Wählen Sie bei Verwendung einer regulären zusätzlichen Anzeige entweder "**Letterbox**" oder "**Pan Scan**". Die Auswahl von "**16:9**" kann zu einem unnatürlichen Bild führen.
- p Wenn Sie das TV-Bildseitenverhältnis auswählen, ändert sich die Anzeige dieses Produkts zur gleichen Einstellung.
- p Diese Einstellung ist verfügbar, wenn die gewählte Quelle "**Disc**", "**CD**", "**Video CD**" oder "**DVD**" ist.
- **1 Rufen Sie den "Video-Menü"-Bildschirm auf.**

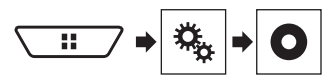

**2 Berühren Sie [DVD/DivX-Einrichtung].**

# **Einrichten des Videoplayers**

### **3 Berühren Sie [Bildformat].**

Ein Popup-Menü erscheint.

- **4 Berühren Sie den Punkt, der eingestellt werden soll.**
- **16:9** (Standard): Zeigt das Breitbild (16:9) im ursprünglichen Format an (Grundeinstellung).
- **Letterbox**: Zeigt das Breitbild im Letterbox-Format mit schwarzen Bändern am oberen und unteren Bildschirmrand
- an. **Pan Scan**: Beschneidet das Bild am linken und rechten Bildrand.
- Bei einer Wiedergabe einer Discs ohne Panscan-System wird die Disc selbst dann mit "Letterbox" wiedergegeben, wenn Sie die "Pan Scan"-Einstellung wählen. Prüfen Sie, ob die Disc-Verpackung das <sup>16:9</sup> LB-Zeichen trägt.
- Das TV-Seitenverhältnis kann bei einigen Discs nicht geändert werden. Einzelheiten finden Sie in den mit der Disc gelieferten Anweisungen.

# <span id="page-52-0"></span>Einstellen der Kindersicherung

Einige DVD-Video-Discs ermöglichen Ihnen die Nutzung einer Kindersicherung, damit sich Kinder keine gewaltvollen oder nicht jugendfreien Szenen ansehen können. Sie können die Stufe der Kindersicherung wie gewünscht in Schritten einstellen.

- p Wenn Sie eine Stufe für die Kindersicherung einstellen und dann eine Disc mit Kindersicherungsfunktion wiedergeben, werden möglicherweise Codenummer-Eingabeindikationen angezeigt. In diesem Fall beginnt die Wiedergabe erst, wenn die richtige Codenummer eingegeben wurde.
- p Diese Einstellung ist verfügbar, wenn die gewählte Quelle "**Disc**", "**CD**", "**Video CD**" oder "**DVD**" ist.

## Einstellen von Codenummer und Kindersicherungsstufe

Wenn Sie diese Funktion das erste Mal nutzen, müssen Sie Ihre Codenummer eingeben. Falls Sie keine Codenummer eingeben, funktioniert die Kindersicherung nicht.

#### **1 Rufen Sie den "Video-Menü"-Bildschirm auf.**

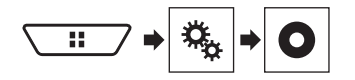

- **2 Berühren Sie [DVD/DivX-Einrichtung].**
- **3 Berühren Sie [Altersfreigabe].**
- Der **Altersfreigabe**"-Bildschirm erscheint
- **4 Berühren Sie [0] bis [9], um eine vierstellige Codenummer einzugeben.**
- **5 Berühren Sie die folgende Taste.**

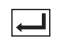

Registriert die Codenummer und ermöglicht das Einstellen der Kindersicherungsstufe.

#### **6 Berühren Sie eine der Sensortasten [1] bis [8], um die gewünschte Stufe auszuwählen.**

- [**8**]: Ermöglicht die Wiedergabe der gesamten Disc (Grundeinstellung).
- [**7**] bis [**2**]: Ermöglicht die Wiedergabe von Discs für Kinder und jugendfreie Discs.
- [**1**]: Ermöglicht nur die Wiedergabe von Discs für Kinder.
- **7 Berühren Sie die folgende Taste.**

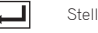

Stellt die Kindersicherungsstufe ein.

- p Wir empfehlen Ihnen, sich Ihren Code zu notieren, falls Sie ihn vergessen sollten.
- p Die Kindersicherungsstufe ist auf der Disc aufgezeichnet. Sie können sie auf der Disc-Verpackung, der beigefügten Literatur oder der Disc selbst prüfen. Sie können die Kindersicherung nicht mit Discs nutzen, die nicht über eine aufgezeichnete Kindersicherungsstufe verfügen.
- p Bei einigen Discs überspringt die Kindersicherung nur bestimmte Szenen, anschließend wird die nromale Wiedergabe fortgesetzt. Einzelheiten finden Sie in den mit der Disc gelieferten Anweisungen.

# <span id="page-52-1"></span>Anzeigen Ihres DivX-VOD-Registrierungscodes

Falls Sie DivX®-VOD- (Video On Demand) Inhalte an diesem Produkt wiedergeben möchten, müssen Sie dieses Produkt zunächst mit Ihrem DivX-VOD-Anbieter registrieren. Dazu generieren Sie einen DivX-VOD-Registrierungscode, den Sie bei Ihrem Anbieter einreichen.

- p Notieren Sie sich diesen Code, da Sie ihn für die Registrierung dieses Produkts bei einem DivX-VOD-Anbieter benötigen.
- p Diese Einstellung ist verfügbar, wenn die gewählte Quelle "**Disc**", "**CD**", "**Video CD**" oder "**DVD**" ist.

**1 Rufen Sie den "Video-Menü"-Bildschirm auf.**

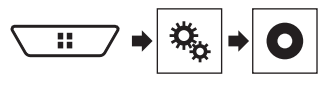

### **2 Berühren Sie [DVD/DivX-Einrichtung].**

#### **3 Berühren Sie [DivX® VOD].**

- Der "**DivX® VOD**"-Bildschirm erscheint.
- p Wenn ein Registrierungscode bereits aktiviert wurde, kann er nicht angezeigt werden.

#### **4 Berühren Sie [Registrierungscode].**

- Ihr 10-stelliger Registrierungscode wird angezeigt.
- p Notieren Sie sich diesen Code, da Sie ihn für die Deregistrierung bei einem DivX-VOD-Anbieter benötigen.

# <span id="page-52-2"></span>Anzeigen Ihres DivX VOD-Deregistrierungscodes

Ein mit einem Deregistrierungscode gespeicherter Registrierungscode kann gelöscht werden.

- p Diese Einstellung ist verfügbar, wenn die gewählte Quelle "**Disc**", "**CD**", "**Video CD**" oder "**DVD**" ist.
- **1 Rufen Sie den "Video-Menü"-Bildschirm auf.**

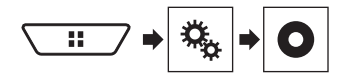

- **2 Berühren Sie [DVD/DivX-Einrichtung].**
- **3 Berühren Sie [DivX® VOD].**

Der "**DivX® VOD**"-Bildschirm erscheint.

#### **4 Berühren Sie [Deregistrierungscode].**

- Ihr 8-stelliger Deregistrierungscode wird angezeigt.
- p Notieren Sie sich diesen Code, da Sie ihn für die Deregistrierung bei einem DivX-VOD-Anbieter benötigen.

## <span id="page-52-3"></span>Automatische Wiedergabe von **DVDs**

Wenn eine DVD-Disc mit einem DVD-Menü eingelegt wird, übergeht dieses Produkt das Menü automatisch und startet die Wiedergabe mit dem ersten Kapitel des ersten Titels.

# **Einrichten des Videoplayers**

- p Einige DVDs funktionieren möglicherweise nicht richtig. Falls diese Funktion nicht vollständig funktioniert, schalten Sie sie aus und starten die Wiedergabe.
- p Diese Einstellung ist verfügbar, wenn die gewählte Quelle "**Disc**", "**CD**", "**Video CD**" oder "**DVD**" ist.
- **1 Rufen Sie den "Video-Menü"-Bildschirm auf.**

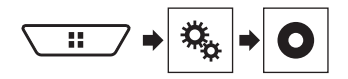

- **2 Berühren Sie [DVD/DivX-Einrichtung].**
- **3 Berühren Sie [DVD Auto Play] wiederholt, bis die gewünschte Einstellung angezeigt wird.**
- **Aus** (standard): Schaltet die automatische DVD-Wiedergabe aus
- **Ein**: Schaltet die automatische DVD-Wiedergabe ein

## <span id="page-53-0"></span>Einstellen des Videosignals der Heckkamera

Wenn Sie an dieses Produkt eine Heckkamera anschließen, wählen Sie eine geeignete Videosignaleinstellung.

- p Diese Funktion kann nur für an den AV-Eingang anliegende Videosignale eingestellt werden.
- **1 Rufen Sie den "Video-Menü"-Bildschirm auf.**

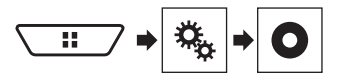

- **2 Berühren Sie [Videosignal-Einstellung].**
- **3 Berühren Sie [Kamera].**

Ein Popup-Menü erscheint.

- **4 Berühren Sie den Punkt, der eingestellt werden soll.**
- **Auto** (standard): Passt die Videosignaleinstellung automatisch an.
- **PAL**: Wählt das Videosignal PAL.
- **O NTSC**: Wählt das Videosignal NTSC.
- **PAL-M**: Wählt das Videosignal PAL-M.
- **PAL-N**: Wählt das Videosignal PAL-N.
- **CECAM:** Wählt das Videosignal SECAM.

# **Favoritenmenü**

<span id="page-54-0"></span>Wenn Sie oft verwendete Menüpunkte als Shortcuts registrie ren, können Sie durch eine Berührung auf dem "**Favoriten**"- Bildschirm den betreffenden Menübildschirm direkt aufrufen.

p Bis zu 12 Menüpunkte können im Favoritenmenü registriert werden.

## <span id="page-54-1"></span>Erstellung einer Verknüpfung

1 Rufen Sie den "Einstellungen"-Bildschirm auf.

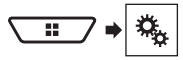

**2 Berühren Sie das Sternsymbol des Menüpunkts, der dem Favoritenmenü hinzuge fügt werden sollen.**

Das Sternsymbol des ausgewählten Menüs wird hervorgehoben.

 Um die Registrierung aufzuheben, berühren Sie das Sternsymbol in der Menüspalte erneut.

## <span id="page-54-2"></span>Auswählen eines Shortcuts

**1 Rufen Sie den "Favoriten"-Bildschirm auf.**

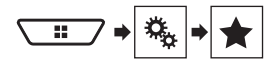

**2 Berühren Sie den gewünschten Menüpunkt.**

# <span id="page-54-3"></span>Entfernen eines Shortcuts

1 Rufen Sie den "Favoriten"-Bildschirm auf.

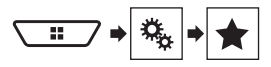

**2 Berühren Sie die Favoritenmenüspalte, die Sie entfernen möchten.**

Der ausgewählte Menüpunkt wird aus dem "**Favoriten**"- Bildschirm entfernt.

■ Zudem können Sie eine Verknüpfung entfernen, indem Sie das Sternsymbol in der registrierten Menüspalte berühren.

# **Allgemeine Bedienvorgänge**

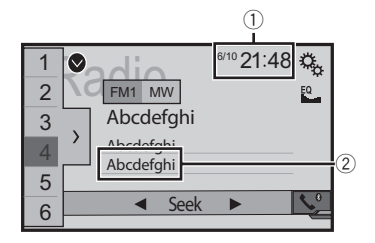

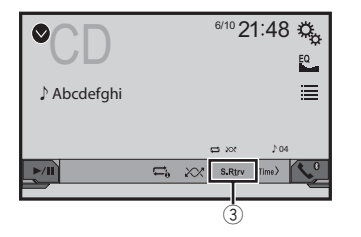

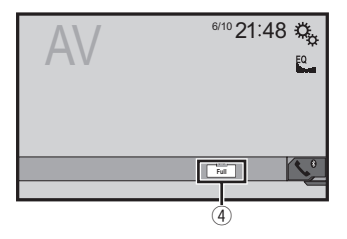

- <span id="page-55-0"></span>1 Uhranzeige
- Zeigt den Zeit/Datum-Einstellungsbildschirm an
- *Einstellen von Datum und Uhrzeit* auf Seite [56](#page-55-1)
- 2 Liedinformationen

Führt das iTunes-Tagging durch

- *Speichern von Songinformationen auf einem iPod (iTunes-Tagging)* auf Seite [56](#page-55-2)
- 3 S.Rtrv-Taste

Wechselt die Sound-Retriever-Einstellung

*Einstellung der "***Sound Retriever***"-Funktion* auf Seite [56](#page-55-3)

4 Anzeigemodus-Taste

Ändert den Breitbildmodus

*Ändern des Breitbildmodus* auf Seite [56](#page-55-4)

# <span id="page-55-1"></span>Einstellen von Datum und Uhrzeit

- **1 Berühren Sie die aktuelle Zeit am Bildschirm.**
- **2 Berühren Sie zum Einstellen der richtigen Uhrzeit und des Datums**  $\blacktriangle$  **oder**  $\blacktriangledown$

Sie können folgende Elemente bedienen: Jahr, Monat, Datum, Stunde, Minute.

- p Sie können das Zeitanzeigeformat auf "**12 Std.**" (Standard) oder "24 Std." einstellen.
- p Sie können die Reihenfolge des Datumsanzeigeformats ändern: Tag-Monat-Jahr, Monat-Tag-Jahr, Jahr-Monat-Tag.

## <span id="page-55-2"></span>Speichern von Songinformationen auf einem iPod (iTunes-Tagging)

Sie können Liedinformationen auf dem iPod speichern, wenn dieses Produkt Liedinformationen empfängt. Die Lieder erscheinen bei der nächsten Synchronisierung mit Ihrem iPod in einer Wiedergabeliste mit dem Namen "Tagged" in iTunes. Sie können die Lieder direkt über dieses Produkt erwerben.

- p Die iTunes-Tagging-Funktion ist verfügbar, wenn digitale Sender empfangen werden.
- p Diese Funktion steht für die folgenden iPod-Modelle zur Verfügung:
- $iPhone$ , 3G, 3GS, 4, 4s, 5, 5s, 5c,

iPod touch 1te, 2te, 3te, 4te, 5te Generation

iPod classic 1te, 2te Generation

iPod nano 3., 4., 5., 6. Generation

p Bei der iTunes-Version muss es sich um 7.4 oder höher handeln.

#### **1 Stellen Sie den Radiosender ein.**

*Radio* auf Seite [21](#page-20-0)

#### **2 Berühren Sie Liedtitel oder Künstler.**

Die Informationen zum gerade im Radio spielenden Song werden in diesem Produkt gespeichert.

Wenn die Informationen bezogen werden, schaltet sich **CE** und  $\Box$  wird angezeigt.

p In diesem Produkt können Informationen für bis zu 50 Lieder gespeichert werden.

#### **3 Schließen Sie Ihren iPod an.**

Die Songinformationen werden auf Ihren iPod übertragen.

- p Wenn Ihr iPod bereits verbunden ist, werden die Liedinformationen direkt auf Ihr iPod übertragen, wann immer Sie die Liedinformationen berühren.
- p Nach der erfolgreichen Übertragung der Songinformationen werden die auf diesem Produkt gespeicherten Informationen automatisch gelöscht.
- Wenn Sie während der Übertragung von Songinformationen dieses Produkt ausschalten oder den iPod trennen, wird die Übertragung eventuell nicht erfolgreich abgeschlossen.
- Während dieses Produkt die Songinformationen speichert, ist eine Übertragung auf einen iPod nicht möglich.

# <span id="page-55-3"></span>**Einstellung der "Sound Retriever**"-Funktion

Mit der "**Sound Retriever**"-Funktion werden komprimierte Audiosignale automatisch akustisch aufbereitet und die ursprüngliche Klangfülle wiederhergestellt.

- Berühren Sie zum Wechseln der Einstellungen **S.Rtrv**
- **S.Rtrv** (Modus 1) (Standard), **S.Rtry** (Modus 2): Aktiviert die **Sound Retriever**"-Funktion.
- **S. Rtry** (aus): Deaktiviert die **Sound Retriever**"-Funktion.
- p Modus 1 hat einen stärkeren Effekt als Modus 2.

# <span id="page-55-4"></span>Ändern des Breitbildmodus

Sie können das Video- und JPEG-Bildformat ändern.

- p Die Standardeinstellung ist "**Full**" und bei JPEG-Bildern "**Normal**".
- **1 Berühren Sie die folgende Taste.**

p Das Aussehen dieser Taste hängt von der aktuellen Einstellung ab.

## **2 Berühren Sie den gewünschten Modus.**

● **Full**:

Ein 4:3-Bild wird nur in horizontaler Richtung vergrößert, was Ihnen ermöglicht, ein Bild ohne Beschnitt anzusehen. **D** Diese Einstellung gilt nur für Videos.

#### ● **Zoom**:

Ein 4:3-Bild wird gleichermaßen vertikal und horizontal vergrößert.

- **D** Diese Einstellung gilt nur für Videos.
- **Normal**:

Ein 4:3-Bild wird normal ohne Änderung der Proportionen angezeigt.

p Diese Einstellung gilt nur für Videos und JPEG-Bilder.

# **Allgemeine Bedienvorgänge**

#### ● **Trimming**

Ein Bild wird über den gesamten Bildschirm vergrößert, wobei das Horizontal/Vertikal-Verhältnis beibehalten wird. Falls das Bildschirmverhältnis von dem den Bildes abweicht, wird das Bild oben/unten oder an den Seiten möglicherweise abgeschnitten.

p Diese Einstellung gilt nur für JPEG-Bilder.

- p Diese Funktion steht während des Fahrens nicht zur Verfügung.
- p Für die einzelnen Videoquellen können unterschiedliche Einstellungen gespeichert werden.
- p Wenn das Video in einem Breitbildmodus angezeigt wird, das dem ursprünglichen Bildseitenverhältnis nicht entspricht, wird es eventuell anders angezeigt.
- p Das Videobild erscheint im "**Zoom**"-Modus grobkörniger.

# **Andere Funktionen**

# <span id="page-57-1"></span>Wiederherstellen der Standardeinstellungen des Produkts

<span id="page-57-0"></span>Sie können die Einstellungen oder aufgezeichneten Inhalte auf die Standardeinstellungen zurücksetzen. Verschiedene Methoden ermöglichen die Löschung der Benutzerdaten.

#### **Methode 1: Fahrzeugbatterie entfernen**

- Setzt verschiedene Einstellungen dieses Produkts zurück.
- **D** Die im "Motiv"-Bildschirm konfigurierten Einstellungen werden nicht zurückgesetzt.

#### **Methode 2: Aus dem "System"-Menü initialisieren**

#### **Methode 3: RESET-Taste drücken**

*Zurücksetzen des Mikroprozessors* auf Seite [6](#page-5-3)

## <span id="page-57-2"></span>Wiederherstellen der Standardeinstellungen

p Diese Einstellung ist nur verfügbar, wenn Sie das Fahrzeug an einem sicheren Ort anhalten und die Feststellbremse anziehen.

### **AVORSICHT**

Schalten Sie den Motor nicht aus, während die Einstellungen wiederhergestellt werden.

#### **1 Rufen Sie den "System"- Einstellungsbildschirm auf.**

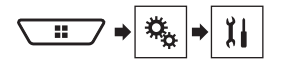

#### **2 Berühren Sie [Einst. wiederherstellen].**

Es wird eine Meldung angezeigt, und Sie müssen die Initialisierung der Einstellungen bestätigen.

#### **3 Berühren Sie [Wiederherst.].**

p Bevor der Vorgang beginnt, wird die Programmquelle ausgeschaltet und die Bluetooth-Verbindung getrennt.

# <span id="page-58-1"></span>Fehlersuche

<span id="page-58-0"></span>Falls Sie Probleme bei der Bedienung dieses Produkts haben, lesen Sie bitte in diesem Abschnitt nach. Nachstehend sind die häufigsten Probleme gemeinsam mit möglichen Ursachen und Abhilfemaßnahmen aufgelistet. Falls Sie hier keine Lösung für Ihr Problem finden, wenden Sie sich an Ihren Händler oder eine autorisierte Pioneer-Serviceeinrichtung in Ihrer Nähe.

## Probleme mit dem AV-Bildschirm

#### **Wiedergabe von CD oder DVD ist nicht möglich.**

- $\rightarrow$  Die Disc wurde verkehrt herum eingelegt.
- Legen Sie die Disc mit der beschrifteten Seite nach oben weisend ein.
- Die Disc ist verschmutzt.
- Säubern Sie die Disc.
- → Die Disc weist Risse oder andere Schäden auf.
- Legen Sie eine normale runde Disc ein.
- → Die Dateien auf der Disc haben ein nicht reguläres Dateiformat.
	- Überprüfen Sie das Dateiformat.
- $\rightarrow$  Das Disc-Format kann nicht wiedergegeben werden. — Wechseln Sie die Disc.
- → Die eingelegte Disc ist ein von diesem Produkt nicht erkannter Typ.
	- Überprüfen Sie den Typ der Disc.

#### **Eine Vorsichtsmeldung füllt den Bildschirm aus, und das Videobild ist nicht zu sehen.**

- Das Handbremsenkabel ist nicht angeschlossen oder die Handbremse ist nicht angezogen.
	- Schließen Sie das Handbremsenkabel vorschriftsmäßig an und ziehen Sie die Handbremse an.
- → Die Handbremsensperre ist aktiviert.
	- Parken Sie das Fahrzeug an einem sicheren Ort und ziehen Sie die Handbremse an.

#### **Kein Videosignal von angeschlossenen Geräten.**

→ Die "**AV-Eingang**"-Einstellung ist falsch. — Korrigieren Sie die Einstellungen.

#### **Ton- und Bildaussetzer.**

- → Das Produkt ist nicht sicher befestigt.
	- Befestigen Sie das Produkt auf sichere Weise.

#### **Es werden keine Geräusche produziert. Der Lautstärkepegel steigt nicht.**

- → Die Kabel sind nicht ordnungsgemäß angeschlossen.
	- Schließen Sie die Kabel richtig an.
- → Das Gerät ist auf Standbild-, Zeitlupen- oder schrittweise Bildwiedergabe bei DVD-Video geschaltet.
	- Es gibt keinen Ton während der Standbild-, Zeitlupen- oder schrittweisen Bildwiedergabe bei DVD-Video.
- → Das System ist auf Pause geschaltet oder führt einen schnellen Vor- oder Rücklauf während der Disc-Wiedergabe durch.
	- Nur bei Musik-CDs (CD-DA) ist beim schnellen Vor- oder Rücklauf Ton zu hören.

#### **Das Symbol wird angezeigt, und der Bedienvorgang ist nicht möglich.**

- → Der Bedienvorgang ist nicht kompatibel mit der Videokonfiguration.
	- Dieser Bedienvorgang ist nicht möglich. (Beispielsweise bei DVDs ohne Funktionen für Blickwinkel, Audiosystem, Untertitelsprache usw.)

#### **Das Bild hält an (wird auf Pause geschaltet), und das Produkt kann nicht bedient werden.**

- → Während der Disc-Wiedergabe ist ein Finlesen von Daten nicht möglich.
	- Stoppen und starten Sie die Wiedergabe einmal.

#### **Das Bild ist gedehnt und weist ein falsches Seitenverhältnis auf.**

- Die Einstellung des Bildseitenverhältnisses für das Display ist falsch.
	- Wählen Sie die geeignete Einstellung für das Bild.

#### **Eine Kindersicherungs-Mitteilung wird angezeigt, und die DVD-Wiedergabe ist nicht möglich.**

- → Die Kindersicherung ist aktiviert.
	- Schalten Sie die Kindersicherung aus oder ändern Sie die Stufe.

#### **Die Kindersicherung für DVD-Wiedergabe lässt sich nicht ausschalten.**

- $\rightarrow$  Der Code ist falsch.
- Geben Sie den korrekten Code ein.

#### Die Wiedergabe erfolgt nicht in der unter "DVD/DivX-**Einrichtung" gewählten Audio- und Untertitelsprache.**

- → Auf der eingelegten DVD sind die unter .. **DVD/DivX-Einrichtung**" ausgewählten Audio- und Untertitelsprachen nicht aufgezeichnet.
	- Der Wechsel zu einer gewählten Sprache kann nur erfolgen, wenn die unter "**DVD/DivX-Einrichtung**" gewählte Sprache auf der Disc aufgezeichnet ist.

#### **Das Bild wird extrem undeutlich/verzerrt und dunkel wiedergegeben.**

- → Die Disc verfügt über einen Kopierschutz. (Einige Discs haben einen Kopierschutz.)
	- Da dieses Produkt mit dem analogen Kopierschutzsystem kompatibel ist, können bei gewissen Displays während der Wiedergabe einer Disc mit einem solchen Kopierschutzsignal waagerechte Streifen oder andere Unregelmäßigkeiten auftreten. Dies sollte nicht als Störung des Produkts ausgelegt werden.

#### **iPod kann nicht bedient werden.**

- → Der iPod hat sich aufgehängt.
	- Schließen Sie den iPod mit dem USB-Schnittstellenkabel für iPod / iPhone erneut an.
	- Aktualisieren Sie die iPod-Softwareversion.
- $\rightarrow$  Ein Fehler ist aufgetreten.
	- Schließen Sie den iPod mit dem USB-Schnittstellenkabel für iPod / iPhone erneut an.
	- Parken Sie das Fahrzeug an einem sicheren Ort und stellen Sie den Motor ab. Schalten Sie das Fahrzeug durch Drehen des Zündschlüssels aus (ACC OFF). Lassen Sie den Motor dann wieder an, und schalten Sie das Produkt wieder ein.
	- Aktualisieren Sie die iPod-Softwareversion.
- → Die Kabel sind nicht ordnungsgemäß angeschlossen. — Schließen Sie die Kabel richtig an.

#### **Ton vom iPod ist nicht zu hören.**

- $\rightarrow$  Die Audio-Ausgaberichtung kann automatisch wechseln, wenn gleichzeitig eine Verbindung über Bluetooth und USB vorliegt.
	- Ändern Sie die Audio-Ausgaberichtung am iPod.

## Probleme mit dem Telefonbildschirm

#### **Wählen ist nicht möglich, weil die Sensortasten für den Wählvorgang inaktiv sind.**

- Ihr Telefon befindet sich außerhalb der Dienstreichweite.
	- Versuchen Sie es noch einmal, wenn Sie wieder in Dienstreichweite sind.
- → Die Verbindung zwischen Mobiltelefon und diesem Produkt kann momentan nicht aufgebaut werden.
	- Führen Sie die Verbindungsprozedur durch.

### Probleme mit dem Applikationsbildschirm

#### **Ein schwarzer Bildschirm wird angezeigt.**

- Eine Applikation wurde während ihrer Bedienung vom Smartphone beendet.
	- Drücken Sie zur Oberer Menübildschirm .
- → Möglicherweise erfordert das Betriebssystem des Smartphones eine Bedienung am Bildschirm.
	- Halten Sie das Fahrzeug an einem sicheren Ort an und prüfen Sie den Bildschirm des Smartphones.

#### **Der Bildschirm wird angezeigt, aber eine Bedienung ist nicht möglich.**

- $\rightarrow$  Ein Fehler ist aufgetreten.
	- Parken Sie das Fahrzeug an einem sicheren Ort und schalten den Zündschalter ab (ACC OFF). Schalten Sie anschließend den Zündschalter wieder ein (ACC ON).
	- Wenn ein Android-Gerät verbunden ist, trennen Sie die Bluetooth-Verbindung an diesem Produkt und bauen die Verbindung dann wieder auf.

#### **Das Smartphone wurde nicht geladen.**

- Der Ladevorgang wurde unterbrochen, weil die Temperatur des Smartphones durch längere Verwendung während des Ladevorgangs zu stark angestiegen ist.
	- Trennen Sie das Smartphone vom Kabel und warten Sie, bis das Smartphone sich abgekühlt hat.
- $\rightarrow$  Es wurde mehr Batteriestrom verbraucht als beim Laden gespeichert wurde.
	- Dieses Problem kann durch Stoppen nicht gebrauchter Dienste am Smartphone beseitigt werden.

# <span id="page-59-0"></span>Fehlermeldungen

Wenn Probleme mit diesem Produkt auftreten, erscheint eine Fehlermeldung am Display. Beachten Sie zur Identifikation des Problems die nachstehende Tabelle, führen Sie dann die empfohlene Abhilfemaßnahme durch. Falls sich der Fehler nicht beheben lässt, zeichnen Sie die Fehlermeldung auf und wenden sich an Ihren Händler oder das nächstgelegene Pioneer-Kundencenter.

## Allgemeines

#### **Amp Fehler**

- → Dieses Produkt arbeitet nicht einwandfrei, oder es liegt ein Fehler in den Lautsprecheranschlüssen vor. Die Schutzschaltung wurde aktiviert.
	- Prüfen Sie den Lautsprecheranschluss. Wenn die Meldung auch nach Stoppen und erneutem Anlassen des Motors weiterhin angezeigt wird, wenden Sie sich an Ihren Händler oder ein autorisiertes Pioneer-Kundencenter.

#### **Product overheat. System will be shut down automatically in 1 minute. Restart the product by ACC Off/On may fix this problem. If this message keep showing up, it is possible that some problem occurred in the product.**

- → Die Temperatur dieses Produkts ist für einen Betrieb zu hoch.
	- Befolgen Sie die Bildschirmanweisungen. Falls sich das Problem dadurch nicht beheben lässt, wenden Sie sich an Ihren Händler oder ein autorisiertes Pioneer-Kundencenter.

### Pandora

#### **Error-19**

- $\rightarrow$  Kommunikation gestört.
	- Trennen Sie das Kabel vom iPod. Sobald das iPod-Hauptmenü erscheint, schließen Sie das iPod wieder an und setzen es zurück.

#### **Grenzwert für Überspringen erreicht.**

- $\rightarrow$  Überspringen-Limit erreicht.
	- Überschreiten Sie das Überspringen-Limit nicht.
	- Aufgrund von Musiklizenzierungsbeschränkungen begrenzt Pandora die Gesamtanzahl der Sprünge pro Stunde.

#### **Gerät prüfen**

→ In der Pandora-Applikation angezeigte Gerätefehlermeldung. — Bitte prüfen Sie Ihr angeschlossenes Gerät.

#### **Inkompatibler USB**

- Das angeschlossene USB-Speichermedium wird nicht von diesem Produkt unterstützt.
	- Trennen Sie Ihr Gerät und tauschen Sie es mit einem kompatiblen USB-Speichermedium aus.

#### **USB prüfen**

- → Der USB-Anschluss oder das USB-Kabel wurden kurzgeschlossen.
	- Stellen Sie sicher, dass der USB-Anschluss oder das USB-Kabel nicht eingeklemmt oder beschädigt ist.
- $\rightarrow$  Das angeschlossene USB-Speichermedium nimmt mehr als den maximal zulässigen Strom auf.
	- Trennen Sie das USB-Speichermedium, verwenden Sie es nicht. Schalten Sie den Zündschalter aus, dann auf ACC und schließlich ein; schließen Sie dann ein kompatibles USB-Speichermedium an.

### Disc

#### **Error-02-XX/FF-FF**

- Die Disc ist verschmutzt.
	- Säubern Sie die Disc.
- Die Disc ist zerkratzt. — Wechseln Sie die Disc.
- → Die Disc wurde verkehrt herum eingelegt.
	- Prüfen Sie, ob die Disc korrekt eingelegt wurde.
- $\rightarrow$  Es liegt ein elektrischer oder mechanischer Fehler vor. — Drücken Sie die **RESET** -Taste.

#### **Disc: falsche Region**

- → Die Disc verfügt über einen anderen Regionalcode als dieses Produkt.
	- Legen Sie eine DVD mit dem richtigen Regionalcode ein.

#### **Unlesbare Disc**

- → Dieser Disctyp kann auf diesem Produkt nicht wiedergegeben werden.
	- Legen Sie eine Disc ein, die auf diesem Produkt abgespielt werden kann.

#### **Unlesbare Datei**

- → Dieser Dateityp kann auf diesem Produkt nicht wiedergegeben werden.
	- Wählen Sie eine Datei, die wiedergegeben werden kann.

#### **Übersprungen**

→ Die eingelegte Disc enthält DRM-geschützte Dateien. — Die geschützten Dateien werden übersprungen.

#### **Schutz**

- Alle Dateien auf der eingelegten Disc weisen einen DRM-Schutz (digitale Rechteverwaltung) auf.
	- Wechseln Sie die Disc.

#### **Temperatur**

- $\rightarrow$  Die Temperatur dieses Produkts liegt außerhalb des normalen Betriebsbereichs.
	- Warten Sie, bis die Temperatur dieses Produkts in den normalen Betriebsbereich zurückkehrt.

#### **DivX-Leihzeit abgelaufen**

→ Die eingelegte Disc enthält abgelaufene DivX-VOD-Inhalte. — Wählen Sie eine Datei, die wiedergegeben werden kann.

#### **Video resolution not supported**

- Es ist eine Datei vorhanden, die auf diesem Produkt nicht abgespielt werden kann.
	- Wählen Sie eine Datei, die wiedergegeben werden kann.

#### **Schreiben im Flash nicht möglich.**

- → Der Wiedergabeverlauf für VOD-Inhalte konnte aus irgendeinem Grund nicht gespeichert werden.
	- Versuchen Sie es erneut.
	- Wenn die Nachricht häufig auftritt, kontaktieren Sie Ihren Händler.

#### **Ihr Gerät ist nicht für dieses geschützte DivX-Video autorisiert.**

- → Der DivX-Registrierungscode dieses Produkts wurde vom DivX-VOD-Inhaltsanbieter nicht freigegeben.
	- Registrieren Sie dieses Produkt beim DivX-VOD-Inhaltsanbieter.

#### **Bildrate wird nicht unterstützt**

- → Die Bildrate der DivX-Datei ist höher als 30 Bilder/s.
	- Wählen Sie eine Datei, die wiedergegeben werden kann.

#### **AUDIO FORMAT NOT SUPPORTED**

- → Dieser Dateityp wird nicht von diesem Produkt unterstützt.
- Wählen Sie eine Datei, die wiedergegeben werden kann.

### USB-Speichermedium

#### **Error-02-9X/-DX**

- $\rightarrow$  Kommunikation gestört.
	- Schalten Sie die Zündung AUS und dann wieder EIN.
	- Trennen Sie das USB-Speichermedium vom Gerät.
	- Wechseln Sie zu einer anderen Quelle. Kehren Sie dann zum USB-Speichermedium zurück.

#### **Unlesbare Datei**

- → Dieser Dateityp kann auf diesem Produkt nicht wiedergegeben werden.
- Wählen Sie eine Datei, die wiedergegeben werden kann.
- $\rightarrow$  Das verbundene USB-Speichermedium wurde gesichert. — Befolgen Sie die Anweisungen des USB-
	- Speichermediums zum Aufheben der Sicherheitsfunktion.

#### **Übersprungen**

- → Das verbundene USB-Speichermedium enthält DRMgeschützte Dateien.
	- Die geschützten Dateien werden übersprungen.

#### **Schutz**

 Alle Dateien auf dem verbundenen USB-Speichermedium weisen einen DRM-Schutz (digitale Rechteverwaltung) auf. — Ersetzen Sie das USB-Speichermedium.

#### **Inkompatibler USB**

- → Das angeschlossene USB-Speichermedium wird nicht von diesem Produkt unterstützt.
	- Trennen Sie Ihr Gerät und tauschen Sie es mit einem kompatiblen USB-Speichermedium aus.

#### **USB prüfen**

- → Der USB-Anschluss oder das USB-Kabel wurde kurzgeschlossen.
	- Stellen Sie sicher, dass der USB-Anschluss oder das USB-Kabel nicht eingeklemmt oder beschädigt ist.
- → Das angeschlossene USB-Speichermedium nimmt mehr als den maximal zulässigen Strom auf.
	- Trennen Sie das USB-Speichermedium, verwenden Sie es nicht. Schalten Sie den Zündschalter aus, dann auf ACC und schließlich ein; schließen Sie dann ein kompatibles USB-Speichermedium an.

#### **Video resolution not supported**

- Es ist eine Datei vorhanden, die auf diesem Produkt nicht abgespielt werden kann.
	- Wählen Sie eine Datei, die wiedergegeben werden kann.

#### **USB wurde aus Sicherheitsgründen getrennt. Bitte diesen USB-Speicher nicht wieder verbinden. Bitte das Gerät neu starten.**

- 
- → Der USB-Anschluss oder das USB-Kabel wurde kurzgeschlossen.
	- Stellen Sie sicher, dass der USB-Anschluss oder das USB-Kabel nicht eingeklemmt oder beschädigt ist.
- Das angeschlossene USB-Speichermedium nimmt mehr als den maximal zulässigen Strom auf.
	- Trennen Sie das USB-Speichermedium, verwenden Sie es nicht. Schalten Sie den Zündschalter aus, dann auf ACC und schließlich ein; schließen Sie dann ein kompatibles USB-Speichermedium an.
- → Das USB-Schnittstellenkabel für iPod / iPhone wurde kurzgeschlossen.
	- Stellen Sie sicher, dass das USB-Schnittstellenkabel für iPod / iPhone oder das USB-Kabel nicht eingeklemmt oder beschädigt ist.

#### **AUDIO FORMAT NOT SUPPORTED**

→ Dieser Dateityp wird nicht von diesem Produkt unterstützt. — Wählen Sie eine Datei, die wiedergegeben werden kann.

### iPod

#### **Error-02-6X/-9X/-DX**

- → iPod gestört.
	- Trennen Sie das Kabel vom iPod. Sobald das iPod-Hauptmenü erscheint, schließen Sie das iPod wieder an und setzen es zurück.

#### **Error-02-67**

- $\rightarrow$  Die iPod-Firmwareversion ist veraltet.
	- Aktualisieren Sie die iPod-Version.

## iTunes-Tagging

#### **Error-8D**

- → Im eingebauten FLASH-ROM-Speicher ist ein Fehler aufgetreten.
	- Schalten Sie die Zündung AUS und dann wieder EIN.

#### **Tag-Speicherung fehlgeschlagen.**

- $\rightarrow$  Es können keine Tag-Informationen in diesem Produkt gespeichert werden.
	- Versuchen Sie es erneut.

#### **Bereits gespeichert.**

- $\rightarrow$  Diese Tag-Information wurde schon im Speicher gespeichert.
	- Tag-Informationen können bei dem gegebenen Lied nur einmal gespeichert werden. Tag-Informationen können bei demselben Lied nicht mehr als einmal gespeichert werden.

#### **Speicher voll. iPod anschließen**

- Die Tag-Informationen wurden erfolgreich gespeichert. Der Flash-Speicher dieses Produktes wurde voll.
	- Wenn ein iPod verbunden ist, werden die Tag-Informationen auf diesem Produkt automatisch an den iPod übertragen.

#### **Speicher voll. Tags nicht gespeichert. iPod anschließen.**

- → Der als temporärer Speicher genutzte Flash-Speicher dieses Produkts ist voll.
	- Wenn ein iPod verbunden ist, werden die Tag-Informationen auf diesem Produkt automatisch an den iPod übertragen.

#### **iPod voll. Tags wurden nicht übertragen.**

- $\rightarrow$  Der für das Speichern von Tag-Informationen genutzte Speicher auf dem iPod ist voll.
	- Synchronisieren Sie den iPod mit iTunes und löschen Sie die getaggte Spielliste.

#### **Tag-Übertragung fehlgeschlagen. iPod neu anschliessen.**

- Die Tag-Informationen auf diesem Produkt können nicht an den iPod übertragen werden.
	- Überprüfen Sie den iPod, und versuchen Sie es erneut.

## Bluetooth

#### **Error-10**

- Spannungsstörung des Bluetooth-Moduls dieses Geräts. — Schalten Sie die Zündung AUS und dann wieder EIN.
	- Wird nach diesem Vorgang dieselbe Fehlermeldung angezeigt, wenden Sie sich an Ihren Händler oder eine Pioneer-Kundendienststelle.

## **MirrorLink**

#### **Anwendungsliste konnte nicht ausgelesen werden.**

- → Das Laden der Liste mit den Applikationen ist fehlgeschlagen.
	- Trennen Sie das Kabel vom Smartphone, und schließen Sie das Smartphone nach einigen Sekunden erneut an.
	- Schalten Sie die Zündung AUS und dann wieder EIN. Wird nach diesem Vorgang dieselbe Fehlermeldung angezeigt, dann setzen Sie Ihr Smartphone zurück. Wird nach diesem Vorgang dieselbe Fehlermeldung angezeigt, wenden Sie sich an Ihren Händler oder eine Pioneer-Kundendienststelle.

#### **Es gibt keine unterstützte Anwendung auf Ihrem MirrorLink-Gerät.**

- $\rightarrow$  Es wurden keine unterstützten Anwendungen gefunden.
	- Installieren Sie auf Ihrem **MirrorLink** -Gerät **MirrorLink** -konforme Applikationen.

#### **Kommunikationsfehler**

- $\rightarrow$  Es ist ein Kommunikationsfehler aufgetreten.
	- Trennen Sie das Kabel vom Smartphone, und schließen Sie das Smartphone nach einigen Sekunden erneut an.
	- Schalten Sie die Zündung AUS und dann wieder EIN. Wird nach diesem Vorgang dieselbe Fehlermeldung angezeigt, dann setzen Sie Ihr Smartphone zurück. Wird nach diesem Vorgang dieselbe Fehlermeldung angezeigt, wenden Sie sich an Ihren Händler oder eine Pioneer-Kundendienststelle.

#### **Start der Anwendung fehlgeschlagen.**

 $\rightarrow$  Das Starten der Applikation ist fehlgeschlagen. — Versuchen Sie es erneut.

#### **Bildschirm Ihres Geräts kann wegen irregulärer Auflösung nicht angezeigt werden.**

- $\rightarrow$  Das Bild ist zu groß.
	- Die Größe der vom Gerät übertragenen Bilder übersteigt 800 × 480.

# <span id="page-61-0"></span>Handhabung und Pflege von **Discs**

Bei der Handhabung Ihrer Discs sind einige grundlegende Vorsichtsmaßnahmen zu beachten.

# Pflege des integrierten Laufwerks

Verwenden Sie nur herkömmliche, vollständig runde Discs. Discs mit einer anderen Form dürfen nicht verwendet werden.

- Verwenden Sie keine Discs mit Rissen, abgeplatzten Stellen, Wölbung oder anderweitigen Schäden, da solche Discs das integrierte Laufwerk beschädigen können.
- Verwenden Sie 12-cm-Discs. Verwenden Sie keine 8-cm-Discs oder Adapter für 8-cm-Discs.
- Beim Gebrauch von Discs mit bedruckbaren Etikettenflächen prüfen Sie die Anweisungen und Warnhinweise auf den Discs. Je nach Disc ist ein Einlegen und Auswerfen eventuell nicht möglich. Der Gebrauch solcher Discs kann Schäden an diesem Gerät zur Folge haben.
- Bekleben Sie Discs nicht, schreiben Sie nichts auf die Oberfläche und behandeln Sie die Oberfläche nicht mit Chemikalien.
- Bringen Sie keine handelsüblichen Etiketten oder andere Materialien an den Discs an.
- Säubern Sie Discs durch Abwischen mit einem weichen Tuch von der Mitte nach außen.
- Kondensation kann die Leistung des integrierten Laufwerks vorübergehend beeinträchtigen.
- Unter Umständen ist eine Disc-Wiedergabe wegen der spezifischen Eigenschaften einer Disc, dem Disc- Format, der für die Aufzeichnung verwendeten Software, der Wiedergabeumgebung, der Lagerbedingungen usw. nicht möglich.
- Das Fahren auf sehr unebenem Untergrund kann bei der Wiedergabe von Discs zu Aussetzern führen.
- Lesen Sie vor der Verwendung von Discs ihre Vorsichtshinweise.

## Umgebungsbedingungen zum Abspielen einer Disc

- Bei sehr hohen Temperaturen schaltet eine Temperaturschutzschaltung dieses Produkt automatisch aus.
- Trotz des sorgfältigen Entwurfs dieses Produktes kann es wegen Verschleiß, widrigen Umgebungsbedingungen und durch Handhabung und Gebrauch der Disc dazu kommen, dass an der Oberfläche der Disc kleine Kratzer entstehen, die den Betrieb jedoch nicht beeinträchtigen. Dies ist keine Fehlfunktion dieses Produktes, sondern nur normaler Verschleiß.

# <span id="page-61-1"></span>Unterstützte Disc-Formate

## DVD-Video

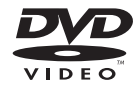

- eze ist ein Warenzeichen der DVD Format/Logo Licensing Corporation.
- DVD-Audio-Discs können nicht abgespielt werden. Dieses DVD-Laufwerk ist unter Umständen nicht in der Lage, alle Discs mit den obigen Kennzeichnungen abzuspielen.

CD

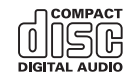

## AVCHD-Discs

Dieses Gerät ist nicht mit Discs kompatibel, die im Format AVCHD (Advanced Video Codec High Definition) bespielt sind. Legen Sie keine AVCHD-Discs ein. Solche Discs lassen sich unter Umständen nicht auswerfen.

## DualDisc-Wiedergabe

- DualDiscs sind zweiseitige Discs, die über eine beschreibbare CD für Audiodaten auf der einen und eine beschreibbare DVD für Videodaten auf der anderen Seite verfügen.
- Eine Wiedergabe der DVD-Seite ist mit diesem Produkt möglich. Da jedoch die CD-Seite von DualDiscs physikalisch nicht mit dem allgemeinen CD-Standard übereinstimmt, kann es eventuell nicht möglich sein, die CD-Seite mit diesem Produkt abzuspielen.

- Häufiges Laden und Auswerfen einer DualDisc kann Kratzer auf der Disc verursachen.
- Tiefe Kratzer können zu Wiedergabeproblemen auf diesem Produkt führen. In manchen Fällen kann eine DualDisc im Disc-Schacht verklemmen, so dass sie nicht ausgeworfen werden kann. Um dies zu verhindern, empfehlen wir Ihnen, keine DualDiscs mit diesem Produkt zu verwenden.
- Bitte fragen Sie den Hersteller nach weiteren Informationen zu DualDiscs.

## Dolby Digital

Dieses Produkt mischt Dolby-Digital-Signale intern ab und gibt den Ton im Stereo-Format wieder.

p In Lizenz von Dolby Laboratories gefertigt. Dolby und das Doppel-D-Symbol sind Warenzeichen von Dolby Laboratories.

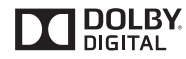

# <span id="page-62-0"></span>Ausführliche Informationen zu abspielbaren Medien

## Kompatibilität

### Allgemeine Hinweise zur Disc-Kompatibilität

- Gewisse Funktionen dieses Produktes stehen bei manchen Discs möglicherweise nicht zur Verfügung.
- Es wird nicht für Kompatibilität mit allen Arten von Discs garantiert.
- DVD-ROM/DVD-RAM-Discs können nicht abgespielt werden.
- Die Wiedergabe von Discs kann bei direkter Einstrahlung von Sonnenlicht, hohen Temperaturen oder ungünstigen Lagerbedingungen im Fahrzeug eventuell nicht funktionieren.

## DVD-Video-Discs

● DVD-Video-Discs, deren Regionalcode nicht mit dem Regionalcode des DVD-Laufwerks übereinstimmt, können auf diesem DVD-Laufwerk nicht wiedergegeben werden. Der Regionalcode des DVD-Laufwerks ist am Gehäuse dieses Produktes angegeben.

## DVD-R/DVD-RW/DVD-R SL (Single Layer)/DVD-R DL (Dual Layer) Discs

- Nicht finalisierte Discs, die mit dem Video-Format (Video-Modus) bespielt wurden, können nicht abgespielt werden.
- Discs, die mit dem Video-Recording-Format (VR-Modus) bespielt wurden, können nicht abgespielt werden.
- DVD-R DL-Discs (Dual Layer), die im Layer Jump-Modus bespielt wurden, können nicht abgespielt werden.
- Für ausführliche Informationen zum Aufnahmemodus wenden Sie sich bitte an den Hersteller des Mediums, des Recorders oder der Schreibsoftware.

## CD-R/CD-RW-Discs

- Nicht finalisierte Discs können nicht wiedergegeben werden.
- CD-R/CD-RW-Discs, die mit einem Musik-CD-Recorder oder einem Computer erstellt wurden, können unter Umständen wegen der Eigenschaften der Disc, Kratzern oder Schmutz auf der Disc oder Schmutz, Kratzern oder Kondensation auf der Linse des integrierten Laufwerks nicht abgespielt werden.
- Die Wiedergabe von Discs, die auf einem Computer gebrannt wurden, ist je nach Aufnahmegerät, der Schreibsoftware, den Schreibeinstellungen und anderen Umgebungsfaktoren unter Umständen nicht möglich.
- Bitte achten Sie beim Bespielen auf das korrekte Format. (Für Einzelheiten wenden Sie sich bitte an den Hersteller des Mediums, des Recorders oder der Schreibsoftware.)
- Titel oder andere auf einer CD-R/CD-RW-Disc aufgezeichnete Textinformationen können unter Umständen nicht von diesem Produkt wiedergegeben werden (im Falle von Audiodaten (CD-DA)).
- Lesen Sie vor der Verwendung die mit den CD-R/CD-RW-Discs gelieferten Vorsichtshinweise.

### Allgemeine Hinweise zu USB-Speichermedium

- Lassen Sie USB-Speichermedium nicht an Orten liegen, wo sie hohen Temperaturen ausgesetzt sind.
- Je nach der Art des verwendeten USB-Speichermedium kann dieses Produkt das Speichergerät unter Umständen nicht erkennen oder Dateien nicht einwandfrei wiedergeben.
- Die Textinformationen mancher Audio- und Videodateien werden möglicherweise nicht korrekt angezeigt.
- Dateierweiterungen müssen zum Dateityp passen.
- Beim Abspielen von Dateien auf einem USB-
- Speichermedium mit komplexer Ordnerhierarchie setzt

die Wiedergabe möglicherweise erst nach einer geringen Verzögerung ein.

- Die Bedienung kann je nach Art des USB-Speichermediums variieren.
- Unter Umständen ist eine Wiedergabe mancher Musikdateien auf einem USB-Speichermedium aufgrund von Dateieigenschaften, Dateiformat, der für die Aufzeichnung verwendeten Software, der Wiedergabeumgebung, der Lagerbedingungen usw. nicht möglich.

#### **Richtlinien zur Handhabung und ergänzende Informationen**

- Dieses Produkt ist nicht mit MMC-Karten (Multi Media Card) kompatibel.
- Urheberrechtlich geschützte Dateien können nicht wiedergegeben werden.

## Allgemeine Hinweise zu DivX-Dateien

#### **DivX-Dateien betreffende Anmerkungen**

- Eine einwandfreie Funktion wird nur für DivX-Dateien garantiert, die von DivX-Partnersites heruntergeladen wurden. Nicht genehmigte DivX-Dateien arbeiten möglicherweise nicht einwandfrei.
- Bei DRM-Leihdateien ist eine Bedienung erst nach Wiedergabebeginn möglich.
- Dieses Produkt unterstützt DivX-Dateilängen bis 1 590 Minuten 43 Sekunden. Außerhalb dieses Zeitrahmens ist ein Suchbetrieb nicht möglich.
- Die DivX-VOD-Dateiwiedergabe erfordert, dass der ID-Code dieses Produkts beim DivX-VOD-Anbieter registriert wird. Einzelheiten zum ID-Code finden Sie unter *Anzeigen Ihres DivX-VOD-Registrierungscodes* auf Seite [53.](#page-52-1)
- Einzelheiten zu an diesem Produkt abspielbaren DivX-Videoversionen finden Sie unter *Technische Daten* auf Seite [68.](#page-67-0)
- Für weitere Informationen zu DivX besuchen Sie die folgende Site:

#### http://www.divx.com/

#### **DivX-Untertiteldateien**

- Untertiteldateien im Srt-Format mit der Erweiterung ".srt" können verwendet werden.
- Es kann immer nur eine Untertiteldatei für jede DivX-Datei verwendet werden. Es können nicht mehrere Untertiteldateien verbunden werden.
- Untertiteldateien, die bis auf die Erweiterung mit derselben Zeichenfolge wie die DivX-Datei benannt sind, werden automatisch mit der entsprechenden DivX-Datei verknüpft. Die Zeichenfolge vor der Erweiterung muss dabei exakt die gleiche sein. Wenn es jedoch nur eine DivX-Datei und eine

Untertiteldatei in einem einzigen Verzeichnis (Ordner) gibt, werden diese Dateien auch miteinander verknüpft, wenn die Namen nicht gleich sind.

- Die Untertiteldatei muss sich im gleichen Verzeichnis (Ordner) befinden wie die DivX-Datei.
- Es können bis zu 255 Untertiteldateien verwendet werden. Jegliche weiteren Untertiteldateien werden nicht erkannt.
- Es können bis zu 64 Zeichen für den Namen der Untertiteldatei verwendet werden, einschließlich der Erweiterung. Falls mehr als 64 Zeichen für den Dateinamen verwendet werden, wird die Untertiteldatei möglicherweise nicht erkannt.
- Der Zeichencode für die Untertiteldatei muss mit ISO-8859-1 übereinstimmen. Eine Verwendung von anderen Zeichen als ISO-8859-1 kann dazu führen, dass die Zeichen falsch angezeigt werden.
- Die Untertitel werden eventuell nicht korrekt angezeigt, wenn die Zeichen in der Untertiteldatei Steuercodes enthalten.
- Bei Material mit einer hohen Datenübertragungsrate können Untertitel und Video eventuell nicht vollständig synchronisiert werden.
- Wenn mehrere Untertitel zur Anzeige in sehr kurzer Zeit. wie 0,1 Sekunden, programmiert sind, können die Untertitel eventuell nicht zum richtigen Zeitpunkt angezeigt werden.

## <span id="page-63-0"></span>Medienkompatibilitätsübersicht

## **Allgemein**

- Maximale Wiedergabezeit von auf der Disc gespeicherten Audiodateien: 60 h
- Maximale Wiedergabezeit von auf einem USB-E Speichermedium abgelegten Audiodateien: 7,5 h (450 Minuten)

#### **CD-R/-RW**

Dateisystem: ISO 9660 Level 1. ISO 9660 Level 2. Romeo, Joliet. UDF 1.02/1.50/2.00/2.01/2.50 Max. Anzahl Ordner: 700 Max. Anzahl Dateien: 999 Abspielbare Dateitypen: MP3, WMA, AAC, DivX, MPEG1, MPEG2, MPEG4

#### **DVD-R/-R SL/-R DL/DVD-RW**

Dateisystem: ISO 9660 Level 1. ISO 9660 Level 2. Romeo, Joliet. UDF 1.02/1.50/2.00/2.01/2.50 Max. Anzahl Ordner: 700 Max. Anzahl Dateien: 3 500 Abspielbare Dateitypen: MP3, WMA, AAC, DivX, MPEG1, MPEG2, MPEG4

#### **USB-Speichermedium**

Dateisystem: FAT16/FAT32 Max. Anzahl Ordner: 1 500 Max. Anzahl Dateien: 15 000 Abspielbare Dateitypen: MP3, WMA, AAC, WAVE, H.264, MPEG4, MKV, JPEG

## MP3-Kompatibilität

■ Ver. 2.x von ID3-Tag wird priorisiert, wenn sowohl Ver. 1.x als auch Ver. 2.x vorhanden sind.

■ Dieses Produkt ist nicht kompatibel mit: MP3i (MP3-Interactive), mp3 PRO, m3u-Playlist

#### **CD-R/-RW**

Dateierweiterung: mp3 Bitrate: 8 kbps bis 320 kbps (CBR), VBR Abtastrate: 16 kHz bis 48 kHz (32 kHz, 44,1 kHz, 48 kHz für Emphase) ID3-Tag: ID3-Tag Ver. 1.0, 1.1, 2.2, 2.3

#### **DVD-R/-R SL/-R DL/DVD-RW**

Dateierweiterung: .mp3 Bitrate: 8 kbps bis 320 kbps (CBR), VBR Abtastrate: 16 kHz bis 48 kHz (32 kHz, 44,1 kHz, 48 kHz für Emphase) ID3-Tag: ID3-Tag Ver. 1.0, 1.1, 2.2, 2.3

#### **USB-Speichermedium**

Dateierweiterung: .mp3 Bitrate: 8 kbps bis 320 kbps (CBR), VBR Abtastrate: 8 kHz bis 48 kHz ID3-Tag: ID3-Tag Ver. 1.0, 1.1, 2.2, 2.3, 2.4

## WMA-Kompatibilität

Dieses Produkt ist nicht kompatibel mit: Windows Media™ Audio 9 Professional, Lossless, Voice

#### **CD-R/-RW**

Dateierweiterung: .wma Bitrate: 5 kbps bis 320 kbps (CBR), VBR Abtastrate: 8 kHz bis 48 kHz

#### **DVD-R/-R SL/-R DL/DVD-RW**

Dateierweiterung: .wma Bitrate: 5 kbps bis 320 kbps (CBR), VBR Abtastrate: 8 kHz bis 48 kHz

#### **USB-Speichermedium**

Dateierweiterung: .wma Bitrate: 5 kbps bis 320 kbps (CBR), VBR Abtastrate: 8 kHz bis 48 kHz

## WAV-Kompatibilität

- Die Abtastfrequenz wird unter Umständen gerundet im Display angezeigt.
- WAV-Dateien auf CD-R/-RW, DVD-R/-RW/-R SL/-R DL können nicht wiedergegeben werden.

#### **USB-Speichermedium**

Dateierweiterung: wav Format: Lineares PCM (LPCM) Abtastrate: 16 kHz bis 48 kHz Quantisierungsbits: 8 Bit und 16 Bit

### AAC-Kompatibilität

Dieses Produkt gibt AAC-Dateien wieder, die von iTunes codiert wurden.

#### **CD-R/-RW**

Dateierweiterung: .m4a Bitrate: 8 kbps bis 320 kbps (CBR) Abtastrate: 8 kHz bis 44,1 kHz

#### **DVD-R/-R SL/-R DL/DVD-RW**

Dateierweiterung: .m4a Bitrate: 8 kbps bis 320 kbps (CBR) Abtastrate: 8 kHz bis 44,1 kHz

#### **USB-Speichermedium**

Dateierweiterung: .m4a Bitrate: 8 kbps bis 320 kbps (CBR) Abtastrate: 8 kHz bis 48 kHz

## DivX-Kompatibilität

- Dieses Produkt ist nicht kompatibel mit: DivX Ultra-Format, DivX-Dateien ohne Video-Daten, mit LPCM-Audio-Codec (Lineares PCM) codierte DivX-Dateien
- Abhängig vom Aufbau der Dateiinformation, beispielsweise der Anzahl der Audio-Streams, setzt die Wiedergabe von Discs unter Umständen mit einer geringen Verzögerung ein.
- Dateien, die größer als 4 GB sind, werden nicht bis zu Ende wiedergegeben.
- Manche spezielle Bedienfunktionen sind wegen des Aufbaus von DivX-Dateien möglicherweise gesperrt.
- Dateien mit hohen Transferraten werden möglicherweise nicht richtig wiedergegeben. Die Standardtransferrate beträgt 4 Mb/s bei CDs und 10,08 Mb/s bei DVDs.
- **■** DivX-Dateien auf einem USB-Speichermedium können nicht wiedergegeben werden.

#### **CD-R/-RW**

Dateierweiterung: .avi/.divx Profil (DivX-Version): Home Theater Ver. 3.11/Ver. 4.x/Ver. 5.x/ Ver. 6.x Kompatibler Audio-Codec: MP3, Dolby Digital

Bitrate (MP3): 8 kbps bis 320 kbps (CBR), VBR Abtastfrequenz (MP3): 16 kHz bis 48 kHz (32 kHz, 44,1 kHz, 48 kHz für Emphase) Max. Bildgröße: 720 Pixel × 576 Pixel Max. Dateigröße: 4 GB

#### **DVD-R/-R SL/-R DL/DVD-RW**

Dateierweiterung: .avi/.divx Profil (DivX-Version): Home Theater Ver. 3.11/Ver. 4.x/Ver. 5.x/ Ver. 6.x Kompatibler Audio-Codec: MP3, Dolby Digital Bitrate (MP3): 8 kbps bis 320 kbps (CBR), VBR Abtastfrequenz (MP3): 16 kHz bis 48 kHz (32 kHz, 44,1 kHz, 48 kHz für Emphase) Max. Bildgröße: 720 Pixel × 576 Pixel Max. Dateigröße: 4 GB

## Videodatei-Kompatibilität (USB)

- Dateien werden eventuell ie nach Umgebung, in der die Datei erstellt wurde, oder aufgrund ihrer Inhalte nicht ordnungsgemäß wiedergegeben.
- Dieses Produkt arbeitet abhängig von der zur Codierung von E WMA-Dateien verwendeten Anwendung möglicherweise nicht einwandfrei.
- Je nach der zur Codierung der WMA Dateien verwendeten Windows Media™-Player-Version können Albumnamen und andere Textinformationen eventuell nicht korrekt angezeigt werden.
- **■** Es kann eine leichte Verzögerung beim Start der Wiedergabe von Audio-Dateien geben, in denen Bilddaten codiert sind.
- E Dieses Produkt ist nicht kompatibel mit Datenübertragungen im Paketverfahren.
- Dieses Produkt kann bis zu 32 Zeichen erkennen, beginnend mit dem ersten Zeichen, einschließlich der Erweiterung für den Datei- und Ordnernamen. Je nach Anzeigebereich versucht dieses Produkt möglicherweise, sie mit einer reduzierten Schriftgröße anzuzeigen. Die maximale Anzahl anzeigbarer Zeichen variiert jedoch je nach Breite der einzelnen Zeichen und Breite des Anzeigebereichs.
- Die Ordner-Auswahlfolge und andere Vorgänge können je E nach Codier- oder Brennsoftware anders ausfallen.
- Bei komprimierten Audio-Discs wird bei der Wiedergabe eine kurze Pause zwischen Songs eingefügt, die von den Leerstellen zwischen den Songs der Originalaufzeichnung unabhängig sind.

#### **.avi**

Format: MPEG-4/H.264

Kompatibler Video-Codec: MPEG-4 (Simple Profile)/H.264 (Base Line Profile)

Kompatibler Audio-Codec: Lineares PCM (LPCM) MP3 Max. Auflösung: 640 Pixel x 360 Pixel

Maximale Bildwiederholfrequenz: 30 Bilder/s

Max. Dateigröße: 2 GB

Max. Wiedergabezeit: 150 Minuten

Dateien können je nach Bitrate möglicherweise nicht wiedergegeben werden.

#### **.mp4** Format: MPEG-4/H.264

Kompatibler Video-Codec: MPEG-4 (Simple Profile)/H.264 (Base Line Profile)

Kompatibler Audio-Codec: AAC/Lineares PCM (LPCM) MP3 Max. Auflösung: 640 Pixel x 360 Pixel

Maximale Bildwiederholfrequenz: 30 Bilder/s

Max. Dateigröße: 2 GB

Max. Wiedergabezeit: 150 Minuten

■ Dateien können ie nach Bitrate möglicherweise nicht wiedergegeben werden.

#### **.3gp**

Format: MPEG-4/H.264

Kompatibler Video-Codec: MPEG-4 (Simple Profile)/H.264 (Base Line Profile)

Kompatibler Audio-Codec: AAC/Lineares PCM (LPCM) MP3

Max. Auflösung: 640 Pixel x 360 Pixel

Maximale Bildwiederholfrequenz: 30 Bilder/s

Max. Dateigröße: 2 GB

Max. Wiedergabezeit: 150 Minuten

Dateien können je nach Bitrate möglicherweise nicht wiedergegeben werden.

#### **.mkv**

Format: MPEG-4/H.264

Kompatibler Video-Codec: MPEG-4 (Simple Profile)/H.264 (Base Line Profile)

Kompatibler Audio-Codec: AAC/Lineares PCM (LPCM) MP3/  $AC-3$ 

Max. Auflösung: 640 Pixel x 360 Pixel

Maximale Bildwiederholfrequenz: 30 Bilder/s

Max. Dateigröße: 2 GB

Max. Wiedergabezeit: 150 Minuten

■ Dateien können je nach Bitrate möglicherweise nicht wiedergegeben werden.

#### **.mov**

Format: MPEG-4/H.264 Kompatibler Video-Codec: MPEG-4 (Simple Profile)/H.264 (Base Line Profile)

Kompatibler Audio-Codec: AAC/Lineares PCM (LPCM) MP3

Max. Auflösung: 640 Pixel x 360 Pixel

Maximale Bildwiederholfrequenz: 30 Bilder/s

Max. Dateigröße: 2 GB

Max. Wiedergabezeit: 150 Minuten

■ Dateien können je nach Bitrate möglicherweise nicht wiedergegeben werden.

### Beispiel einer Hierarchie

■ Dieses Produkt weist Ordnernummern zu. Der Nutzer kann keine Ordnernummern zuweisen.

# <span id="page-64-0"></span>Hinweise zu Copyright und Marken

Copyright (c) 1987, 1993, 1994

The Regents of the University of California. All rights reserved. Redistribution and use in source and binary forms, with or without modification, are permitted provided that the following conditions are met:

1. Redistributions of source code must retain the above copyright notice, this list of conditions and the following disclaimer. 2. Redistributions in binary form must reproduce the above copyright notice, this list of conditions and the following disclaimer in the documentation and/or other materials provided with the distribution.

3. All advertising materials mentioning features or use of this software must display the following acknowledgement: This product includes software developed by the University of California, Berkeley and its contributors.

4. Neither the name of the University nor the names of its contributors may be used to endorse or promote products derived from this software without specific prior written permission. THIS SOFTWARE IS PROVIDED BY THE REGENTS AND CONTRIBUTORS ``AS IS'' AND ANY EXPRESS OR IMPLIED WARRANTIES, INCLUDING, BUT NOT LIMITED TO, THE IMPLIED WARRANTIES OF MERCHANTABILITY AND FITNESS FOR A PARTICULAR PURPOSE ARE DISCLAIMED. IN NO EVENT SHALL THE REGENTS OR CONTRIBUTORS BE LIABLE FOR ANY DIRECT, INDIRECT, INCIDENTAL, SPECIAL, EXEMPLARY, OR CONSEQUENTIAL DAMAGES (INCLUDING, BUT NOT LIMITED TO, PROCUREMENT OF SUBSTITUTE GOODS OR SERVICES; LOSS OF USE, DATA, OR PROFITS; OR BUSINESS INTERRUPTION) HOWEVER CAUSED AND ON ANY THEORY OF LIABILITY, WHETHER IN CONTRACT, STRICT LIABILITY, OR TORT (INCLUDING NEGLIGENCE OR OTHERWISE) ARISING IN ANY WAY OUT OF THE USE OF THIS SOFTWARE, EVEN IF ADVISED OF THE POSSIBILITY OF SUCH DAMAGE

# <span id="page-65-0"></span>Bluetooth

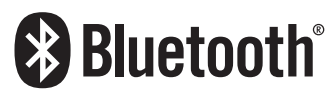

Die *Bluetooth*<sup>®</sup> -Wortmarke und -Logos sind eingetragene Marken der Bluetooth SIG, Inc. Jede Nutzung dieser Marken durch die PIONEER CORPORATION erfolgt unter entsprechender Lizenz. Andere Marken und Markennamen sind das Eigentum ihrer jeweiligen Inhaber.

## <span id="page-65-1"></span>WMA

Windows Media ist eine eingetragene Marke oder eine Marke der Microsoft Corporation in den USA und/oder anderen Ländern. Dieses Produkt enthält Technologie, die Eigentum der Microsoft Corporation ist und nicht ohne Lizenz von Microsoft Licensing, Inc. vertrieben werden darf.

# <span id="page-65-2"></span>**DivX**

# **DIVX**

DivX ist ein von der DivX, LLC, einem Tochterunternehmen der Rovi Corporation, erstelltes komprimiertes digitales Videoformat. Dieses Gerät kann DivX-Videodateien von CD-R/RW/ROM- und DVD-R/RW/ROM-Discs wiedergeben. Zur Vereinheitlichung der Terminologie wie bei DVD-Video werden einzelne DivX Videodateien "Titel" genannt. Beachten Sie bei der Benennung von Dateien/Titeln auf einer CD-R/RW- oder einer DVD-R/ RW-Disc vor dem Brennvorgang, dass diese standardmäßig in der Reihenfolge ihrer Aufzeichnung wiedergegeben werden. DivX®, DivX Certified® und zugehörige Logos sind Marken der Rovi Corporation oder ihrer Tochterfirmen und werden auf Lizenzbasis verwendet.

ÜBER DIVX-VIDEO: DivX® ist ein von der DivX Inc. geschaffenes digitales Videoformat. Dies ist ein offizielles DivX Certified® -Gerät, das DivX-Video abspielt. Weitere Informationen und Softwarewerkzeuge zum Konvertieren Ihrer Dateien in DivX-Videos finden Sie unter divx.com.

ÜBER DIVX-VIDEO-ON-DEMAND: Dieses DivX Certified® -Gerät muss zur Wiedergabe von erworbenen DivX-Video-on-Demand- (VOD) Filmen registriert werden. Anleitungen zum Abruf Ihres Registrierungscodes finden Sie im DivX-VOD-Abschnitt unter Ihren DivX-VOD-Registrierungscode anzeigen. Weitere Informationen zum Abschluss Ihrer Registrierung finden Sie unter vod.divx.com.

*Anzeigen Ihres DivX-VOD-Registrierungscodes* auf Seite [53](#page-52-1)

# <span id="page-65-3"></span>AAC

AAC steht für Advanced Audio Coding und bezieht sich auf einen Audiokompressionstechnologiestandard in Verbindung mit MPEG-2 und MPEG-4. Mehrere Anwendungen können zur Codierung von AAC-Dateien verwendet werden, aber die Dateiformate und -erweiterungen unterscheiden sich je nach der zur Codierung verwendeten Anwendung. Dieses Gerät gibt AAC-Dateien wieder, die von iTunes codiert wurden.

# <span id="page-65-4"></span>Android™

Android ist eine Marke von Google Inc.

# <span id="page-65-5"></span>**MirrorLink**

MirrorLink Certified™, das Design Only™ -Zertifizierungslogo, MirrorLink™ und das MirrorLink™ -Logo sind Zertifizierungszeichen und Marken von Car Connectivity Consortium LLC. Eine nicht autorisierte Nutzung ist strengstens untersagt.

# <span id="page-65-6"></span>Ausführliche Informationen zu angeschlossenen iPod-Geräten

- Pioneer haftet nicht für den Verlust von Daten auf einem iPod, selbst wenn der Datenverlust während der Benutzung dieses Produktes aufgetreten ist. Bitte sichern Sie Ihre iPod-Daten regelmäßig.
- Lassen Sie das iPod nicht längere Zeit im direkten Sonnenlicht. Längere Aussetzung von direktem Sonnenlicht kann Fehlfunktionen des iPod aufgrund hoher Temperaturen verursachen.
- Lassen Sie den iPod nicht an Orten liegen, wo er hohen Temperaturen ausgesetzt ist.
- Sichern Sie das iPod während der Fahrt zuverlässig. Lassen Sie das iPod nicht auf den Boden fallen, wo es unter dem Brems- oder Gaspedal eingeklemmt werden könnte.
- Einzelheiten siehe die mit dem iPod gelieferten Anleitungen.

## iPod und iPhone

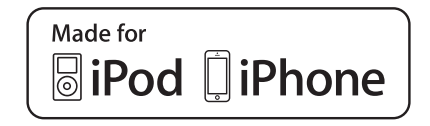

Die Kennzeichnungen "Made for iPod" und "Made for iPhone" bedeuten, dass ein elektronisches Zubehörteil spezifisch zum Anschluss an iPod oder iPhone konstruiert wurde und entsprechend vom Entwickler als die Leistungsstandards von Apple erfüllend zertifiziert wurde.

Apple übernimmt keine Verantwortung für die richtige Funktion dieses Geräts oder seine Erfüllung von Sicherheits- oder anderen Vorschriften.

Bitte beachten Sie, dass der Gebrauch dieses Zubehörteils in Verbindung mit einem iPod oder iPhone die drahtlose Leistung beeinträchtigen kann.

iPhone, iPod, iPod classic, iPod nano und iPod touch sind in den USA sowie in anderen Ländern eingetragene Marken von Apple Inc.

## **Lightning**

Lightning ist eine Marke der Apple Inc.

## App Store

App Store ist eine Dienstleistungsmarke der Apple Inc.

### iOS

iOS ist eine Marke, für die Cisco das Markenrechte in den USA und bestimmten anderen Ländern hält.

### iTunes

iTunes ist ein Warenzeichen von Apple Inc., eingetragen in den USA und anderen Ländern.

# <span id="page-66-0"></span>Verwendung von auf Appbasierten verknüpften Inhalten

## **WICHTIG**

Voraussetzungen für den Zugang zu auf App basierten verknüpften Inhaltsdiensten mit diesem Produkt:

- Neueste Version der Pioneer-kompatiblen Smartphone-Applikation(en) für verknüpfte Inhalte, erhältlich beim Dienstleister, heruntergeladen auf Ihr Smartphone-Gerät.
- Ein gültiges Konto bei dem Inhaltsdienstleister.

● Smartphone-Datenplan.

Hinweis: Wenn der Datenplan für Ihr Smartphone keine unbegrenzte Datennutzung vorsieht, werden vom Anbieter möglicherweise zusätzliche Gebühren für den Zugang zu auf App basierten verknüpften Inhalten über 3G-, EDGE-, und/oder LTE-Netzwerke (4G) berechnet.

- Verbindung mit dem Internet über ein 3G-, EDGE-, LTE- (4G) oder Wi-Fi-Netzwerk.
- Optionales Pioneer-Adapterkabel für den Anschluss Ihres iPhones an dieses Produkt.

#### **Einschränkungen:**

- Die Möglichkeit für den Zugang zu auf App basierten verknüpften Inhalten ist von der Mobiltelefon- und/oder WiFi-Netzabdeckung abhängig, die Ihrem Smartphone den Verbindungsaufbau mit dem Internet ermöglicht.
- Die Serviceverfügbarkeit ist möglicherweise geographisch auf bestimmte Gebiete beschränkt. Erfragen Sie zusätzliche Informationen bei dem für den betreffenden Inhalt verantwortlichen Dienstleister.
- Die Fähigkeit dieses Produkts, auf verknüpfte Inhalte zuzugreifen, unterliegt Änderungen ohne Vorankündigung und kann durch beliebige der folgenden Faktoren beeinflusst werden: Kompatibilitätsprobleme mit künftigen Firmware-Versionen für das Smartphone; Kompatibilitätsprobleme mit einer künftigen Version der jeweiligen Applikation für verknüpfte Inhalte für das Smartphone, Änderungen oder Abschaffung einer Applikation für verknüpfte Inhalte oder des Dienstes des betreffenden Dienstleisters.

# <span id="page-66-1"></span>Pandora®

PANDORA, das PANDORA-Logo und die Pandora-Handelsaufmachung sind Marken oder eingetragene Marken der Pandora Media, Inc. Mit Genehmigung verwendet. Pandora ist aktuell in den Vereinigten Staaten, Australien und Neuseeland erhältlich.

## <span id="page-66-2"></span>Anmerkung zur Videowiedergabe

Denken Sie daran, dass die Benutzung dieses Systems für kommerzielle Zwecke oder öffentliche Vorführungen eine Verletzung der Rechte der Autoren darstellen kann, die durch das Urheberrechtsgesetz geschützt sind.

# <span id="page-66-3"></span>Anmerkung zur DVD-Video-Wiedergabe

Dieser Artikel enthält Urheberrechtsschutztechnologie, die durch US-Patente und andere Rechte der Rovi Corporation an geistigem Eigentum geschützt ist. Reverse Engineering und Zerlegung sind verboten.

## <span id="page-66-4"></span>Anmerkung zum Gebrauch von MP3-Dateien

Die Lizenz für dieses Produkt erlaubt einen privaten, nicht kommerziellen Einsatz. Dieses Produkt darf nicht kommerziell (d.h. zu Erwerbszwecken) für Direktübertragungen (terrestrisch, per Satellit, Kabel bzw. andere Medien), Übertragungen über das Internet, Intranet bzw. andere Netzwerke oder andere elektronische Systeme wie Pay-Audio oder Audio-On-Demand-Anwendungen eingesetzt werden. Für diesen Einsatz ist eine andere Lizenz nötig. Weitere Einzelheiten finden Sie unter http://www.mp3licensing.com.

# <span id="page-66-5"></span>Korrekter Gebrauch des LCD-Bildschirms

## Handhabung des LCD-Bildschirms

- Wenn der LCD-Bildschirm längere Zeit direktem Sonnenlicht ausgesetzt ist, wird er sehr heiß, wodurch er möglicherweise beschädigt werden kann. Setzen Sie dieses Produkt bei Nichtbenutzung nach Möglichkeit keinem direkten Sonnenlicht aus.
- Der LCD-Bildschirm sollte bei den im Abschnitt *Technische Daten* auf Seite [68](#page-67-0) angegebenen Temperaturen eingesetzt werden.
- Verwenden Sie den LCD-Bildschirm nicht bei Temperaturen außerhalb des Betriebstemperaturbereichs, da er bei extremen Temperaturen möglicherweise nicht normal arbeitet und Schaden nehmen kann.
- Der LCD-Bildschirm steht hervor, damit er im Fahrzeug gut gesehen werden kann. Drücken Sie nicht fest auf den Bildschirm, da er dadurch beschädigt werden könnte.
- Stoßen Sie den LCD-Bildschirm auch nicht an, da dadurch Kratzer entstehen können.
- Berühren Sie den LCD-Bildschirm nur mit den Fingern, wenn Sie die Sensortasten bedienen. Der LCD-Bildschirm kann leicht verkratzen.

## Flüssigkristallanzeige (LCD-Bildschirm)

- Falls sich der LCD-Bildschirm in der Nähe der Lüftungsöffnung einer Klimaanlage befindet, müssen Sie darauf achten, dass die Klimaanlage nicht direkt auf das Gerät gerichtet ist. Heizungswärme kann den LCD-Bildschirm beschädigen; kalte Luft kann dazu führen, dass sich Feuchtigkeit im Inneren dieses Produktes bildet, die Schäden verursachen kann.
- Es können kleine schwarze oder weiße (helle) Punkte auf dem LCD-Bildschirm erscheinen. Dies liegt an den Eigenschaften von LCD-Bildschirmen und stellt keine Fehlfunktion dar.
- Das Bild des LCD-Bildschirms ist bei direkt einfallendem Sonnenlicht nicht gut zu sehen.
- Wenn Sie ein Mobiltelefon benutzen, halten Sie die Antenne nicht zu nah am LCD-Bildschirm, um Störungen des Bilds durch Punkte oder Farbstreifen zu vermeiden.

## Pflege des LCD-Bildschirms

- Bevor Sie Staub vom LCD-Bildschirm abwischen oder ihn reinigen, schalten Sie zunächst das Produkt aus und wischen den Bildschirm dann mit einem weichen und trockenen Tuch ab.
- Achten Sie beim Abwischen des LCD-Bildschirms darauf, die Oberfläche nicht zu zerkratzen. Verwenden Sie keine aggressiven oder scheuernden chemischen Reiniger.

## LED-Hintergrundbeleuchtung (Licht emittierende Dioden)

Im Inneren des Displays befinden sich Licht emittierende Dioden, die den LCD-Bildschirm beleuchten.

● Bei niedrigen Temperaturen kann die Verwendung der LED-Hintergrundbeleuchtung aufgrund der Eigenschaften von LCD-Bildschirmen Bildverzögerungen und Beeinträchtigungen der Bildqualität zur Folge haben.

Die Bildqualität verbessert sich wieder bei höheren Temperaturen.

- Die Produktlebenszeit der LED-Hintergrundbeleuchtung beträgt mehr als 10 000 Stunden. Sie kann bei Verwendung bei hohen Temperaturen jedoch sinken.
- Falls die LED-Hintergrundbeleuchtung das Ende ihrer Produktlebenszeit erreicht, wird der Bildschirm dunkler und das Bild ist nicht mehr sichtbar. Bitte wenden Sie sich in diesem Fall an Ihren Händler oder den nächsten autorisierten Pioneer-Kundendienst.

# <span id="page-67-0"></span>Technische Daten

## Allgemein

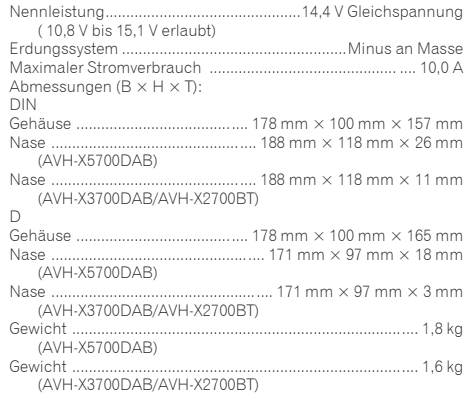

## Display

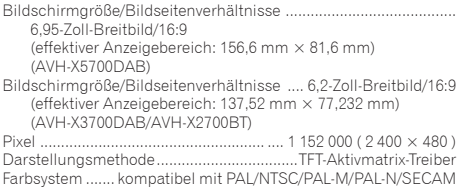

## Audio

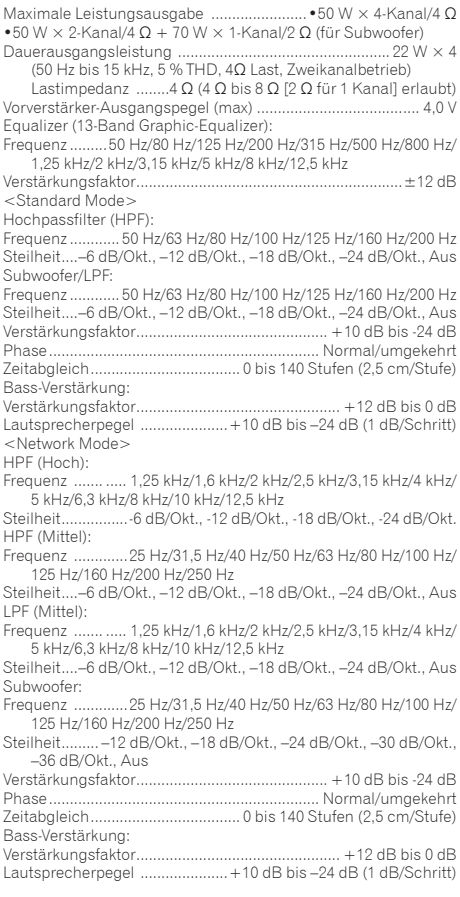

## DVD-Laufwerk

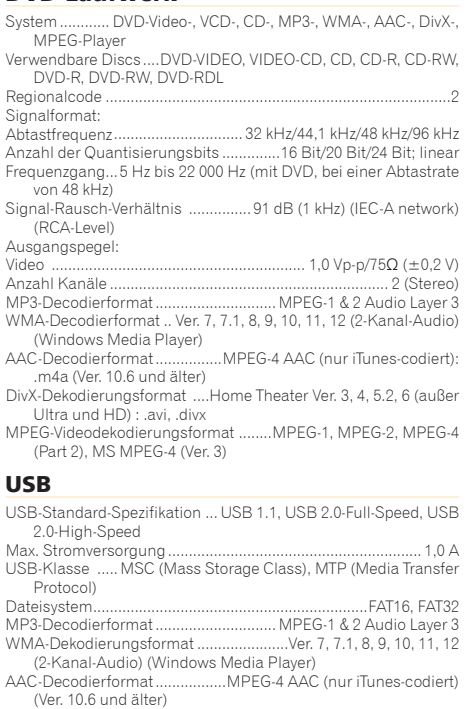

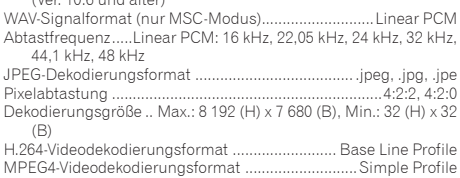

## Bluetooth

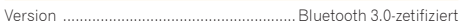

Ausgangsleistung...................................................... +4 dBm max.

### (Leistungsklasse 2)

## UKW-Tuner

Frequenzbereich ...........................................87,5 MHz bis 108 MHz Anwendbare Empfindlichkeit 11 dBf (0,8 µV/75 Ω , Mono, S/N: 30 dB) Signal-Rausch-Verhältnis ..................... ....72 dB (IEC-A-Netzwerk)

### **MW-Tuner**

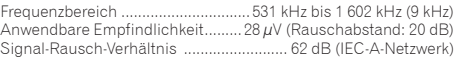

### **LW-Tuner**

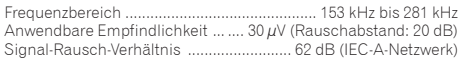

## DAB-Tuner

(AVH-X5700DAB/AVH-X3700DAB) Frequenzbereich (Band III)............. 174,928 MHz bis 239,200 MHz

(5A bis 13F) Frequenzbereich (L-Band)............. 1 452,960 MHz bis 1 490,624 MHz (LA bis LW) Anwendbare Empfindlichkeit (Band III)............. –96 dBm Anwendbare Empfindlichkeit (L-Band)............. –94 dBm Signal-Rausch-Verhältnis.................... 85 dB

Änderungen der technischen Daten und des Designs aufgrund von Verbesserungen ohne vorherige Ankündigung möglich.

# http://www.pioneer.eu

Zum Registrieren Ihres Produktes besuchen Sie bitte www.pioneer.de (oder www.pioneer.eu).

#### **PIONEER CORPORATION**

1-1, Shin-ogura, Saiwai-ku, Kawasaki-shi, Kanagawa 212-0031, JAPAN

#### **PIONEER ELECTRONICS (USA) INC.**

P.O. Box 1540, Long Beach, California 90801-1540, U.S.A. TEL: (800) 421-1404

### **PIONEER ELECTRONICS OF CANADA, INC.**

340 Ferrier Street, Unit 2, Markham, Ontario L3R 2Z5, Canada TEL: 1-877-283-5901 TEL: 905-479-4411

#### **PIONEER EUROPE NV**

Haven 1087, Keetberglaan 1, B-9120 Melsele, Belgium/ **Belgique** TEL: (0) 3/570.05.11

### **PIONEER ELECTRONICS ASIACENTRE PTE. LTD.**

253 Alexandra Road, #04-01, Singapore 159936 TEL: 65-6472-7555

#### **PIONEER ELECTRONICS AUSTRALIA PTY. LTD.**

5 Arco Lane, Heatherton, Victoria, 3202, Australia TEL: (03) 9586-6300

先鋒股份有限公司 台北市內湖區瑞光路407號8樓 電話 : 886-(0)2-2657-3588

先鋒電子(香港)有限公司 香港九龍長沙灣道909號5樓 電話 : 852-2848-6488

© 2014 - 2015 PIONEER CORPORATION. Alle Rechte vorbehalten.